# Aperio WebViewer DX SOFTWARE DE VIZUALIZARE A LAMELOR DIGITALE BAZAT PE WEB

GHIDUL UTILIZATORULUI

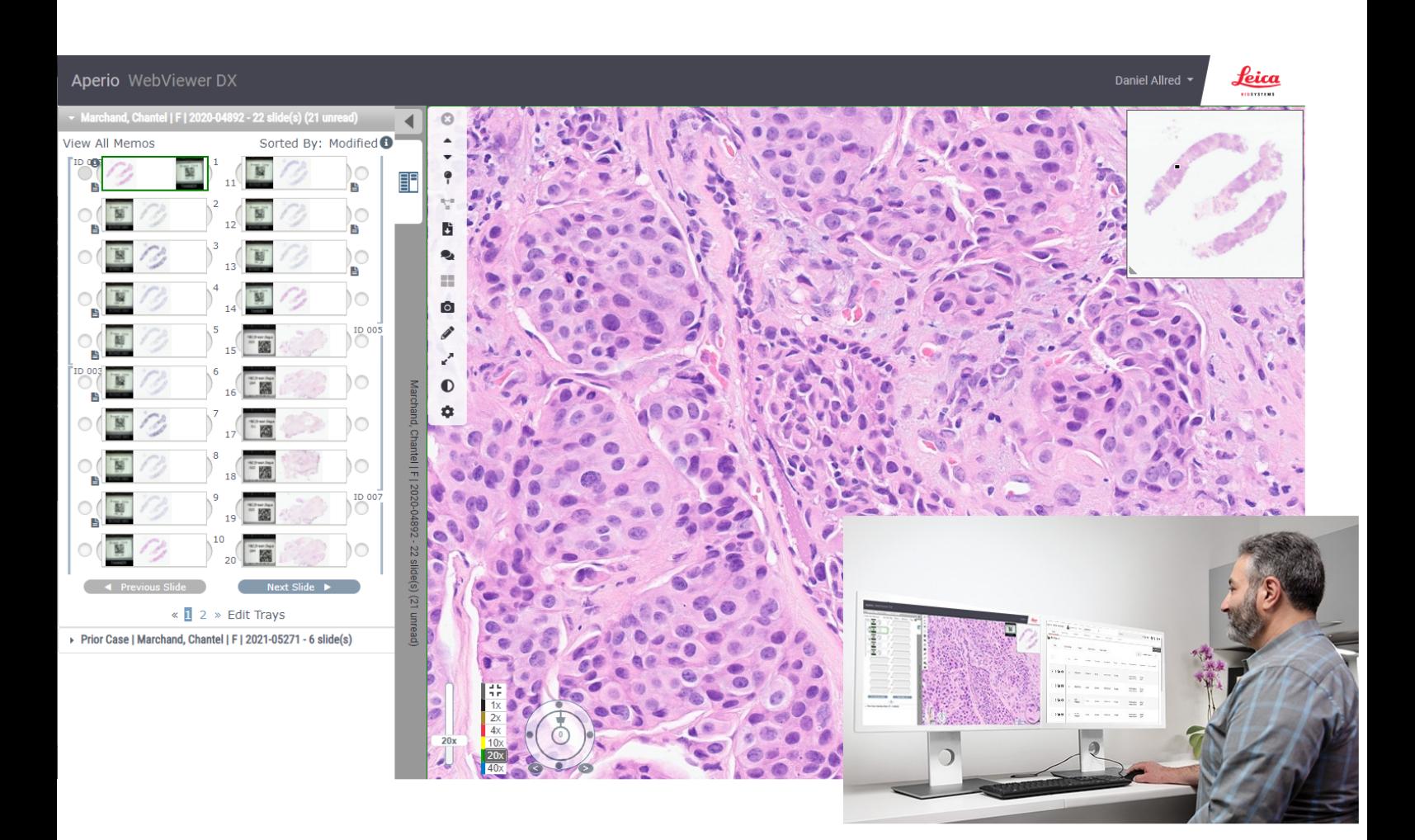

 $C<sub>5</sub>$ 

**Advancing Cancer Diagnostics**<br>Improving Lives

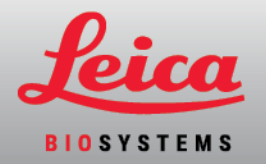

### Ghidul utilizatorului Aperio WebViewer DX

#### MAN-0485-ro, Versiunea B | Noiembrie 2023

Acest document este valabil pentru Aperio WebViewer DX 1.0 și versiunile ulterioare.

#### Notificare privind drepturile de autor

- Copyright © 2022-2023 Leica Biosystems Imaging, Inc. Toate drepturile rezervate. LEICA și sigla Leica sunt mărci comerciale înregistrate ale Leica Microsystems IR GmbH. Aperio, GT, și GT 450 sunt mărci comerciale ale Leica Biosystems Imaging, Inc. în S.U.A. și opțional în alte țări. Alte sigle, nume de produse și/sau de companie pot fi mărci comerciale ale proprietarilor respectivi.
- Acest produs este protejat de brevete înregistrate. Pentru o listă a brevetelor, contactați Leica Biosystems.

#### Resurse pentru clienți

<sup>l</sup> Pentru cele mai recente informații privind produsele și serviciile Leica Biosystems Aperio, accesați www.LeicaBiosystems.com/Aperio.

Informații de contact – Leica Biosystems Imaging, Inc.

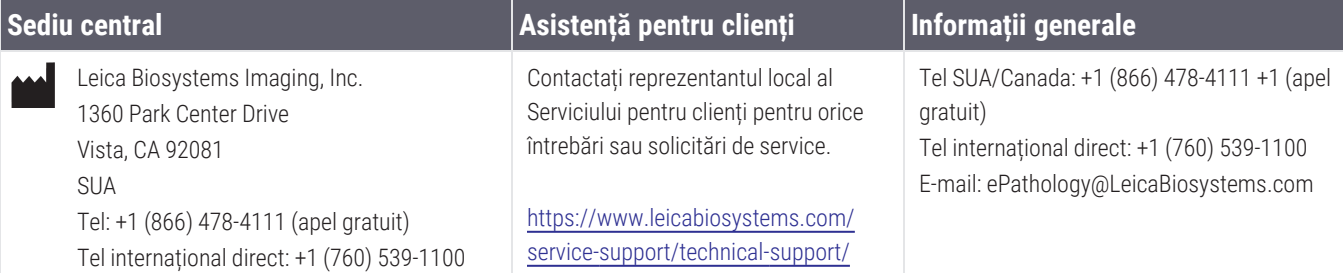

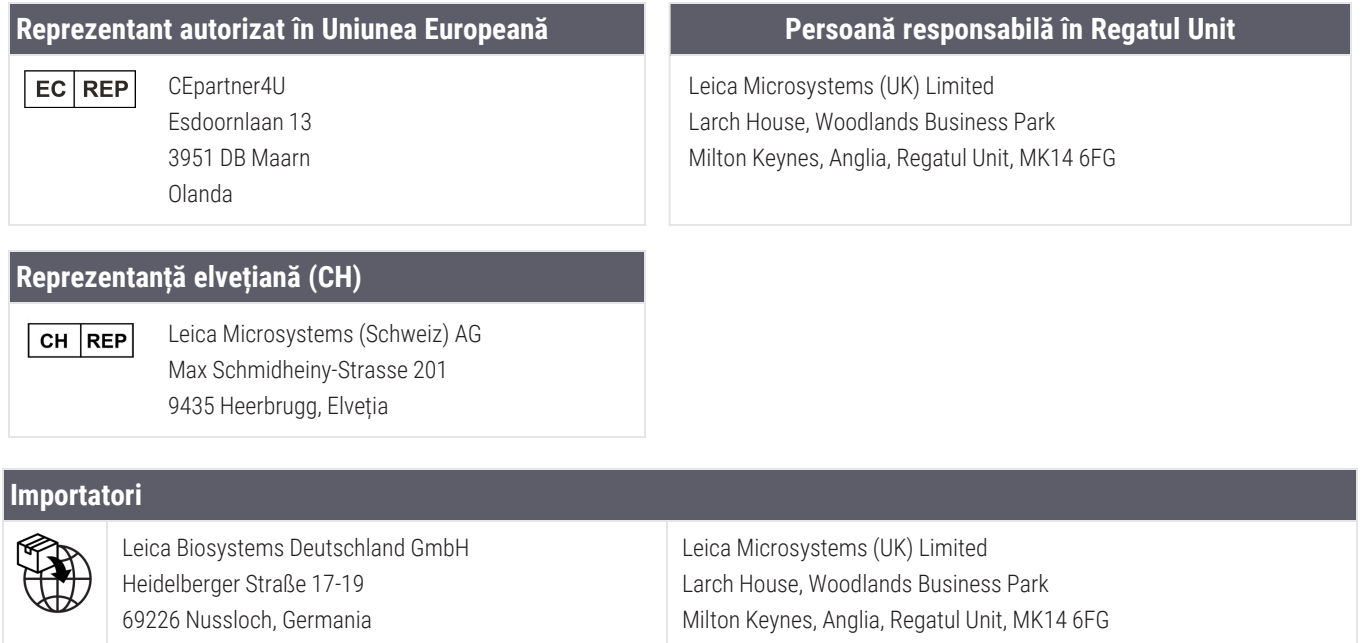

**UDI** 

0815477020280(8012) 1.0

**REF** 

23WVROWIVD

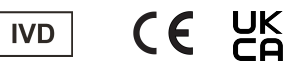

# **Cuprins**

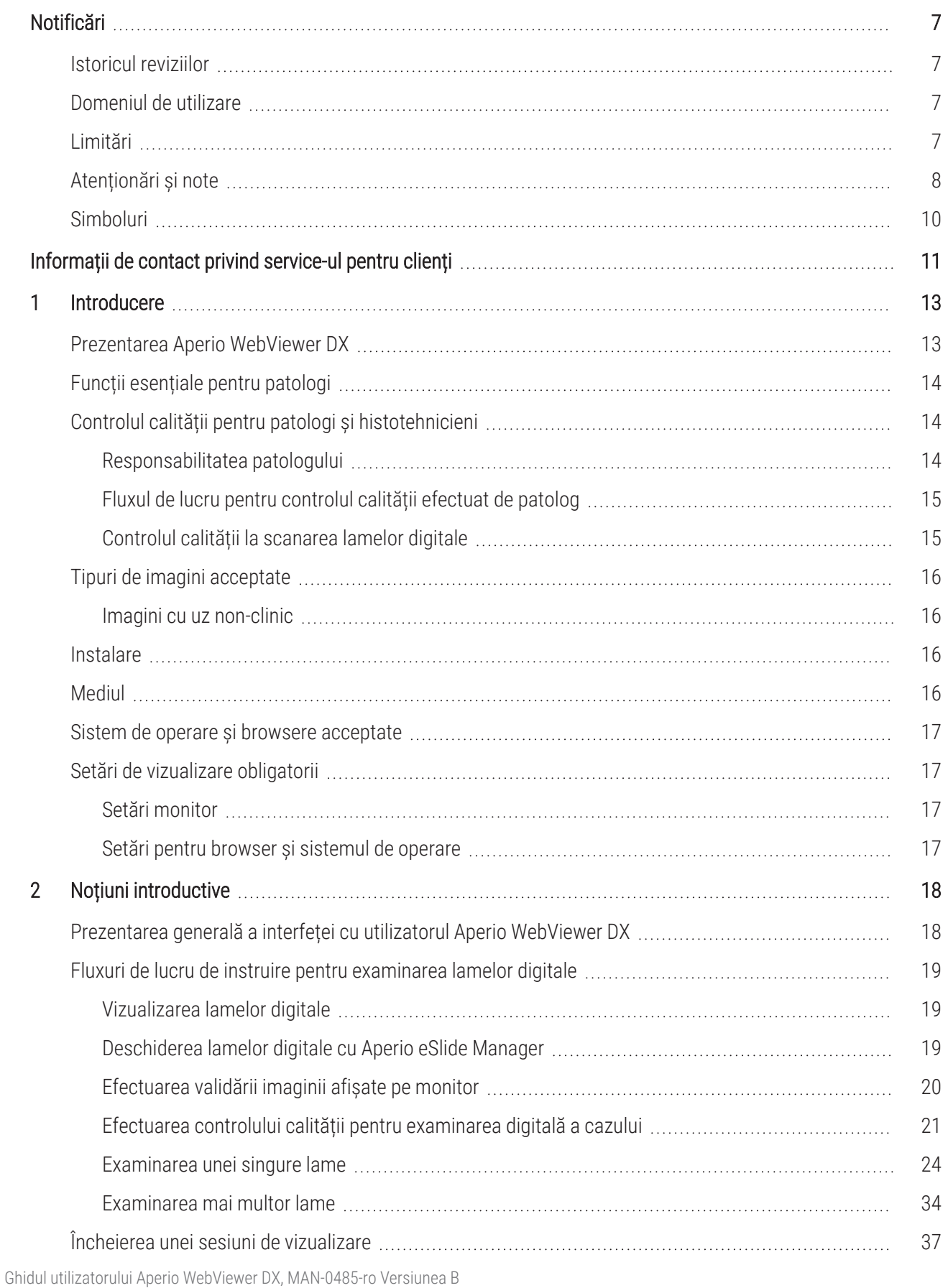

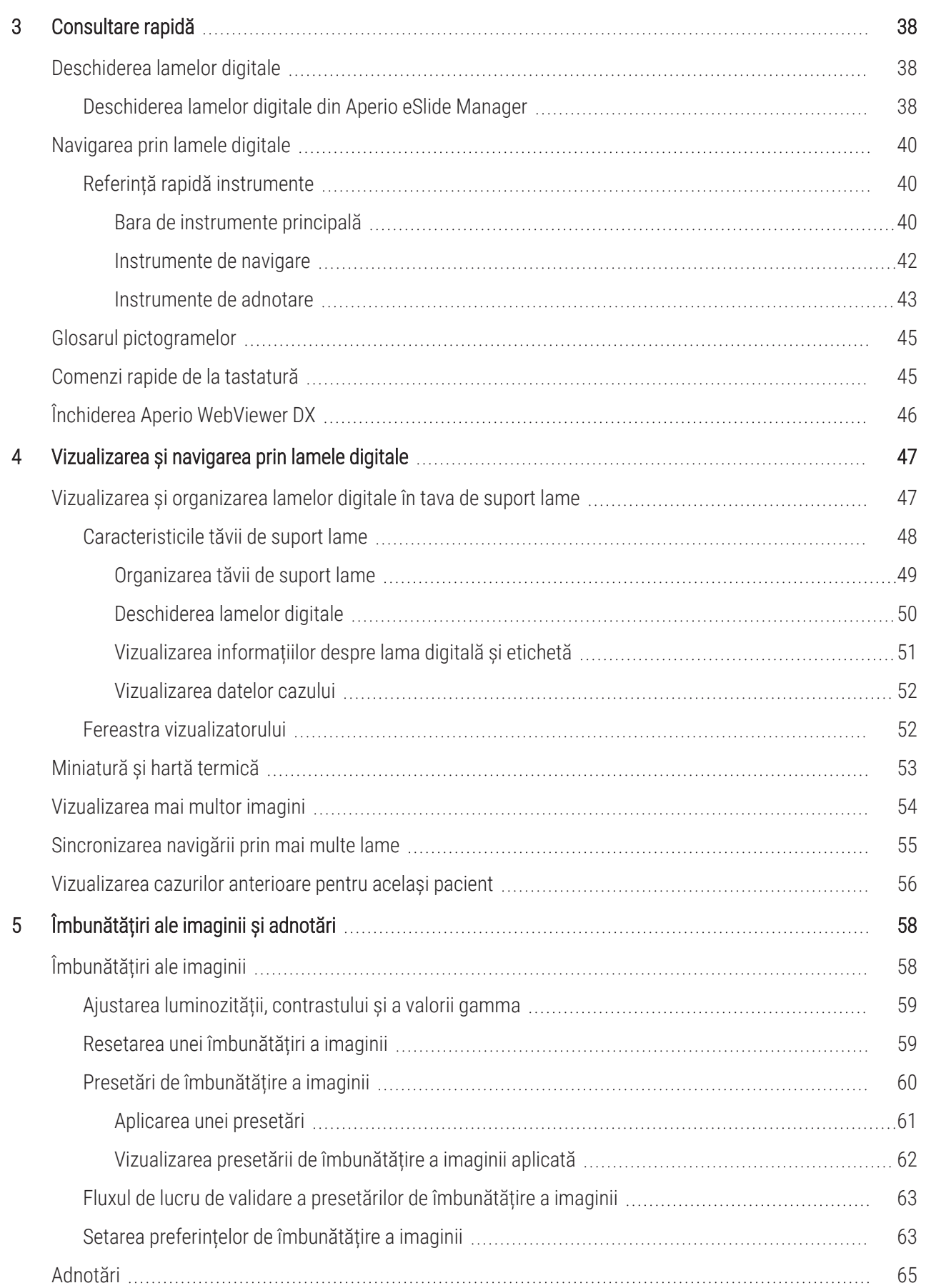

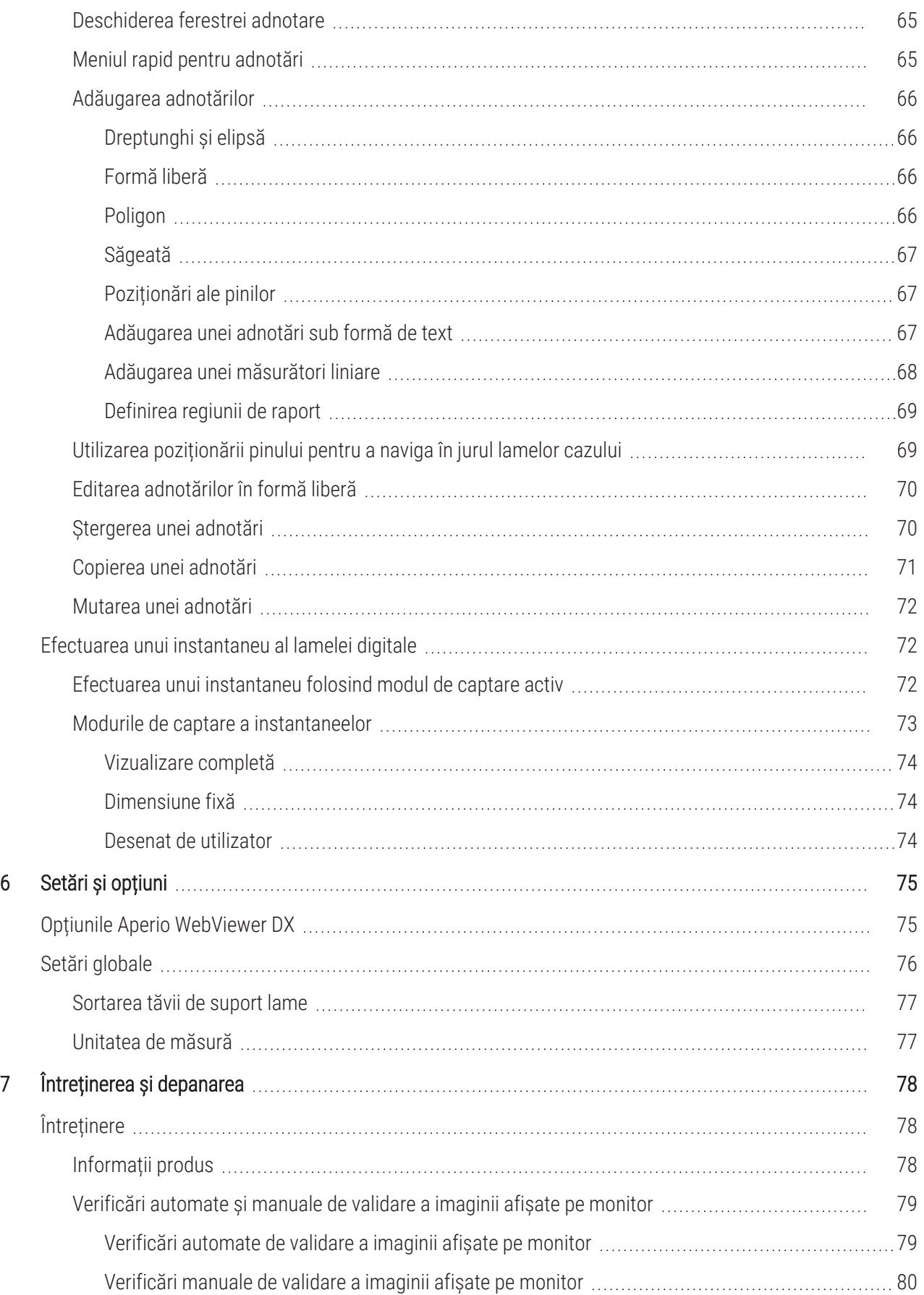

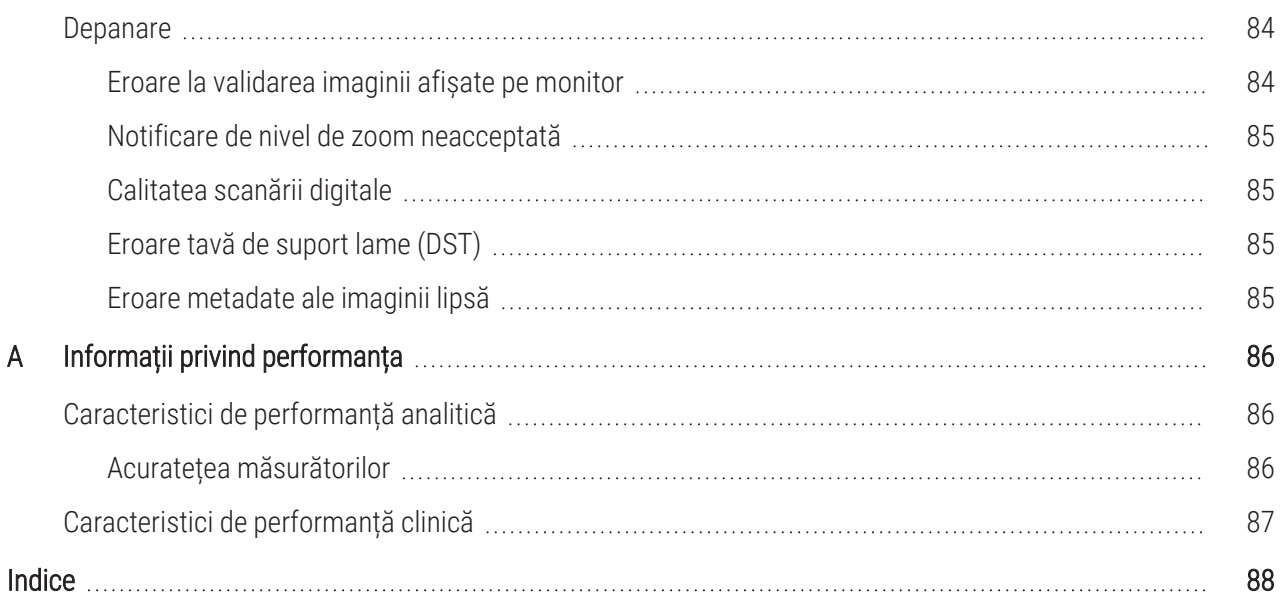

# <span id="page-6-0"></span>Notificări

## <span id="page-6-1"></span>Istoricul reviziilor

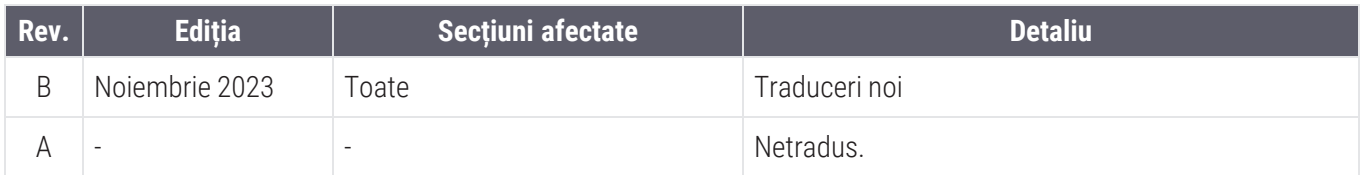

### <span id="page-6-2"></span>Domeniul de utilizare

Aperio WebViewer DX este o aplicație software de vizualizare menită să îi permită patologului examinarea calitativă și interpretarea imaginilor digitale ale lamelor de sticlă de patologie chirurgicală preparate din țesut fixat în formalină și încorporat în parafină (FFPE). Aperio WebViewer DX este destinat utilizării cu imagini digitale de la scanere compatibile pe rețele locale și la distanță.

Aperio WebViewer DX nu este destinat utilizării cu probe din secțiuni congelate, de citologie sau non-FFPE. Este responsabilitate patologilor să utilizeze proceduri și măsuri de securitate corespunzătoare pentru a asigura validitatea interpretărilor imaginilor obține cu ajutorul Aperio WebViewer DX.

# <span id="page-6-3"></span>Limitări

Următoarele limitări sunt valabile pentru Aperio WebViewer DX:

- <sup>l</sup> Utilizarea Aperio WebViewer DX de pe o stație de vizualizare virtuală (VM) nu este acceptată.
- <sup>l</sup> Utilizarea imaginilor SVS de pe un scaner Aperio diferit de Aperio GT 450 DX este numai pentru uz non-clinic.
- <sup>l</sup> Utilizarea tabletelor și a dispozitivelor mobile nu este acceptată.
- <sup>l</sup> Utilizarea ecranelor tactile nu este acceptată.
- <sup>l</sup> Utilizarea mouse-urilor de gaming (de exemplu, joystickuri și mouse-uri 3D) nu este acceptată.
- <sup>l</sup> Utilizarea altor sisteme de operare decât versiunea Windows specificată în *Ghidul administratorului IT Aperio WebViewer DX* nu este acceptată.
- Din cauza limitărilor sistemului de operare, datele Private Health Information (PHI) (Informații private privind starea de sănătate) nu pot fi protejate în timpul transferului. Leica Biosystems recomandă ca utilizatorul să protejeze datele în timpul transferului utilizând SSL cu protocoale puternice de securitate, precum Transport Layer Security (TLS) (Securitatea la nivel de transport) sau criptarea la nivel de rețea, precum protocolul de tunel IPSec sau SSH.

# <span id="page-7-0"></span>Atenționări și note

- Aperio WebViewer DX este destinat doar utilizării în scop profesional.
- Raportarea incidentelor grave Orice incident grav survenit în legătură cu Aperio WebViewer DX trebuie raportat producătorului și autorității competente din statul membru în care utilizatorul și/sau pacientul își are domiciliul.
- <sup>l</sup> Specificații și performanță Pentru informații despre cerințele pentru monitoare, consultați documentul *Ghidul administratorului IT Aperio WebViewer DX*.
- Instalarea Aperio WebViewer DX trebuie instalat de un reprezentant instruit al Serviciilor tehnice Leica Biosystems.
- <sup>l</sup> Accesoriile Pentru informații despre utilizarea Aperio WebViewer DX cu accesorii externe, cum ar fi Sistemul de informații al laboratorului (LIS), care nu sunt furnizate de Leica Biosystems, contactați reprezentantul local al Serviciilor tehnice Leica Biosystems.
- **· Controlul calității** Pentru informații despre procedurile de control al calității pentru patologi și histotehnicieni, consultați Controlul calității pentru patologi și [histotehnicieni](#page-13-1) (la pagina 14).
- **· [Întreținere](#page-77-1)a și depanarea** Pentru informații despre întreținere, consultați Întreținere (la pagina 78). Pentru informații despre probleme legate de depanare, consultați [Depanare](#page-83-0) (la pagina 84).
- **· Securitatea cibernetică** Retineți că stațiile de lucru sunt vulnerabile la malware, viruși, deteriorarea datelor și încălcări ale confidențialității. Procedați cu atenție atunci când introduceți unități USB și alte dispozitive amovibile. Luați în considerare dezactivarea porturilor USB care nu sunt în uz. La introducerea unei unități USB sau a altui dispozitiv amovibil, scanați dispozitivele cu un utilitar anti-malware. Colaborați cu administratorii IT pentru a vă proteja stația de lucru, prin respectarea politicilor instituției dvs. privind parolele și securitatea.

Personalul IT: consultați *Ghidul administratorului Aperio eSlide Manager* pentru recomandări suplimentare de securitate cibernetică, inclusiv:

- <sup>l</sup> Protejarea stațiilor de lucru și a serverelor
- Setarea parolelor
- <sup>l</sup> Monitorizarea și restricționarea încercărilor de conectare
- Protectia datelor sensibile Acest produs Leica Biosystems este capabil să introducă, să stocheze și să gestioneze date sensibile, inclusiv informații de identificare personală (PII) și/sau eventual informații medicale protejate (PHI). Pe lângă datele cu caracter personal, cum ar fi numele, adresa și alte elemente de identificare personale evidente, datele sensibile includ coduri de bare, numere de acces, informații de diagnosticare și imagini scanate, cum ar fi etichetele lamelor de microscop și alte etichete sau adnotări încorporate în fișierele imagine. Vă rugăm să luați măsurile de precauție adecvate pentru a vă proteja împotriva expunerii datelor sensibile și a furtului. Manipularea datelor sensibile face obiectul legislației locale. În multe țări există o autoritate de protecție a datelor pentru a se asigura că legislația privind protecția datelor este respectată. Pentru mai multe informații despre drepturile dumneavoastră de confidențialitate sau dacă nu puteți rezolva o problemă direct cu noi și doriți să faceți o reclamație, contactați autoritatea locală.
- Software universal Impactul potențial asupra securității cibernetice ca răspuns la software-ul universal (OTS) este gestionat de Leica Biosystems Imaging, Inc. O listă a tuturor programelor software OTS este păstrată de Leica Biosystems Imaging, Inc. Pentru mai multe informații despre OTS contactați reprezentantul local de vânzări Leica Biosystems și solicitați o copie a listei programelor software Aperio WebViewer DX (SBOM). Defectările OTS pot cauza erori la vizualizarea sau încărcarea imaginilor în vizualizator, inclusiv reprezentarea inexactă a culorilor sau alte anomalii vizuale. Dacă întâmpinați probleme cu încărcarea sau vizualizarea imaginilor, contactați Serviciile tehnice Leica Biosystems.
- Instruirea Acest manual nu înlocuiește instruirea detaliată a operatorilor oferită de Leica Biosystems sau alt instructaj avansat. Serviciile tehnice Leica Biosystems trebuie contactate imediat pentru asistență în cazul unei defecțiuni.

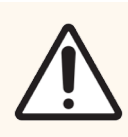

ATENȚIE: La vizualizarea lamelor digitale:

- Nu utilizați instrumentele de îmbunătățire a imaginii pentru a corecta o imagine scanată suboptimă pentru examinarea diagnosticului. În acest caz, ar trebui să solicitați o rescanare a lamei.
- <sup>l</sup> Monitorul dvs. trebuie să îndeplinească specificațiile detaliate în *Ghidul administratorului IT Aperio WebViewer DX*.
- Modul de afișare al monitorului dvs. trebuie să fie setat la sRGB.
- Stația dvs. de vizualizare trebuie să utilizeze browserul și sistemul de operare acceptate, așa cum este descris în Sistem de operare și browsere [acceptate](#page-16-0) (la pagina 17).

# <span id="page-9-0"></span>Simboluri

Următoarele simboluri apar pe eticheta dispozitivului:

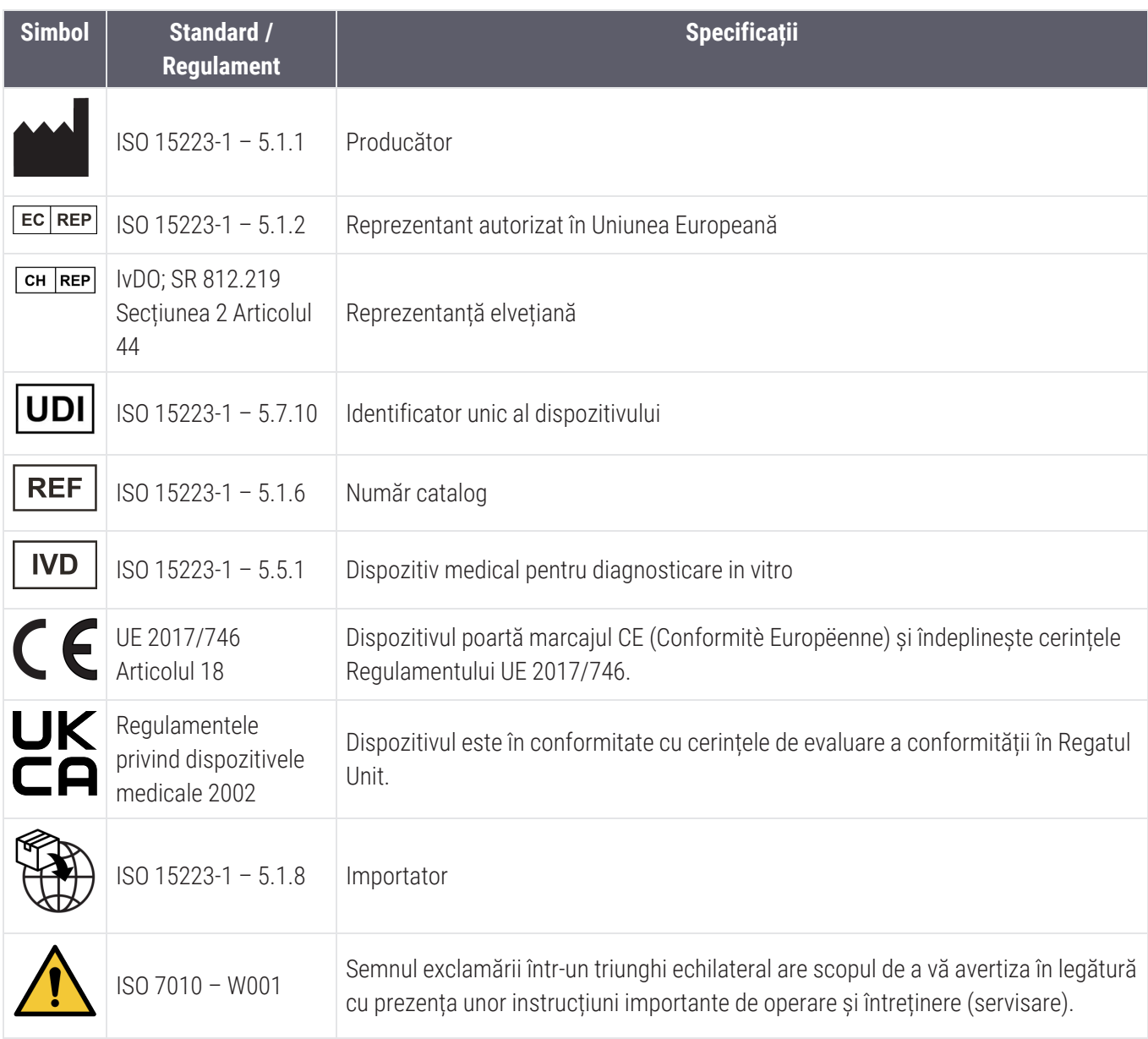

# <span id="page-10-0"></span>Informații de contact privind service-ul pentru clienți

Contactați biroul țării dvs. pentru asistență tehnică.

#### Australia:

96 Ricketts Road Mount Waverly, VIC 3149 AUSTRALIA Tel: 1800 625 286 (apel gratuit) Între 8:30 și 17:00, de luni până vineri, AEST E-mail: lbs-anz-service@leicabiosystems.com

#### Austria:

Leica Biosystems Nussloch GmbH Centru de asistență tehnică Heidelberger Strasse 17 Nussloch 69226 GERMANIA Tel: 0080052700527 (apel gratuit) Tel. în țară: +43 1 486 80 50 50 E-mail: support.at@leicabiosystems.com

#### België/Belgique:

Tel: 0080052700527 (apel gratuit) Tel. în țară: +32 2 790 98 50 E-mail: support.be@leicabiosystems.com

#### Canada:

Tel: +1 844 534 2262 (apel gratuit) Tel internațional direct: +1 760 539 1150 E-mail: TechServices@leicabiosystems.com

#### China:

17F, SML Center No. 610 Xu Jia Hui Road, Huangpu **District** Shanghai, PRC PC:200025 CHINA: Tel: +86 4008208932 Fax: +86 21 6384 1389 E-mail: service.cn@leica-microsystems.com E-mail asistență la distanță: tac.cn@leicamicrosystems.com

#### Danemarca:

Tel: 0080052700527 (apel gratuit) Tel. în țară: +45 44 54 01 01 E-mail: support.dk@leicabiosystems.com

#### Deutschland:

Leica Biosystems Nussloch GmbH Centru de asistență tehnică Heidelberger Strasse 17 Nussloch 69226 GERMANIA Tel: 0080052700527 (apel gratuit) Tel. în țară: +49 6441 29 4555 E-mail: support.de@leicabiosystems.com

#### Eire:

Tel: 0080052700527 (apel gratuit) Tel. în țară: +44 1908 577 650 E-mail: support.ie@leicabiosystems.com

#### España:

Tel: 0080052700527 (apel gratuit) Tel. în țară: +34 902 119 094 E-mail: support.spain@leicabiosystems.com

#### Franța:

Tel: 0080052700527 (apel gratuit) Tel. în țară: +33 811 000 664 E-mail: support.fr@leicabiosystems.com

#### Italia:

Tel: 0080052700527 (apel gratuit) Tel. în țară: +39 0257 486 509 E-mail: support.italy@leicabiosystems.com

#### Japonia:

1-29-9 Takadanobaba, Shinjuku-ku Tokyo 169-0075 JAPONIA

#### Țările de Jos:

Tel: 0080052700527 (apel gratuit) Tel. în țară: +31 70 413 21 00 E-mail: support.nl@leicabiosystems.com

#### Noua Zeelandă:

96 Ricketts Road Mount Waverly, VIC 3149 AUSTRALIA Tel: 0800 400 589 (apel gratuit) Între 8:30 și 17:00, de luni până vineri, AEST E-mail: lbs-anz-service@leicabiosystems.com

#### Portugalia:

Tel: 0080052700527 (apel gratuit) Tel. în țară: +35 1 21 388 9112 E-mail: support.pt@leicabiosystems.com

#### Federația Rusă

BioLine LLC Pinsky lane 3 letter A Saint Petersburg 197101 FEDERAȚIA RUSĂ Tel: 8-800-555-49-40 (apel gratuit) Tel. în țară: +7 812 320 49 49 E-mail: main@bioline.ru

#### Suedia:

Tel: 0080052700527 (apel gratuit) Tel. în țară: +46 8 625 45 45 E-mail: support.se@leicabiosystems.com

#### Elveția:

Tel: 0080052700527 (apel gratuit) Tel. în țară: +41 71 726 3434 E-mail: support.ch@leicabiosystems.com

#### Regatul Unit:

Tel: 0080052700527 (apel gratuit) Tel. în țară: +44 1908 577 650 E-mail: support.uk@leicabiosystems.com

#### SUA:

Tel: +1 844 534 2262 (apel gratuit) Tel internațional direct: +1 760 539 1150 E-mail: TechServices@leicabiosystems.com

# <span id="page-12-0"></span>1 Introducere

# <span id="page-12-1"></span>Prezentarea Aperio WebViewer DX

Aperio WebViewer DX este un produs software de vizualizare a lamelor digitale bazat pe web care vă permite să navigați prin imagini ale lamelor întregi pentru un caz de pacient într-o manieră organizată, în scopul punerii diagnosticului principal pe ecran. Puteți deschide imagini ale lamelor întregi în Aperio WebViewer DX dintr-un sistem de management al imaginilor și datelor (IDMS), cum ar fi Aperio eSlide Manager sau din Sistemul de informații al laboratorului (LIS).

Aperio WebViewer DX face parte dintr-o soluție generală de flux de lucru clinic, care include și scanerul Aperio GT 450 DX, Aperio eSlide Manager și o soluție de conectivitate LIS.

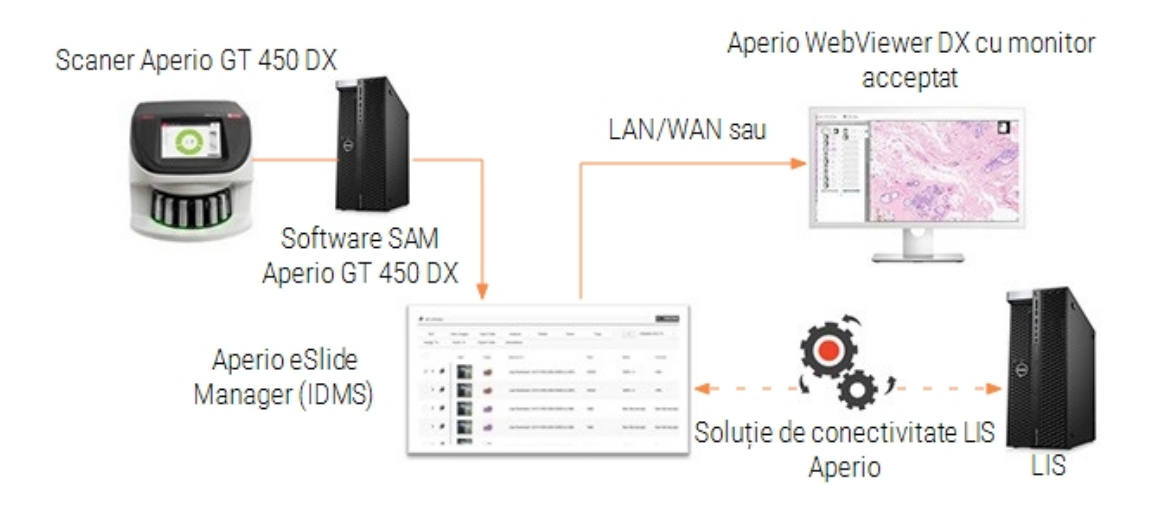

# <span id="page-13-0"></span>Funcții esențiale pentru patologi

Ca patolog, Aperio WebViewer DX vă permite să:

- <sup>l</sup> Îmbunătățiți imaginile pentru a optimiza detectarea caracteristicilor importante, cum ar fi cromatina, evenimentele mitotice și punțile intracelulare, indiferent de sursa scanerului, colorare și/sau tipul de țesut.
- Adnotați imagini dintr-o varietate de motive, inclusiv delimitarea zonelor pentru colorare specială sau a unei zone de recoltare pentru studii auxiliare.
- <sup>l</sup> Sincronizați magnificarea imaginii și rotirea mai multor imagini în aceeași fereastră.
- <span id="page-13-1"></span><sup>l</sup> Comparați cazul actual al unui pacient cu cazul anterior (cazurile anterioare) pentru a oferi contextul necesar.

# Controlul calității pentru patologi și histotehnicieni

Ca histotehnician sau patolog, Aperio WebViewer DX vă permite să efectuați verificări vizuale de control al calității pentru a vă asigura că:

- Nu lipsesc lame pentru un caz.
- <sup>l</sup> Nu lipsește țesut de pe lamă la navigarea imaginii și consultați vizualizării întregii imagini.
- $\bullet$  Imaginea este clară, iar metadatele sunt prezente și lizibile.

<span id="page-13-2"></span>Ar trebui să efectuați controlul calității pe lame digitale pe baza procedurilor standard ale organizației dumneavoastră.

### Responsabilitatea patologului

Este responsabilitatea medicului patolog să efectueze controalele de calitate descrise mai jos.

- <sup>l</sup> Patologii ar trebui să își exercite judecata profesională în fiecare situație clinică și să examineze lamele de sticlă prin microscopie convențională, în cazul în care există îndoieli cu privire la capacitatea de a face o interpretare precisă folosind doar acest dispozitiv.
- <sup>l</sup> Patologii ar trebui să confirme că toate lamele sunt prezente în cazul digital, că lamele pe care le examinează sunt pentru pacientul corect și că lamele se potrivesc cu descrierea aproximativă din cererea lor.
- <sup>l</sup> Dacă o imagine scanată apare cu o dală roșie, imaginea este deteriorată sau lipsesc date. În acest caz, nu utilizați imaginea în scopuri de diagnosticare. Ar trebui să scanați din nou lama.

Pentru o schemă a fluxului de lucru la nivel înalt a activităților de control al calității, consultați secțiunea următoare, Fluxul de lucru pentru [controlul](#page-14-0) calității efectuat de patolog (la pagina 15).

### <span id="page-14-0"></span>Fluxul de lucru pentru controlul calității efectuat de patolog

Următoarea schemă de flux de lucru oferă o imagine de ansamblu la nivel înalt a activităților de control al calității pe care ar trebui să le îndeplinească un patolog pentru fiecare caz.

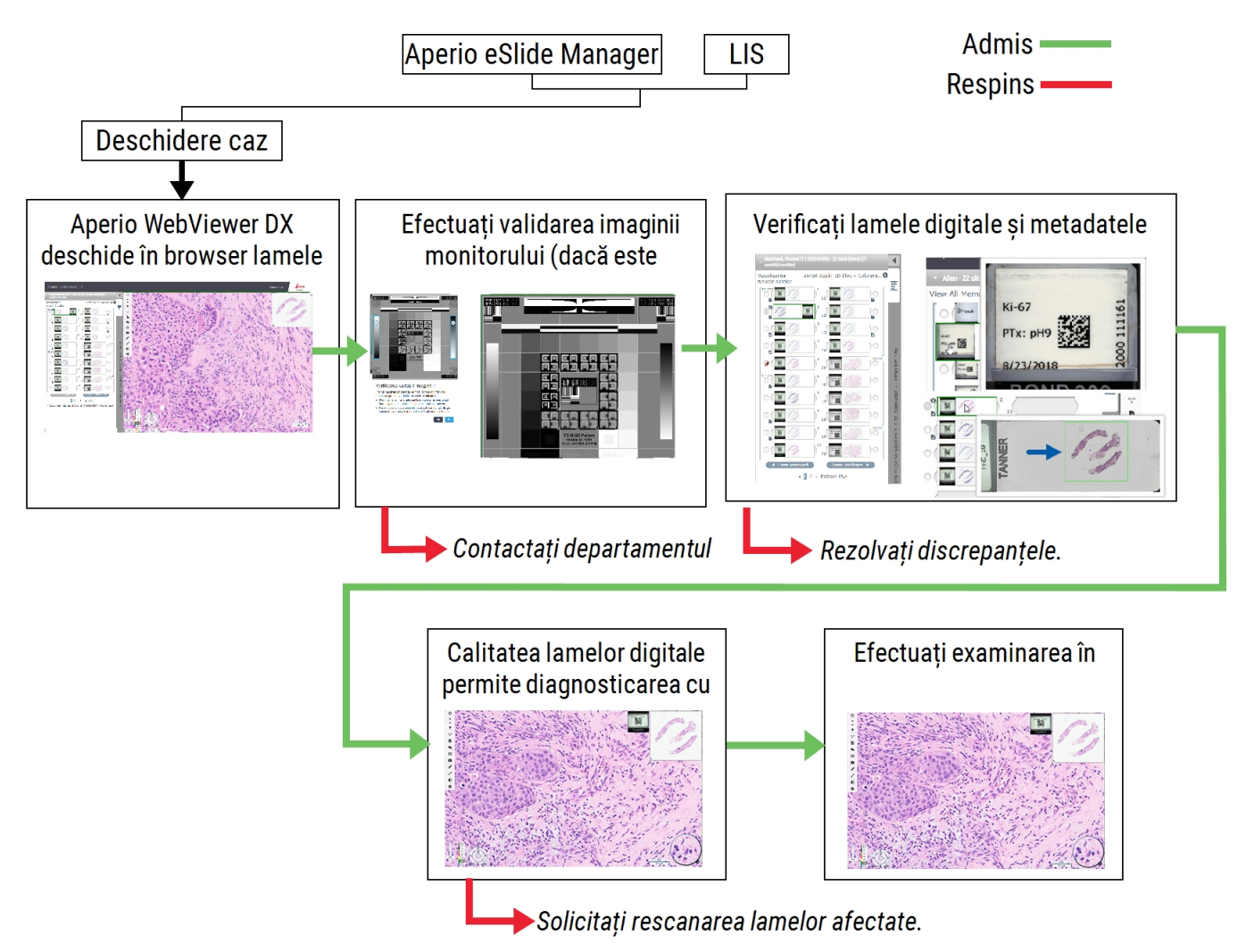

### <span id="page-14-1"></span>Controlul calității la scanarea lamelor digitale

Colectarea și pregătirea probelor se efectuează înainte de utilizarea Aperio WebViewer DX, folosind o procedură formală asociată cu dispozitivul compatibil. Probele acceptabile sunt lamele de patologie chirurgicală preparate din țesut FFPE, care sunt imagini digitale odată introduse în Aperio WebViewer DX.

Lamele bine pregătite sunt esențiale pentru o scanare de succes. Laboratorul este responsabil pentru verificarea calității pregătirii țesutului, a caracteristicilor fizice ale lamei și calității colorației. Pentru mai multe informații despre tehnicile de pregătire a lamelor, consultați ghidul utilizatorului pentru scanerul dvs.

# <span id="page-15-0"></span>Tipuri de imagini acceptate

Aperio WebViewer DX acceptă imagini SVS create din Aperio GT 450 DX pentru utilizare în fluxul dumneavoastră de lucru clinic.

### <span id="page-15-1"></span>Imagini cu uz non-clinic

Puteți deschide și vizualiza imagini SVS de pe un scaner Aperio diferit de Aperio GT 450 DX; totuși, acestea sunt numai pentru uz non-clinic. Când deschideți o astfel de imagine, în partea de jos a vizualizatorului apare un banner care indică faptul că imaginea este destinată exclusiv uzului non-clinic.

## <span id="page-15-2"></span>Instalare

Instalarea și configurarea Aperio WebViewer DX și Aperio eSlide Manager trebuie efectuate doar de un reprezentant de service instruit al Leica Biosystems.

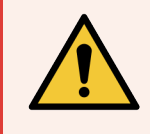

AVERTISMENT: Asigurați-vă că Aperio WebViewer DX este instalat numai de un reprezentant de service instruit al Leica Biosystems. Instalarea incorectă poate permite utilizarea profilurilor de culoare incorecte.

# <span id="page-15-3"></span>Mediul

Aperio WebViewer DX este destinat utilizării în laboratoarele de histologie și patologie, precum și în cabinetul unui patolog pentru activități de control al calității, diagnostic de rutină și examinări de lame digitale. Cabinetul patologului poate fi la domiciliul sau la locul de muncă al acestuia.

# <span id="page-16-0"></span>Sistem de operare și browsere acceptate

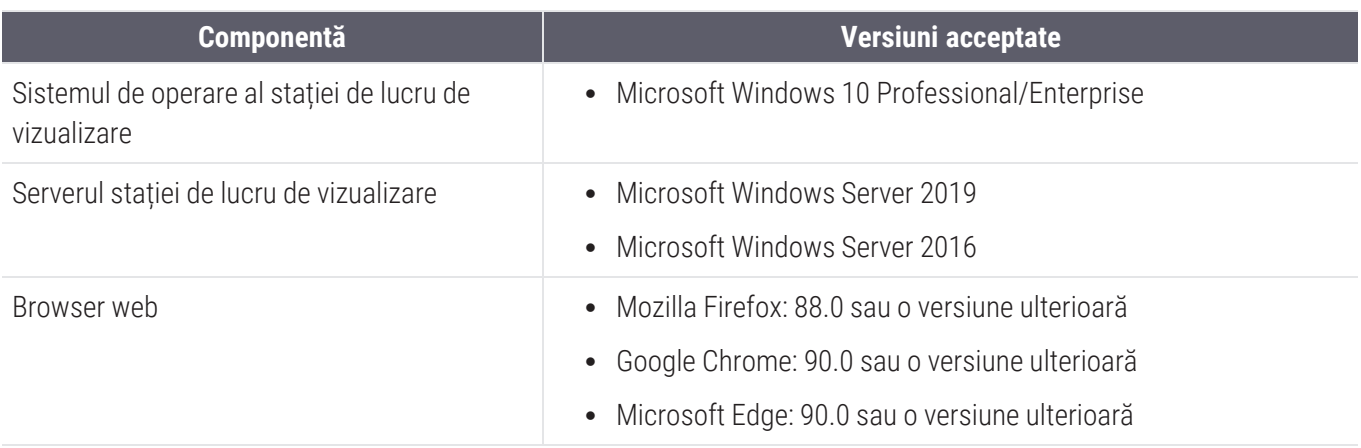

<span id="page-16-1"></span>Pentru o listă completă a cerințelor, consultați *Ghidul administratorului IT Aperio WebViewer DX*.

# Setări de vizualizare obligatorii

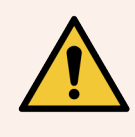

AVERTISMENT: Stația de lucru de vizualizare trebuie să îndeplinească specificațiile furnizate în *Ghidul administratorului IT Aperio WebViewer DX* pentru a asigura redarea și afișarea corespunzătoare a imaginii. Utilizarea unui monitor care nu îndeplinește specificațiile necesare poate permite utilizarea unor profiluri de culoare incorecte.

### <span id="page-16-2"></span>Setări monitor

<span id="page-16-3"></span>Asigurați-vă că modul de afișare al monitorului dvs. este setat la sRGB.

### Setări pentru browser și sistemul de operare

Pentru a afișa lamele digitale cu o calitate optimă a imaginii, trebuie să utilizați următoarele setări ale browserului și ale sistemului de operare:

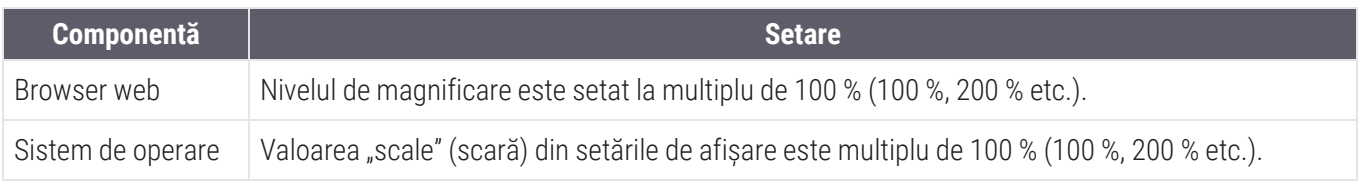

Dacă setările nu se încadrează în acest interval, pictograma **de** apare pe imagine pentru a vă avertiza că s-a redus calitatea imaginii.

# <span id="page-17-0"></span>2 Noțiuni introductive

Acest capitol oferă informații pentru a vă ajuta să începeți să utilizați vizualizatorul Aperio WebViewer DX. Acesta conține o prezentare generală la nivel înalt pentru a vă familiariza cu interfața cu utilizatorul, precum și exemple de fluxuri de lucru de instruire pentru a vă ajuta să învățați cum să navigați prin mai multe fluxuri de lucru specifice.

### <span id="page-17-1"></span>Prezentarea generală a interfeței cu utilizatorul Aperio WebViewer DX

Următorul exemplu arată Aperio WebViewer DX cu un caz de lame deschis. Exemplul arată zonele principale ale interfeței și instrumentele pe care le puteți utiliza pentru a vizualiza și a naviga în lamele digitale.

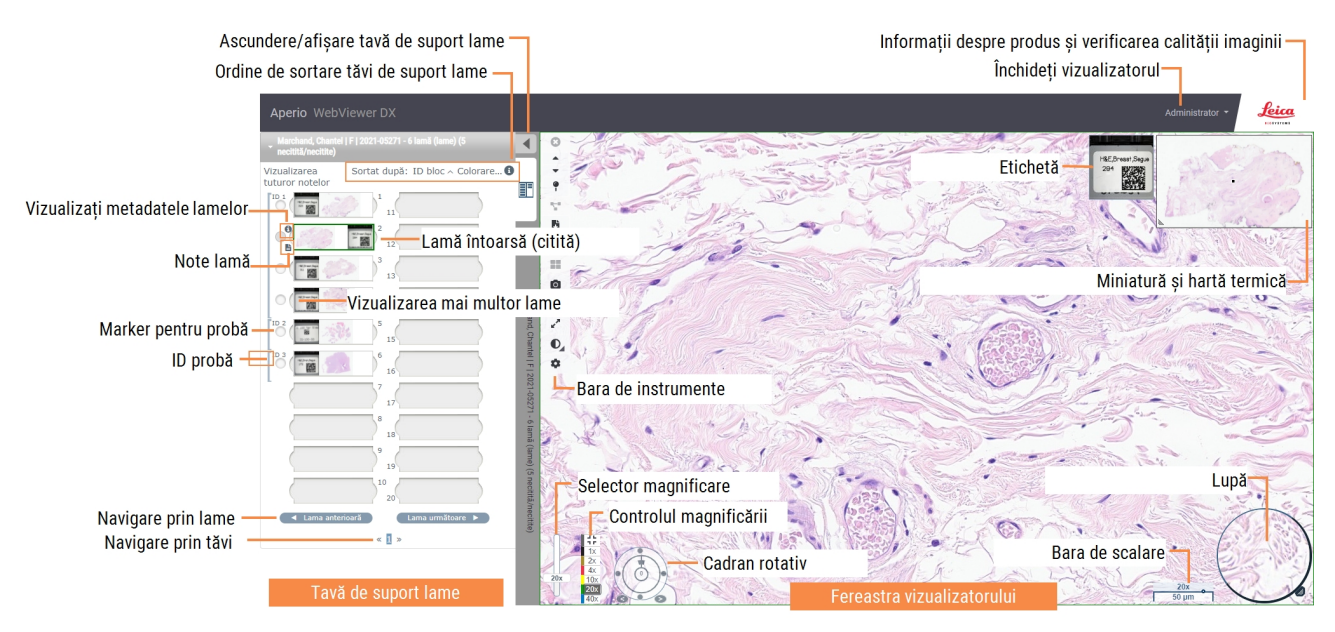

Cele două zone principale sunt tava de suport lame și fereastra vizualizatorului:

• Tavă de suport lame – Tava de suport lame oferă o simulare a tăvii pe care patologii o folosesc pentru a-și organiza lamele de sticlă. Lamele sunt grupate în tavă după probă. Dacă această opțiune este configurată în Aperio eSlide Manager, lamele pot fi, de asemenea, sortate după colorare, ID bloc și așa mai departe, în cadrul probei. Pentru mai multe detalii despre utilizarea tăvii de suport lame, consultați [Vizualizarea](#page-46-1) și organizarea [lamelor](#page-46-1) digitale în tava de suport lame (la pagina 47).

**· Fereastra vizualizatorului** – Fereastra vizualizatorului este locul în care examinați și lucrați cu lamele digitale. Pentru mai multe detalii consultați Fereastra [vizualizatorului](#page-51-1) (la pagina 52).

## <span id="page-18-0"></span>Fluxuri de lucru de instruire pentru examinarea lamelor digitale

Această secțiune conține exemple de fluxuri de lucru pentru examinarea lamelor digitale care includ sarcini tipice efectuate și instrumente pe care le puteți utiliza în timpul examinării, cum ar fi instrumentele de navigare și adnotare. Rețineți că acestea sunt doar exemple, iar fluxurile de lucru utilizate în instituția dvs. pot diferi.

### <span id="page-18-1"></span>Vizualizarea lamelor digitale

Această secțiune conține exemple de fluxuri de lucru în cadrul cărora puteți întreprinde următoarele acțiuni:

- Conectarea la Aperio eSlide Manager.
- <sup>l</sup> Deschiderea unui caz.
- Verificarea calității imaginii.
- <sup>l</sup> Examinarea unei lame digitale pentru controlul calității.
- <sup>l</sup> Examinarea lamei digitale utilizând instrumente Aperio WebViewer DX.
- Realizarea adnotărilor necesare.
- Închiderea Aperio WebViewer DX.
- <span id="page-18-2"></span>**-** Deconectarea de la toate aplicațiile.

### Deschiderea lamelor digitale cu Aperio eSlide Manager

Din Aperio eSlide Manager, puteți deschide una sau mai multe lame digitale specifice sau toate lamele digitale pentru un caz. Aperio WebViewer DX se deschide într-o filă separată de browser, cu lamele digitale selectate încărcate în tava de suport lame. Pentru mai multe detalii despre utilizarea Aperio eSlide Manager, consultați *Ghidul utilizatorului Aperio eSlide Manager*.

- 1 Conectarea la Aperio eSlide Manager.
	- a Din browserul dvs. de internet, accesați adresa URL a site-ului web Aperio eSlide Manager.
	- b Atunci când site-ul web Aperio eSlide Manager se deschide, dați clic pe Login to eSlide Manager (Conectare la eSlide Manager).
	- c Introduceți numele de utilizator și parola, apoi dați clic pe Login (Conectare).

2 Dați clic pe Cases (Cazuri).

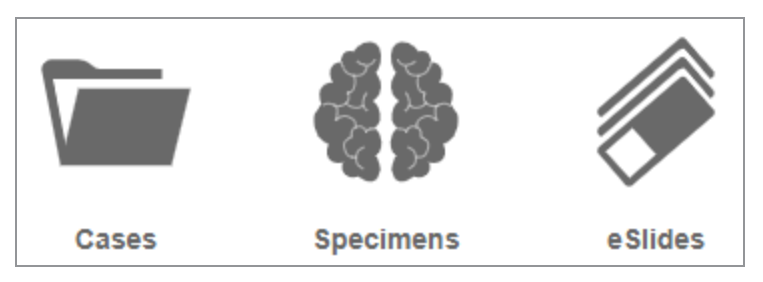

- 3 Din lista de cazuri, localizați cazul pe care doriți să îl examinați.
- 4 Dați clic pe  $\odot$  din lista de cazuri pentru a deschide lamele digitale în Aperio WebViewer DX.

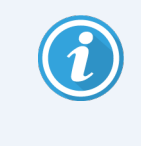

Ordinea în care apar lamele în tava de suport lame a fost deja setată de administrator. Aceasta poate fi schimbată într-un sortare pe mai multe niveluri în Specimen (Probă), în funcție de nevoile unității dvs. De exemplu, pentru fiecare probă, puteți sorta după tipul de colorare.

### <span id="page-19-0"></span>Efectuarea validării imaginii afișate pe monitor

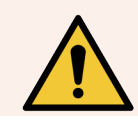

AVERTISMENT: Când vizualizați lame digitale cu Aperio WebViewer DX, asigurați-vă că monitorul îndeplinește specificațiile detaliate în *Ghidul administratorului IT Aperio WebViewer DX*.

Când deschideți vizualizatorul pentru prima dată și de fiecare dată când browserul dvs. este actualizat, sistemul efectuează o validare automată a imaginii afișate pe monitor pentru a se asigura că monitorul dvs. afișează corect imaginile lamelor digitale. În urma verificării automate, sistemul vă solicită să efectuați o validare manuală a imaginii afișate pe monitor.

Urmați instrucțiunile de pe ecran pentru a finaliza verificarea. Dacă vreo parte din validarea manuală a imaginii afișate pe monitor eșuează, contactați Departamentul IT.

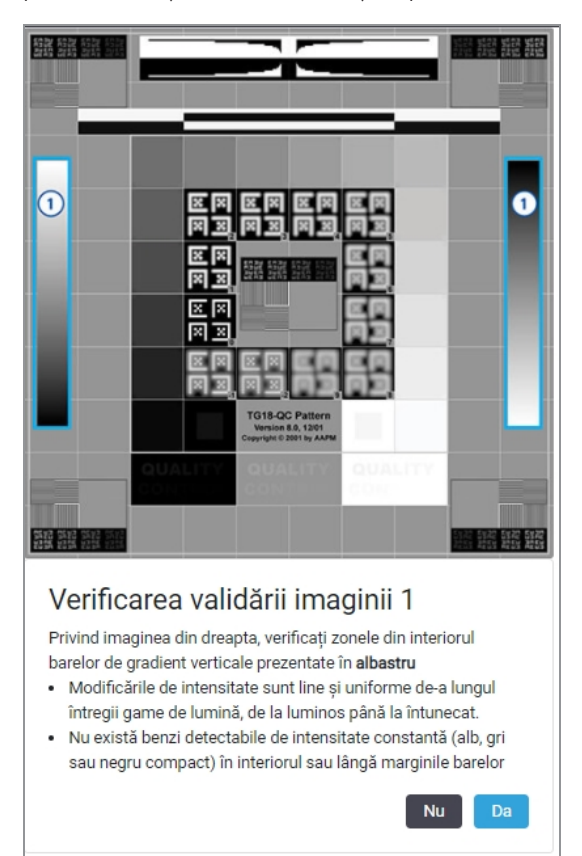

Ar trebui să efectuați validarea manuală a imaginii afișate pe monitor o dată pe lună. În acest scop, dați clic pe logotipul Leica din zona din dreapta sus a vizualizatorului, apoi selectați Efectuarea verificării calității imaginii.

Pentru mai multe informații și instrucțiuni, consultați Verificări [automate](#page-78-0) și manuale de validare a imaginii afișate pe [monitor](#page-78-0) (la pagina 79).

### <span id="page-20-0"></span>Efectuarea controlului calității pentru examinarea digitală a cazului

Scopul controlului calității este acela de a asigura următoarele:

- Toate lamele digitale din caz sau proiect sunt prezentate în Aperio WebViewer DX.
- Toate tesuturile de pe lama fizică sunt incluse în imaginea digitală.

Lamele digitale complete de înaltă calitate asigură cel mai precis diagnostic pentru pacient. În funcție de procesele organizației dvs., controlul calității poate fi efectuat pe măsură ce lamele sunt scanate în Aperio eSlide Manager sau după ce cazurile sunt compilate.

1 Verificați dacă toate lamele cazului sunt scanate și incluse în fișierul cazului digital.

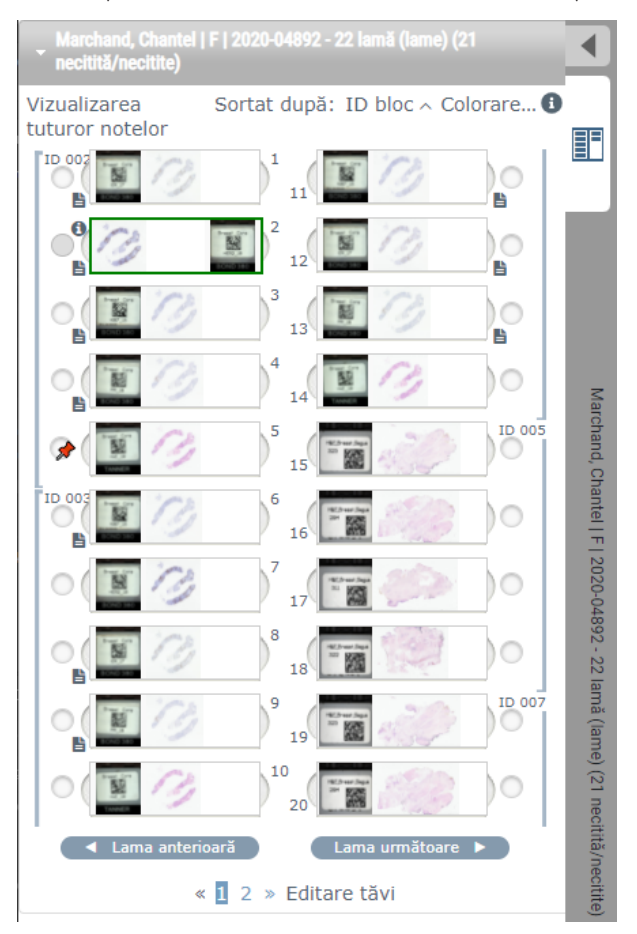

- <span id="page-21-0"></span>2 Examinați lamele digitale și metadatele relevante ale cazului, conform procedurilor dvs. standard de operare. Metadatele pot include:
	- Numărul de acces și numărul piesei de pe eticheta lamei se potrivesc cu alte artefacte.
	- <sup>l</sup> Datele de pe lama fizică se potrivesc cu datele de pe lama digitală, dacă este cazul.

Dacă lipsesc țesuturi sau metadate, sau dacă imaginea este neclară sau metadatele sunt neclare, scanați din nou.

a Dați clic pe  $\bigoplus$  care apare lângă lamă în tava de suport lame pentru a vizualiza și a verifica datele detaliate din Aperio eSlide Manager.

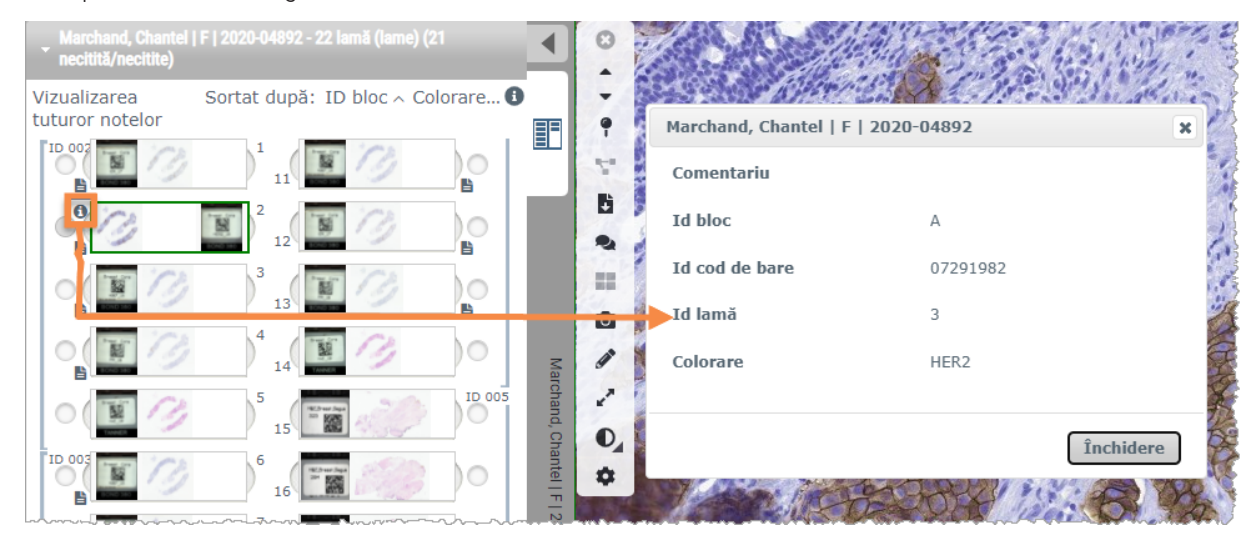

b Treceți cu mouse-ul peste eticheta lamei pentru a mări vizualizarea.

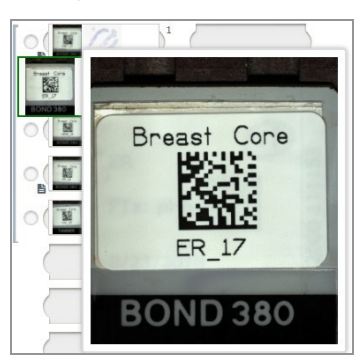

c Treceți cu mouse-ul peste lamă pentru a vedea prezentarea generală a macrodatelor pentru a confirma acoperirea țesuturilor. Caseta verde definește zona scanată. Dacă există țesut în afara casetei verzi, acesta trebuie scanat din nou sau pregătit din nou.

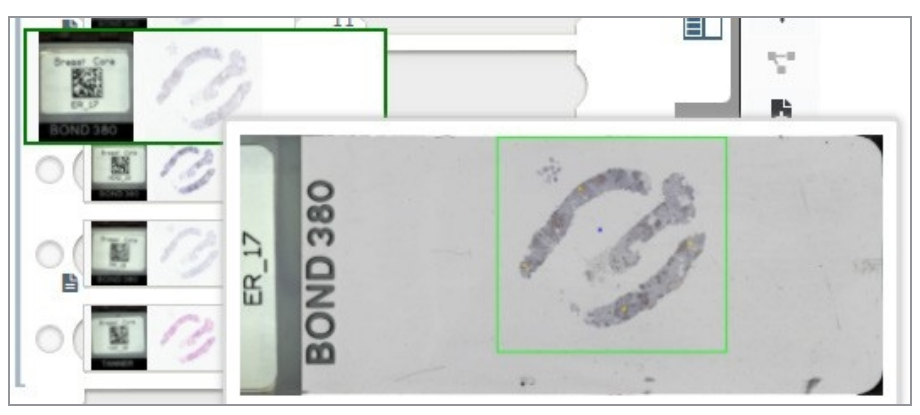

d Examinați calitatea imaginii digitale, folosind magnificarea necesară. De exemplu, asigurați-vă că lama digitală prezintă nivelul necesar de detaliu.

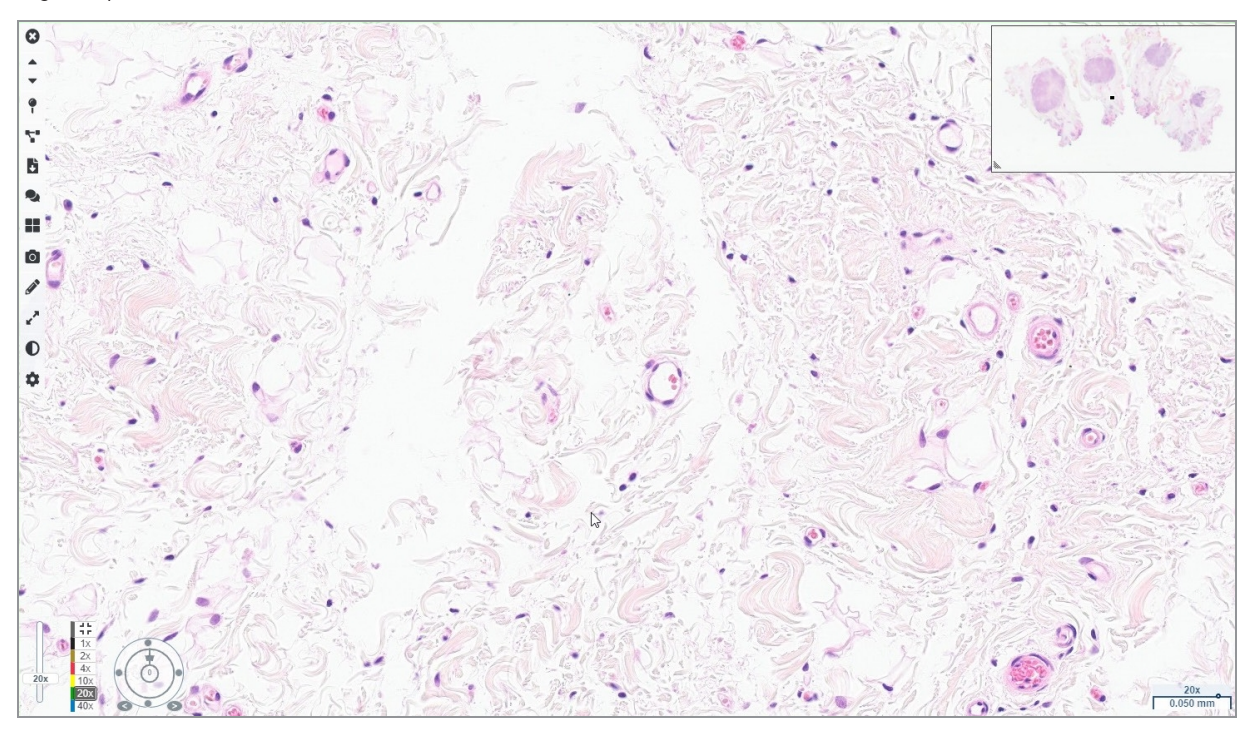

3 Repetați pasul [2](#page-21-0) de la pagina [22](#page-21-0) pentru fiecare dintre lamele digitale pe care trebuie să le examinați. Dați clic pe butonul Lama următoare sau pe săgețile înainte pentru a naviga la următorul set de lame digitale.

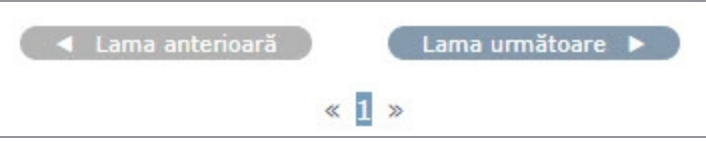

### <span id="page-23-0"></span>Examinarea unei singure lame

- 1 Confirmați că lama pe care o examinați este pentru pacientul corect și că se potrivește cu descrierea aproximativă din cererea dvs.
- 2 Dacă lamele nu sunt în ordinea dorită, dați clic pe o lamă și trageți-o în locația corectă.

3 Selectați o lamă digitală de examinat. Lama se afișează în fereastra Vizualizator.

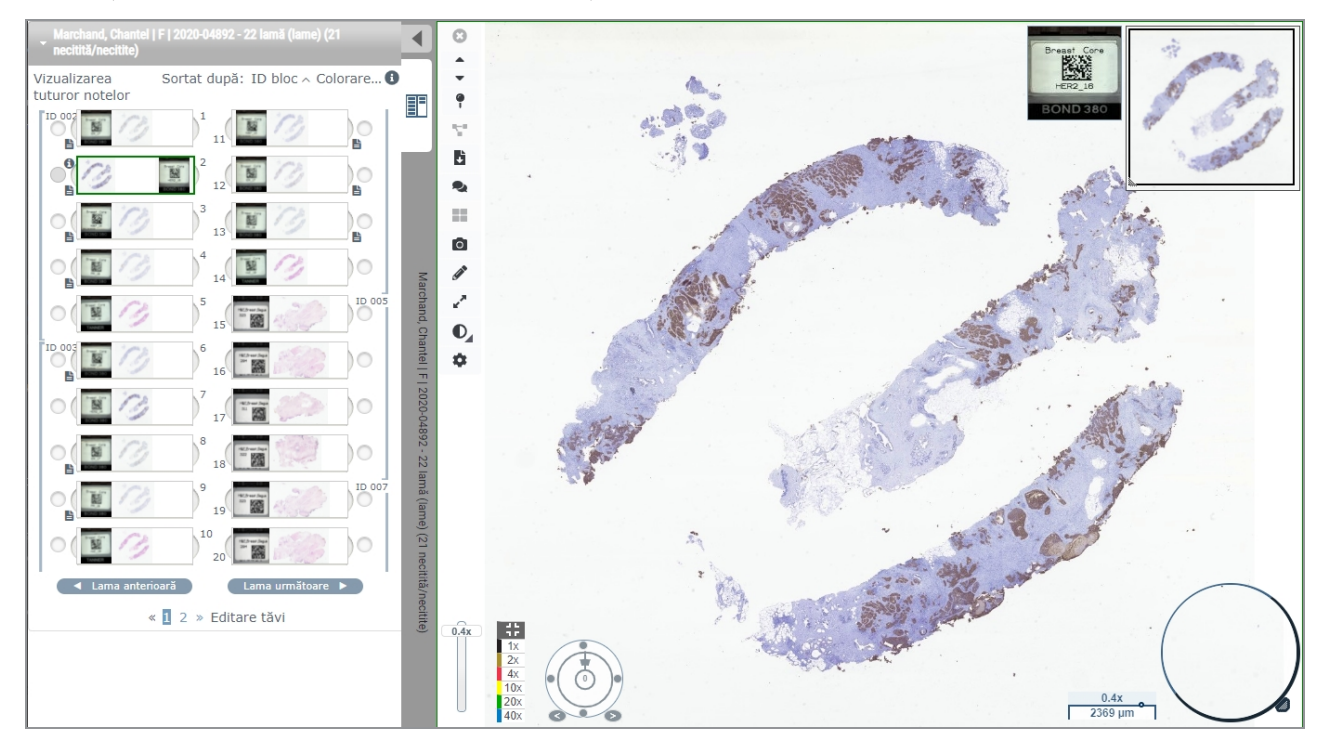

- 4 Activați Hartă termică pentru a documenta zonele lamei digitale pe care le-ați vizitat. Pentru activare:
	- a Dați clic pe butonul Setări  $\bullet$  din bara de instrumente WebViewer.
	- b Bifați caseta de selectare Hartă termică.
	- c Dați clic pe X pentru a închide caseta Vizibilitate. Hartă termică este acum activată

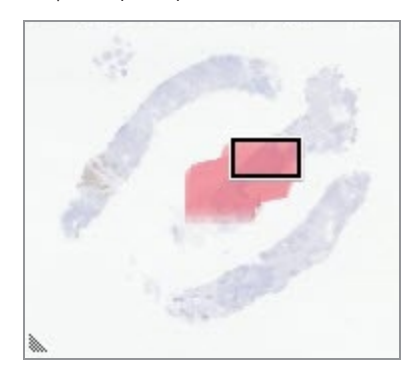

5 Dați clic pe 2x și examinați vizual lama digitală pentru regiunile de interes la o magnificare redusă.

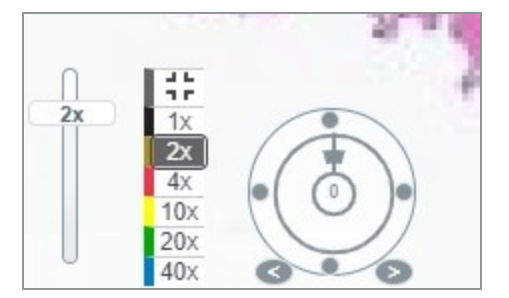

6 Identificați o regiune de interes și dați clic pe 10x, 20x sau 40x sau dați clic și trageți selectorul de magnificare la nivelul de zoom dorit.

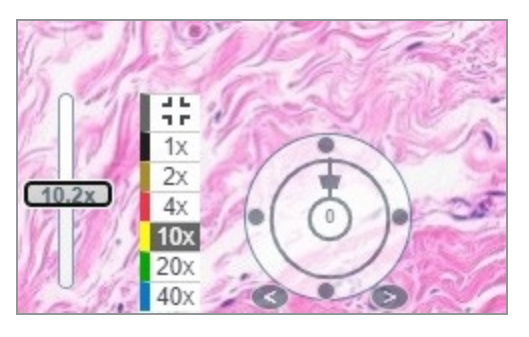

7 Caseta miniatură vă arată unde vă aflați pe lama digitală. Harta termică arată ceea ce ați vizualizat anterior. Dați clic în miniatură pentru a vă deplasa într-o altă locație de interes.

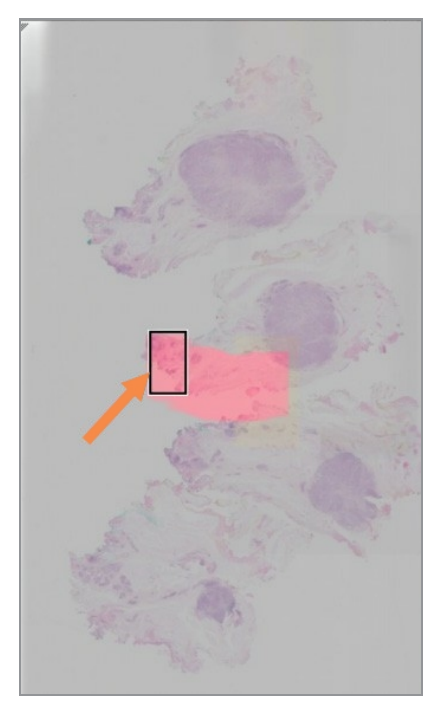

8 Aplicați îmbunătățiri ale imaginii pentru a scoate în evidență zone de pe lamă. Dați clic pe Casetă de instrumente pentru îmbunătățirea imaginii pentru a deschide opțiunile.

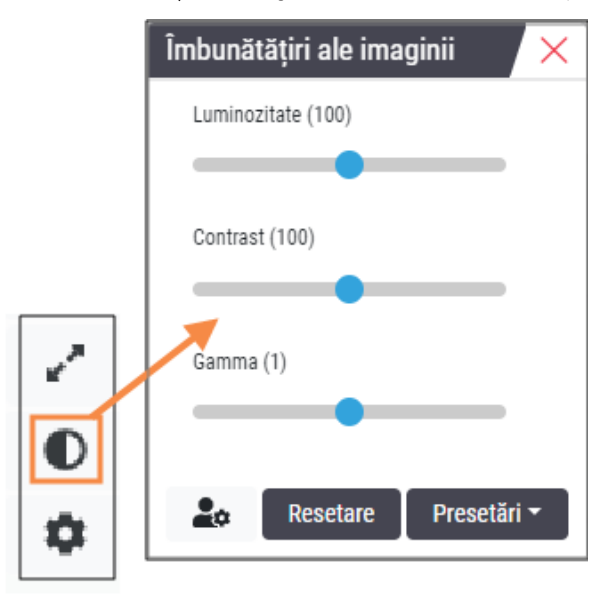

- 9 Dați clic și trageți selectorul Gamma spre stânga pentru a întuneca imaginea.
- 10 Reglați luminozitatea și contrastul, după cum este necesar.

Pictograma de notificare Îmbunătățiri ale imaginii apare în partea de sus a ferestrei vizualizatorului pentru a vă anunța că imaginea a fost îmbunătățită.

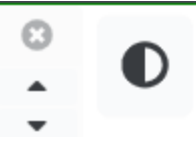

- 11 Când sunteți mulțumit de îmbunătățirile imaginii, salvați setarea. Acest lucru vă permite să utilizați noile setări de îmbunătățire a imaginii pentru următorul set de lame.
	- a Dați clic pe Presetări > Salvare ca presetare.

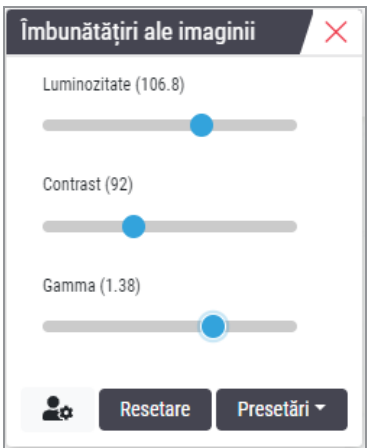

- b Tastați denumirea setării.
- c Dați clic pe Enter.
- d Treceți cu mouse-ul peste pictograma de notificare **îmbunătățiri ale imaginii** din partea de sus a vizualizatorului pentru a vedea presetarea aplicată.

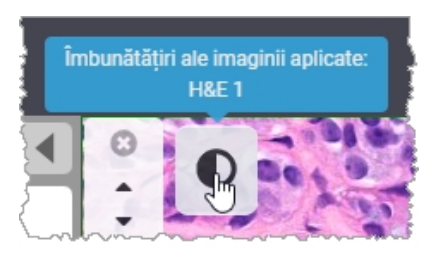

Pentru a aplica automat o presetare de îmbunătățire a imaginii, dați clic pe pictograma Preferințe utilizator  $\clubsuit$  din caseta de instrumente Îmbunătățiri ale imaginii și selectați opțiunea dorită din fila Preferințe.

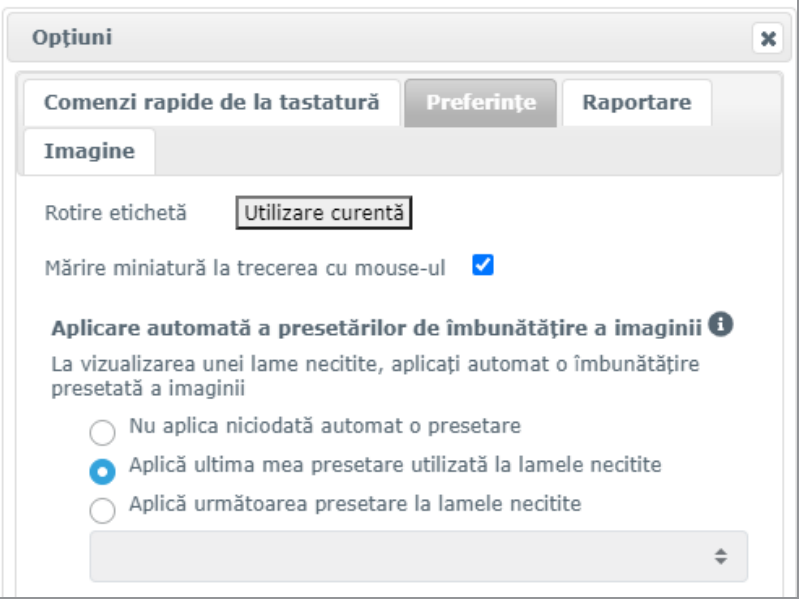

- 12 Utilizați instrumentul de autopoziționare (consultați rândul [Semi-automată](#page-39-3) din tabelul  [Semi-automată\)](#page-39-3) sau dați clic și trageți pentru deplasare în jurul lamei digitale pentru a identifica o regiune de interes (ROI) de adnotat.
- 13 Dați clic pe instrumentul Adnotare pentru a deschide fereastra Adnotări.
- 14 Măsurați ROI pentru o examinare ulterioară. Dați clic pe instrumentul de adnotare Măsurare. Măsurați ROI.

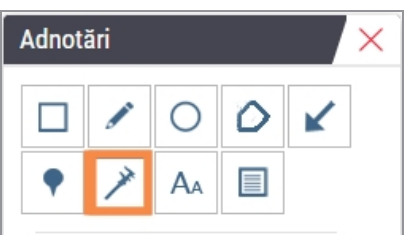

- a Pe lama digitală dați clic pe începutul zonei de măsurat.
- b Deplasați mouse-ul de-a lungul ROI și dați dublu clic pentru a încheia măsurarea.

Este trasată o linie de-a lungul zonei pe care ați măsurat-o cu o lungime totală în microni (µm) sau milimetri (mm), în funcție de modul în care sunt configurate unitățile de măsură în sistem.

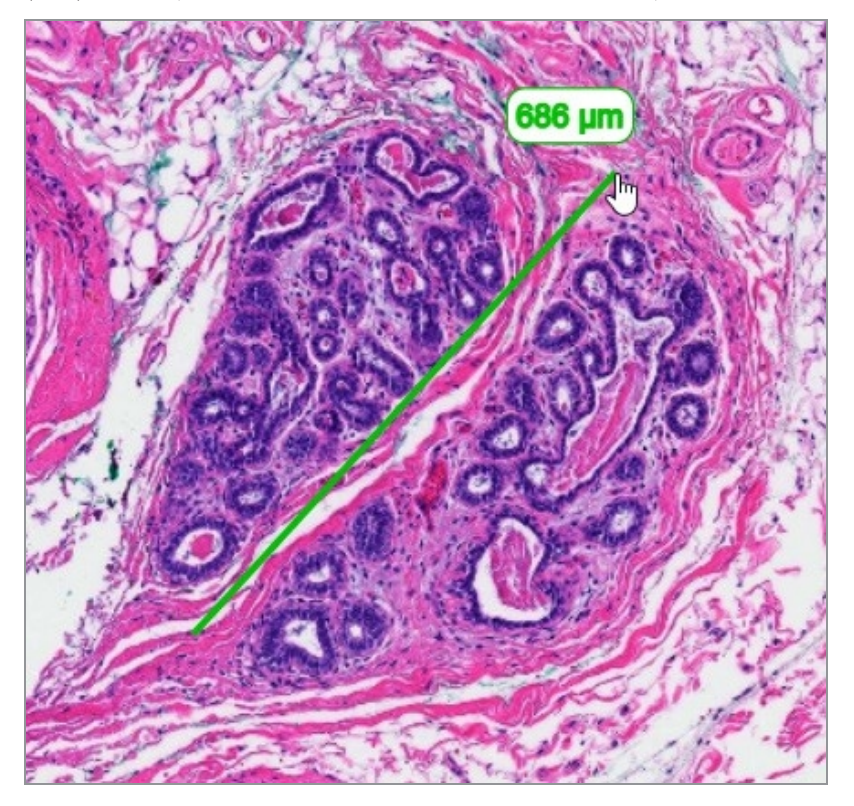

- 15 Desenați o săgeată verde care indică zona măsurată.
	- a În fereastra Adnotări, dați clic pe pictograma de culoare și selectați verde.
	- b Selectați instrumentul Săgeată.

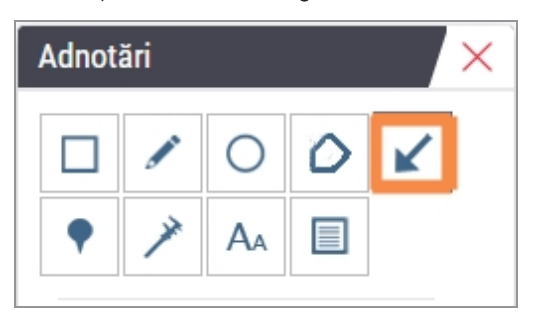

c Dați clic și trageți pentru a crea o săgeată, conducând vârful săgeții.

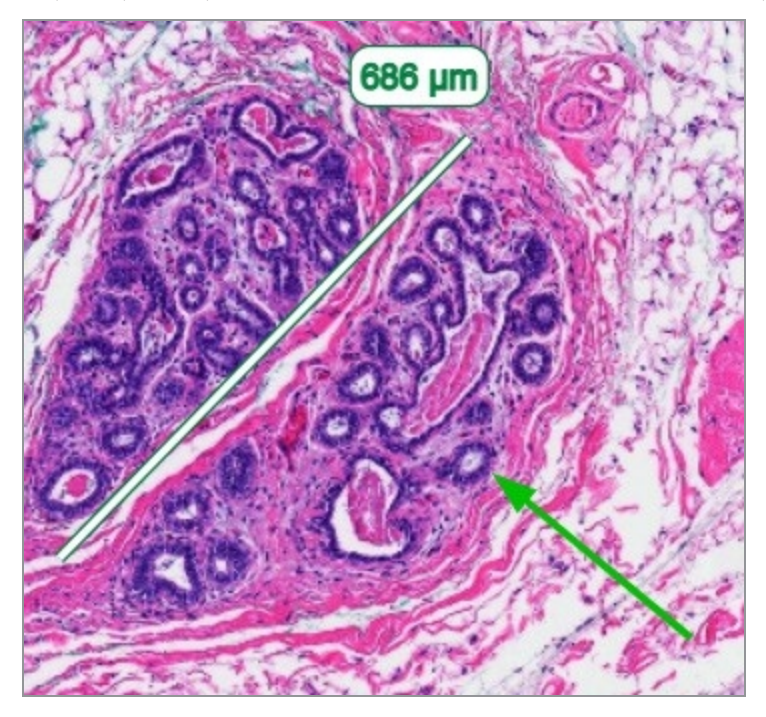

- d Eliberați mouse-ul pentru a termina.
- 16 Schimbați culoarea săgeții.
	- a Selectați săgeata.
	- b Dați clic pe pictograma Culoare.

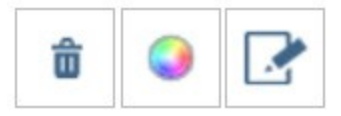

c Selectați o altă culoare. Săgeata își schimbă culoarea.

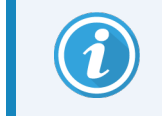

Poate fi necesar să selectați culori diferite până când găsiți una care iese în evidență pe țesut.

- 17 Mutați săgeata într-o altă locație.
	- a Dați clic dreapta și selectați instrumentul Deplasare.

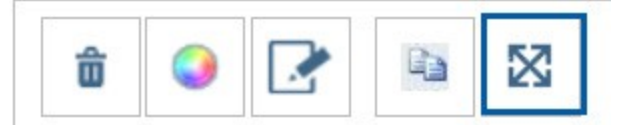

Săgeata se mișcă acum odată cu cursorul mouse-ului.

b Dați clic dreapta pe noua locație pentru a elibera săgeata.

- 18 Adăugați text în zona măsurată.
	- a În fereastra Adnotări, dați clic pe instrumentul Aa.

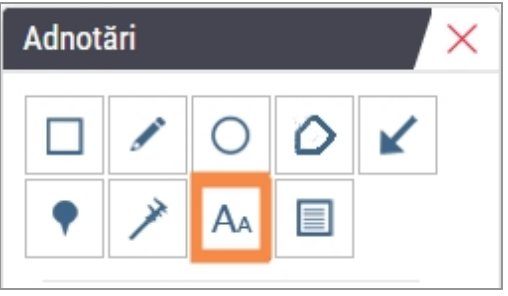

- b Dați clic în dreptul adnotării pentru a adăuga caseta pentru note.
- c Introduceți nota (de exemplu, "ROI") și dați clic pe OK.

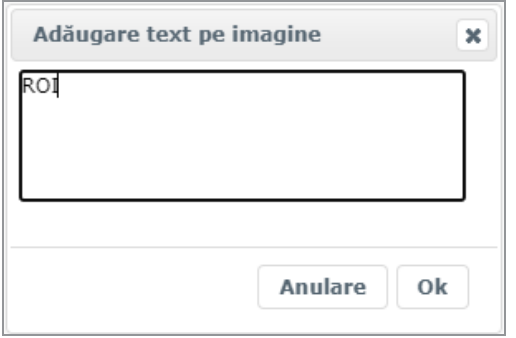

- d Nota ar trebui să fie afișată în culoarea aleasă anterior. Pentru a schimba culoarea, selectați nota și dați clic pe pictograma de culoare. Selectați o culoare nouă.
- 19 Dați clic pe instrumentul Poziționare pin și dați clic în apropierea zonei adnotate pentru a adăuga pinul.

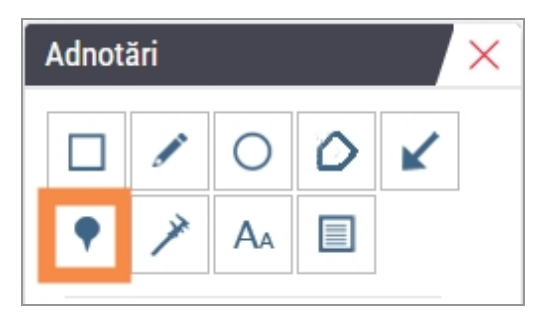

- 20 Măriți imaginea la 20x și adăugați un alt pin.
- 21 Închideți caseta de instrumente Adnotări.
- 22 Faceți un instantaneu al regiunii de interes pe care ați adnotat-o.
	- a Dați clic pe instrumentul instantaneu pentru a salva regiunea de interes ca imagine.

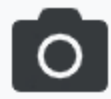

b Imaginea este salvată automat în folderul Descărcări al browserului dvs.

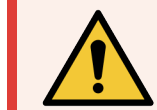

AVERTISMENT: Imaginea instantanee (fișier JPEG) nu este destinată utilizării în procedurile de diagnosticare

- 23 Schimbați setările instrumentului Instantaneu și capturați o secțiune desenată de utilizator din regiunea de interes.
	- a Treceți cu mouse-ul peste instrumentul Instantaneu pentru a afișa instrumentul Setări instantaneu. Dați clic pe instrumentul Setări instantaneu pentru a modifica setările și pentru a captura o secțiune desenată de utilizator din regiunea de interes.

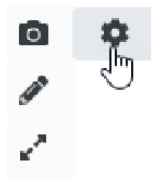

- **b** Selectați Setări imagine.
- c În câmpul Mod de captare selectați Desenat de utilizator din listă.

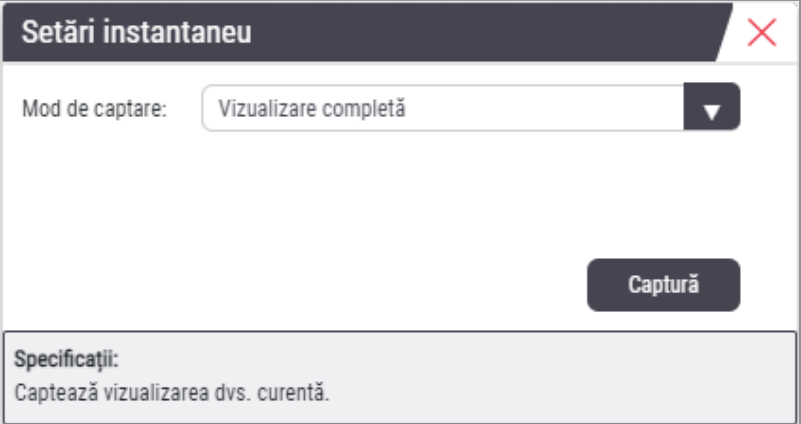

- d Dați clic pe Captură.
- e Dați clic și trageți pentru a selecta regiunea de interes de capturat.
- f Imaginea este salvată în folderul Downloads (Descărcări).
- g Închideți fereastra Setări instantaneu.
- 24 Dați clic pe următoarea lamă digitală din tavă.
- 25 Dați clic pe magnificarea de 20x.
- 26 Deschideți caseta de instrumente Adnotare și adăugați un pin.
- 27 Dați clic pe Instrumentul de navigare cu poziționare pin ? pentru a deschide Navigare între pini.

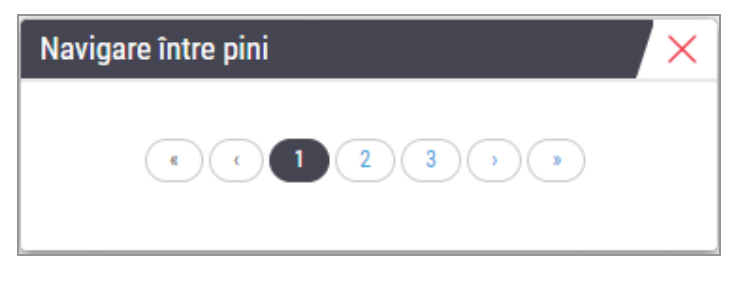

28 Navigați la toate zonele care conțin poziționări ale pinilor. Dați clic pe fiecare număr sau pe săgețile înainte/înapoi pentru a naviga.

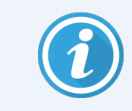

Regiunea de interes se afișează cu magnificarea care a fost setată când a fost adăugată poziționarea pin.

- 29 Închideți fereastra Navigare între pini.
- 30 Continuați să examinați lamele digitale dând clic pe săgețile de navigare din partea de jos a tăvii de suport lame.

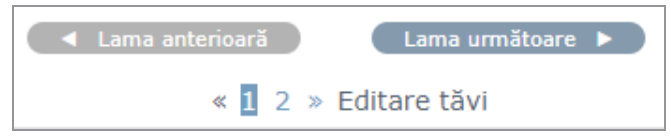

31 Dați clic pe săgeata Ascundere instrumente flux de lucru pentru a închide tava de suport lame pentru a crea mai mult spațiu de vizualizare a lamei digitale în fereastra Vizualizator.

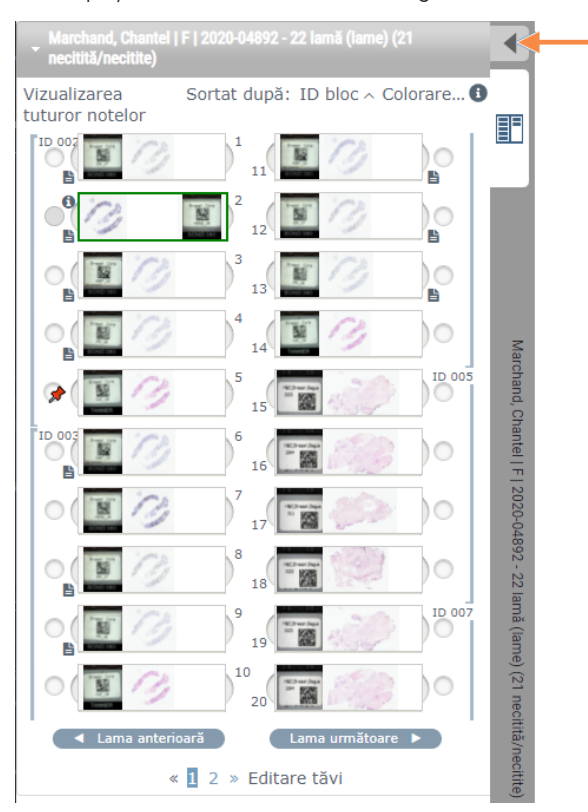

### <span id="page-33-0"></span>Examinarea mai multor lame

Pentru a parcurge pașii de mai jos, verificați dacă puteți vizualiza toate lamele din tava de suport lame. Dacă tava de suport lame este ascunsă, dați clic pe pictograma Afișare instrumente flux de lucru pentru a o afișa.

1 În tava de suport lame, dați clic pe cercul din stânga a două lame digitale pentru a afișa trei lame digitale în fereastra de vizualizare. În fiecare poziție apare câte un pin. Alegeți trei dintre aceste imagini.

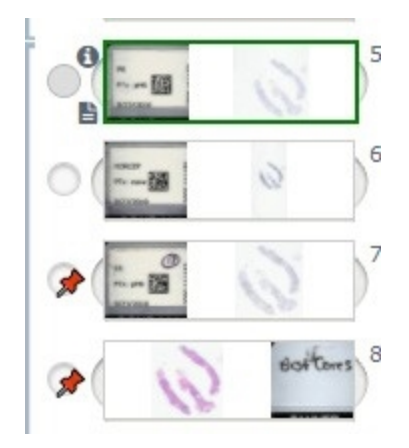

- $\bullet$  $\bullet$  $\mathbf O$  $\ddot{\phantom{0}}$  $\ddot{\bullet}$ Ą, b e,  $\mathbb{R}^n$  $\bullet$ b  $\mathbf{O}_4$  $\ddot{\mathbf{v}}$  $\frac{0.77}{2385}$
- 2 Confirmați că fiecare lamă digitală examinată arată întregul țesut prezent pe lama de sticlă. Dacă țesutul este în afara ecranului, dați clic și trageți imaginea digitală până când afișează întregul țesut.

- 3 Toate imaginile ar trebui să arate orientarea țesutului în aceeași direcție. Dacă orientarea necesită ajustare, procedați în felul următor:
	- a Dați clic pe lamă.
	- b Dați clic în instrumentul Cadran rotativ și selectați opțiunea de ajustare.

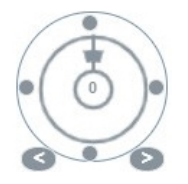

- <sup>l</sup> Punctele își schimbă orientarea în trepte de câte 90 de grade.
- Cadranul rotativ permite ajustări manuale.
- <sup>l</sup> Săgețile se ajustează cu câte un grad în orice direcție.

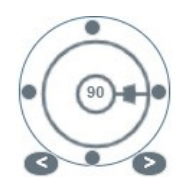

- 4 După caz, sincronizați lamele digitale pentru a putea privi simultan aceeași regiune de interes pe diferitele lame. Înainte de sincronizare, verificați dacă toate lamele pe care doriți să le afișați în vizualizator au același nivel de zoom.
	- a Dați clic pe instrumentul Sincronizare  $\blacksquare$  pentru a deplasa și face zoom pe toate imaginile în același timp.
	- b Dați clic pe instrumentul Modificare model de înclinare a imaginii **eta** pentru a afișa plăcile pe orizontală.

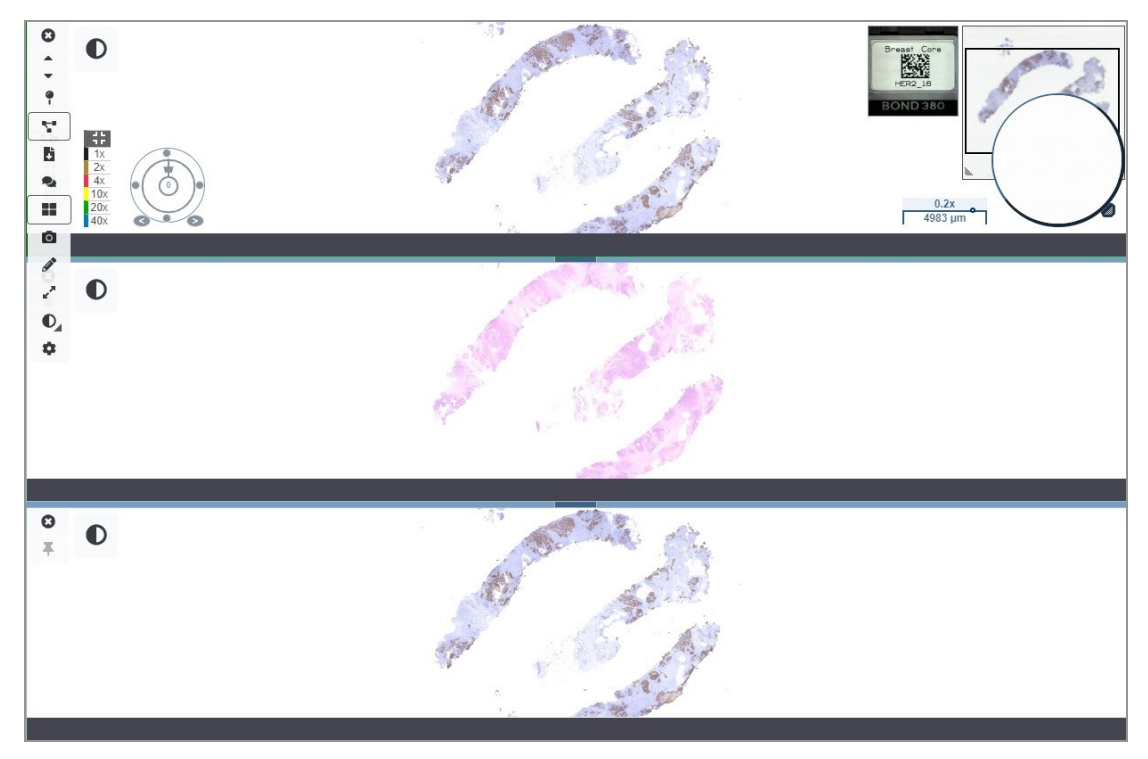

- 5 Măriți pe anumite regiuni de interes ale țesutului de pe o lamă (de exemplu, H&E).
- 6 Deplasați-vă și modificați magnificarea zoomului pentru a examina întregul țesut. Aperio WebViewer DX afișează aceeași regiune pe toate imaginile digitale afișate.
- 7 Utilizați cadranul rotativ pentru a regla rotația după cum doriți. Aperio WebViewer DX rotește toate imaginile digitale deschise în același mod.
- 8 Închideți toate lamele digitale când sunteți mulțumit de examinare.
- 9 Închideți fila browserului când ați terminat de examinat toate lamele digitale.
- 10 Reveniți la fila Aperio eSlide Manager a browserului. Din această filă puteți partaja imaginile și regiunile de interes cu alți patologi din rețeaua dvs. cu capabilitățile de conferință disponibile în Aperio eSlide Manager. Consultați *Ghidul utilizatorului Aperio eSlide Manager* pentru detalii.
- 11 Dați clic pe pictograma Deconectare și închideți fila browserului.

![](_page_35_Picture_12.jpeg)
## Încheierea unei sesiuni de vizualizare

Pentru a închide un caz și a încheia sesiunea de vizualizare, efectuați una dintre următoarele acțiuni:

- **·** Închideți fila browserului.
- <sup>l</sup> Dați clic pe săgeata în jos de lângă numele dvs. de utilizator din colțul din dreapta sus al ferestrei Aperio WebViewer DX și dați clic pe Închidere WebViewer.

De asemenea, dacă ieșiți din Aperio eSlide Manager sau dacă timpul sistemului expiră, vizualizatorul se va închide automat. În acest caz, trebuie să vă conectați din nou la Aperio eSlide Manager.

# 3 Consultare rapidă

# Deschiderea lamelor digitale

Puteți deschide lame digitale în Aperio WebViewer DX din Aperio eSlide Manager, din sistemul dumneavoastră de management al imaginilor și datelor (IDMS) sau din Sistemul de informații al laboratorului (LIS). Această secțiune descrie cum să deschideți imagini digitale din Aperio eSlide Manager. Contactați administratorul site-ului pentru instrucțiuni despre utilizarea IDMS sau LIS.

### Deschiderea lamelor digitale din Aperio eSlide Manager

Din Aperio eSlide Manager, puteți deschide una sau mai multe lame digitale specifice sau toate lamele digitale pentru un caz. Aperio WebViewer DX se deschide într-o filă separată de browser, cu lamele digitale selectate încărcate în tava de suport lame. Pentru mai multe detalii despre utilizarea Aperio eSlide Manager, consultați *Ghidul utilizatorului Aperio eSlide Manager*.

- 1 Conectați-vă la Aperio eSlide Manager:
	- a Din browserul dvs. de internet, accesați adresa URL a site-ului web Aperio eSlide Manager.
	- b Atunci când Aperio eSlide Manager se deschide, dați clic pe Login to eSlide Manager (Conectare la eSlide Manager).
	- c Introduceți numele de utilizator și parola, apoi dați clic pe Login (Conectare).

2 Din pagina de pornire Aperio eSlide Manager, utilizați una dintre aceste metode pentru a deschide lamele digitale pentru examinare:

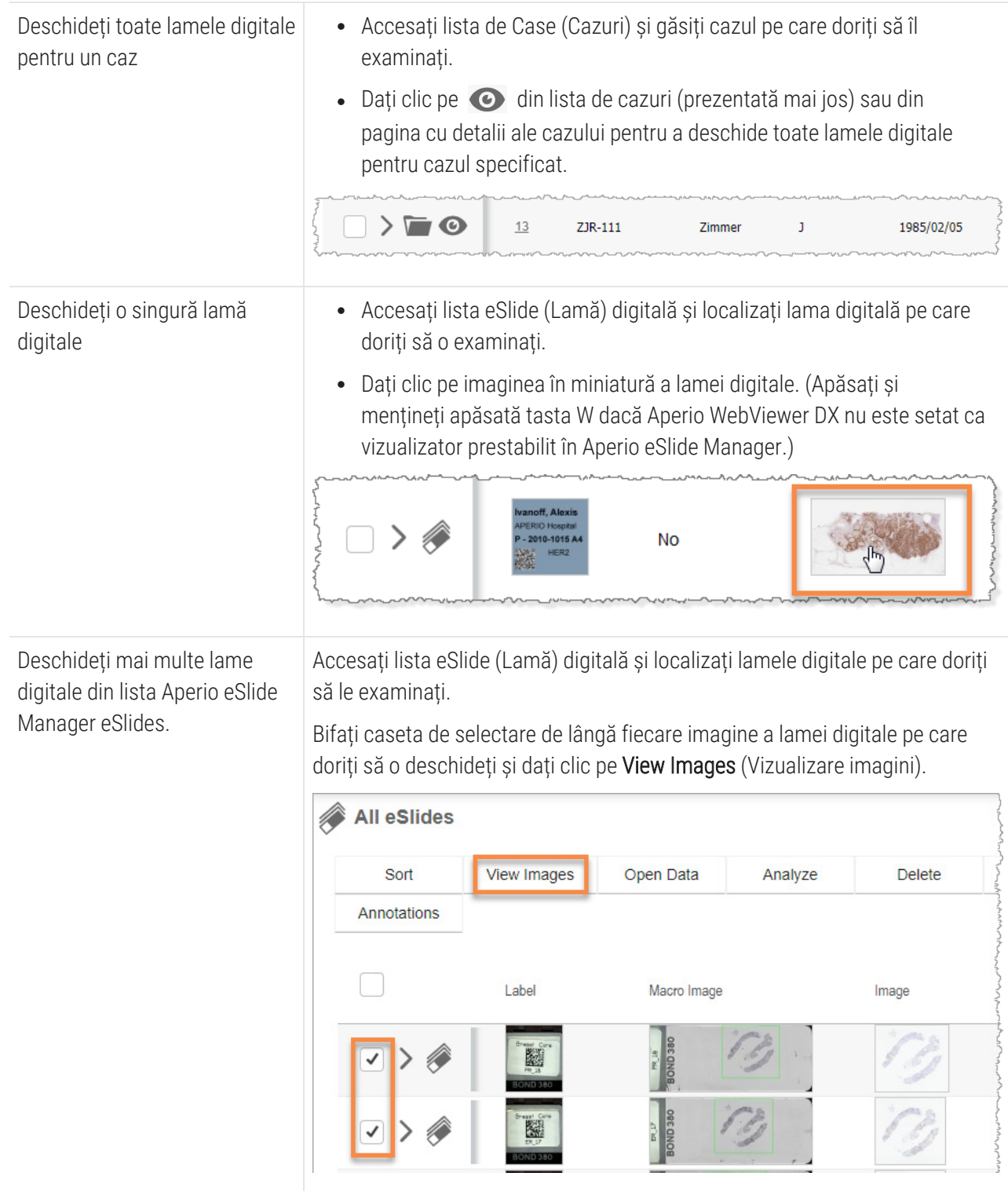

3 Aperio WebViewer DX se deschide într-o filă separată de browser cu lamele digitale specificate afișate. Consultați secțiunea următoare pentru un exemplu și o prezentare generală a interfeței Aperio WebViewer DX.

# Navigarea prin lamele digitale

Există mai multe moduri de a vă deplasa în jurul lamei digitale.

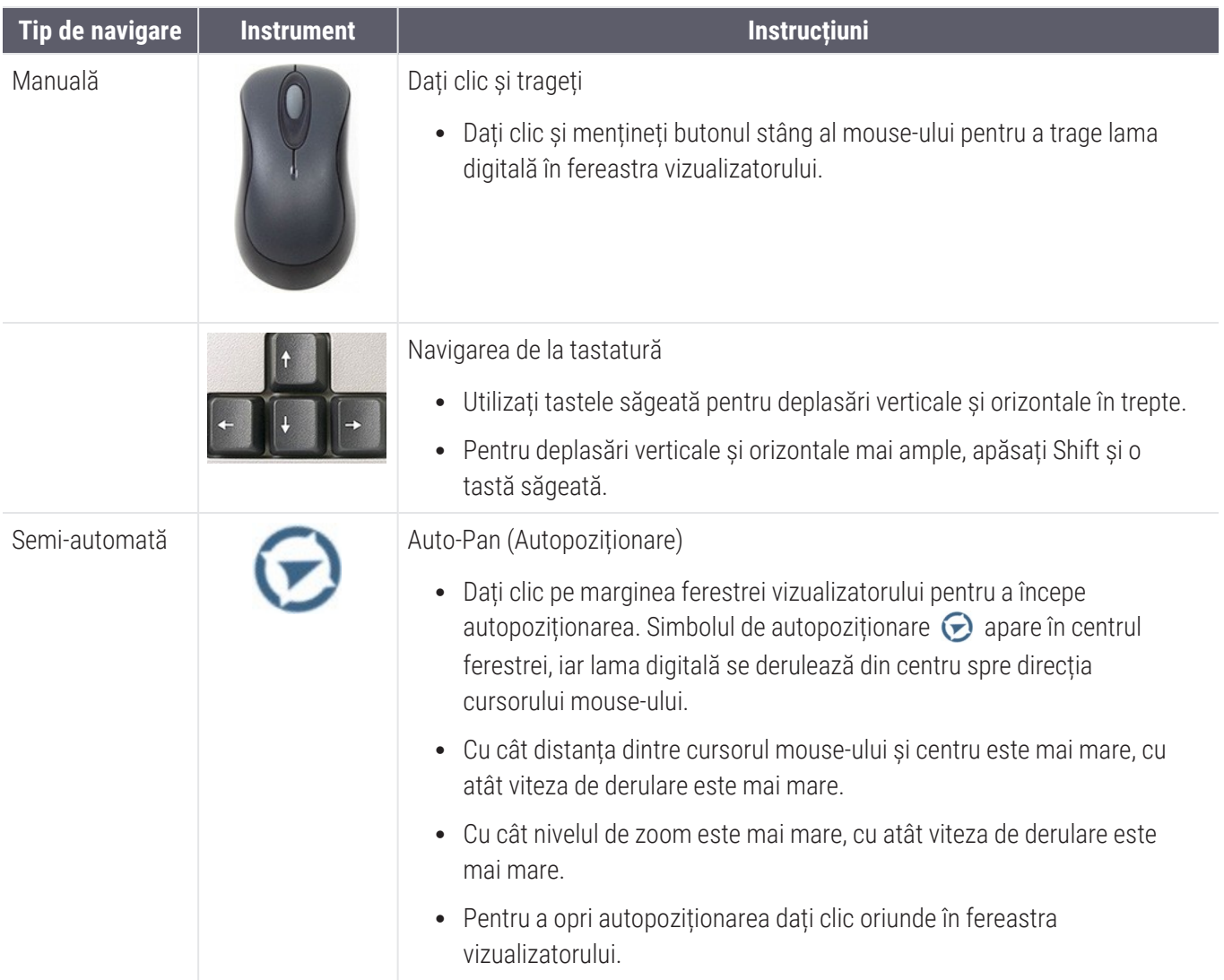

### Referință rapidă instrumente

Această secțiune oferă informații de referință rapidă pentru instrumentele din bara de instrumente principală.

#### Bara de instrumente principală

Închideți lama digitală curentă, dacă există mai multe lame digitale deschise.

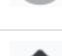

Vizualizați lama digitală anterioară din tavă.

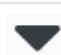

Vizualizați următoarea lamă digitală din tavă.

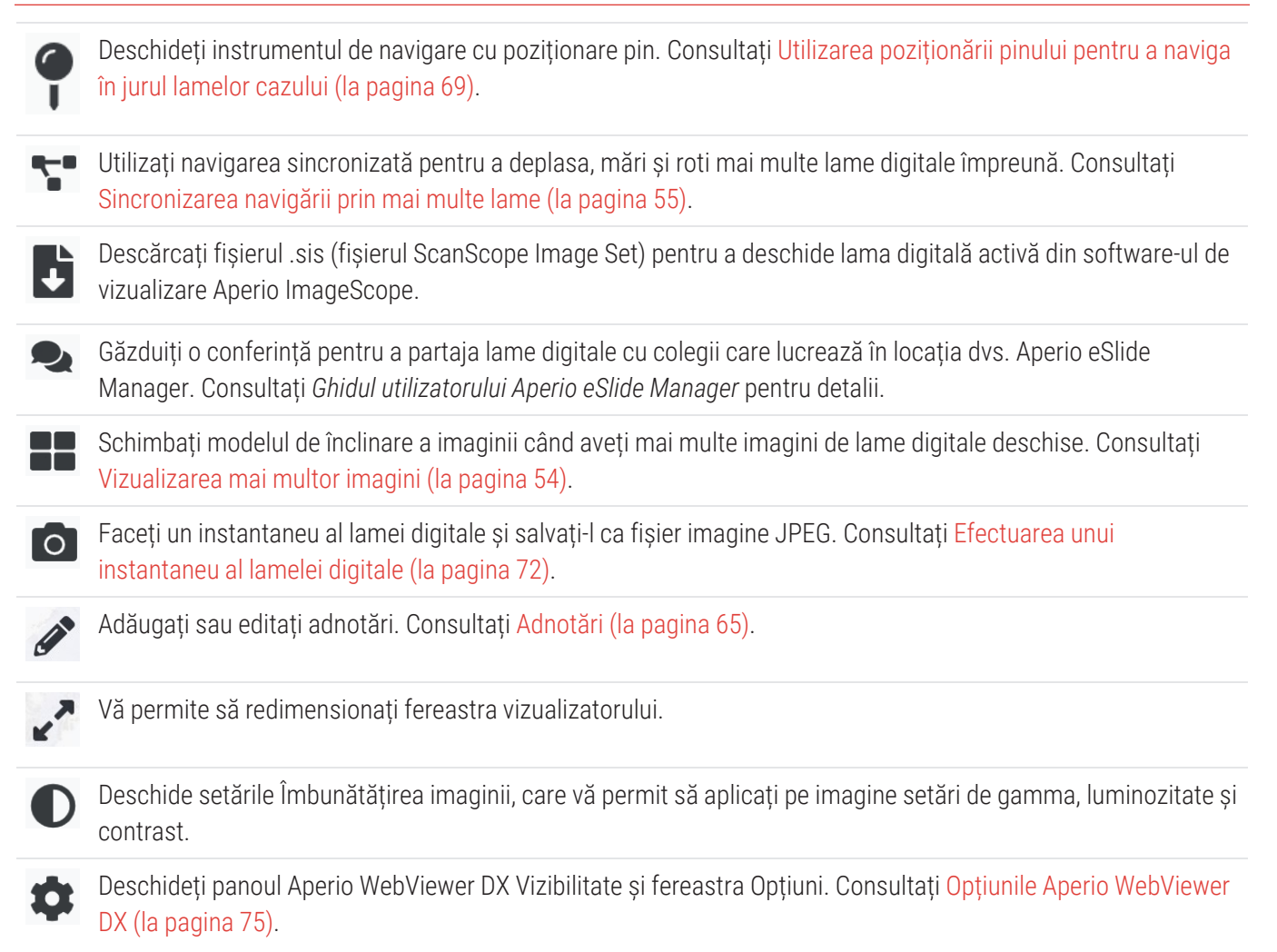

#### Instrumente de navigare

Tabelul următor descrie instrumentele disponibile din Aperio WebViewer DX.

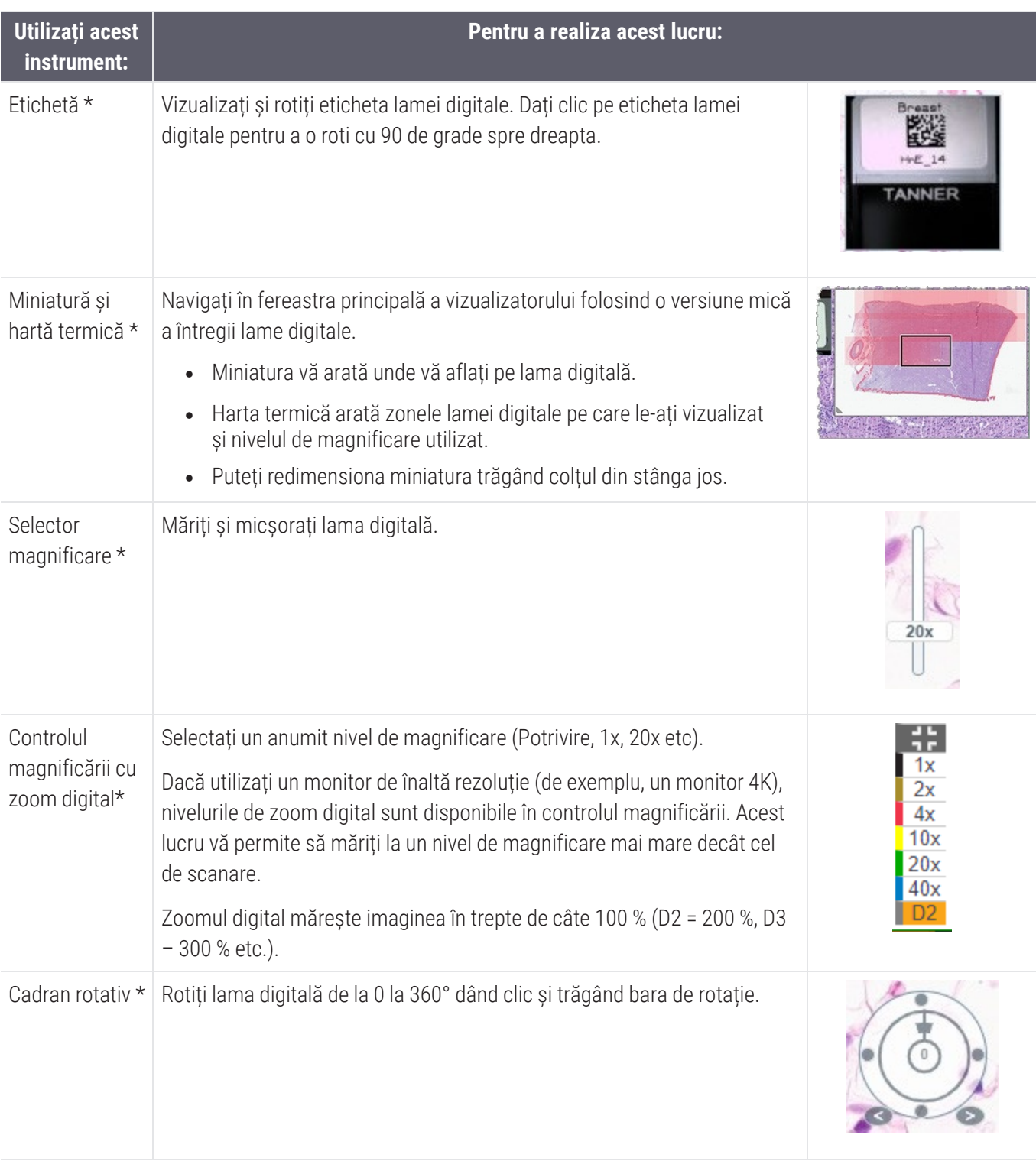

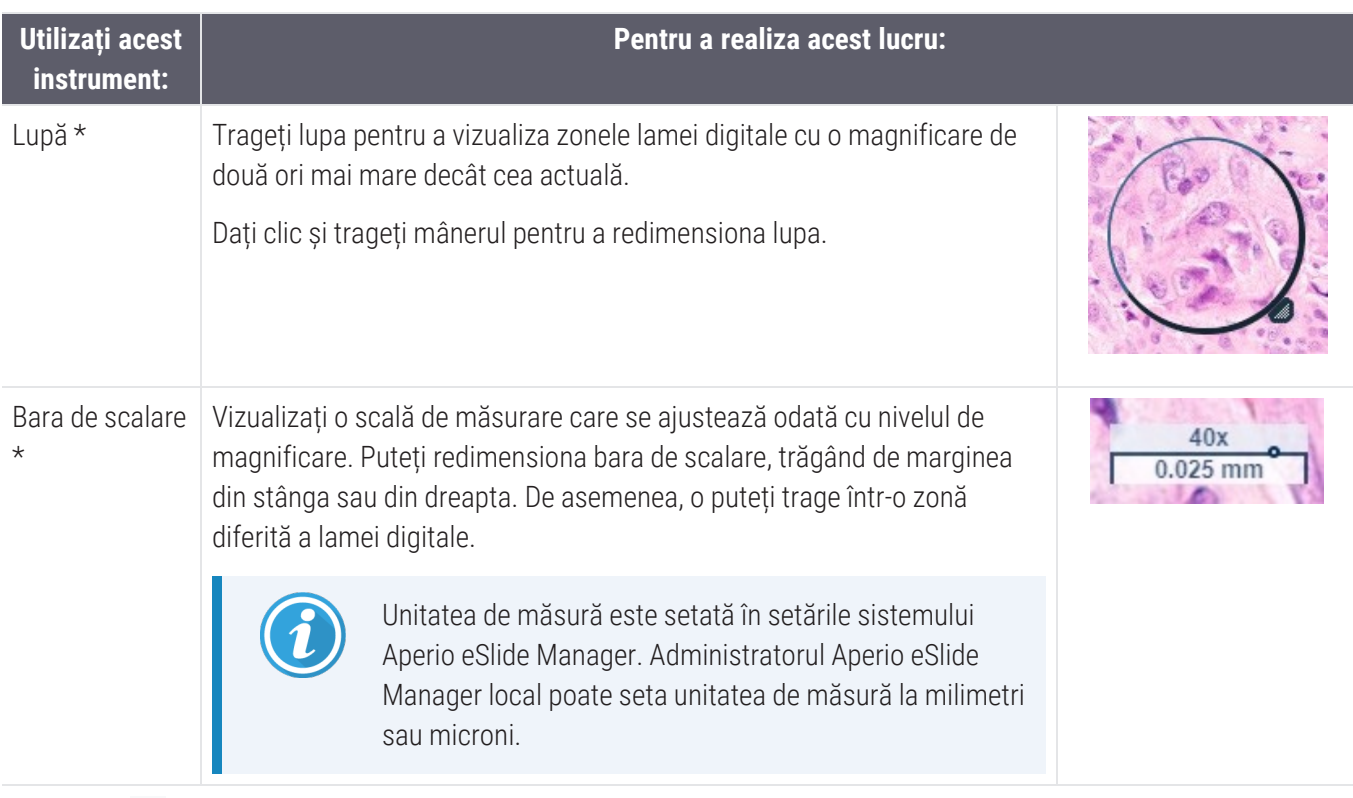

\* Dați clic  $\bullet$  în partea de jos a barei de instrumente verticale pentru a afișa sau a ascunde aceste instrumente.

#### Instrumente de adnotare

Utilizați adnotări pentru a marca imaginea, pentru a măsura o zonă de interes, pentru a adăuga un comentariu etc. Dați clic pe  $\gg$  pentru a deschide fereastra Adnotări.

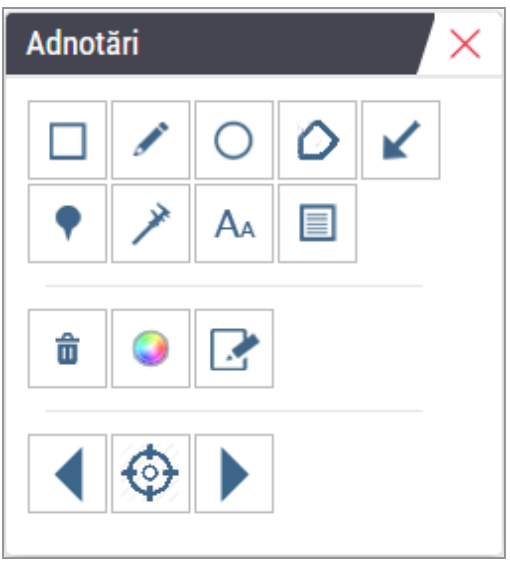

În fereastra Adnotări, dați clic pentru a utiliza următoarele instrumente de adnotare:

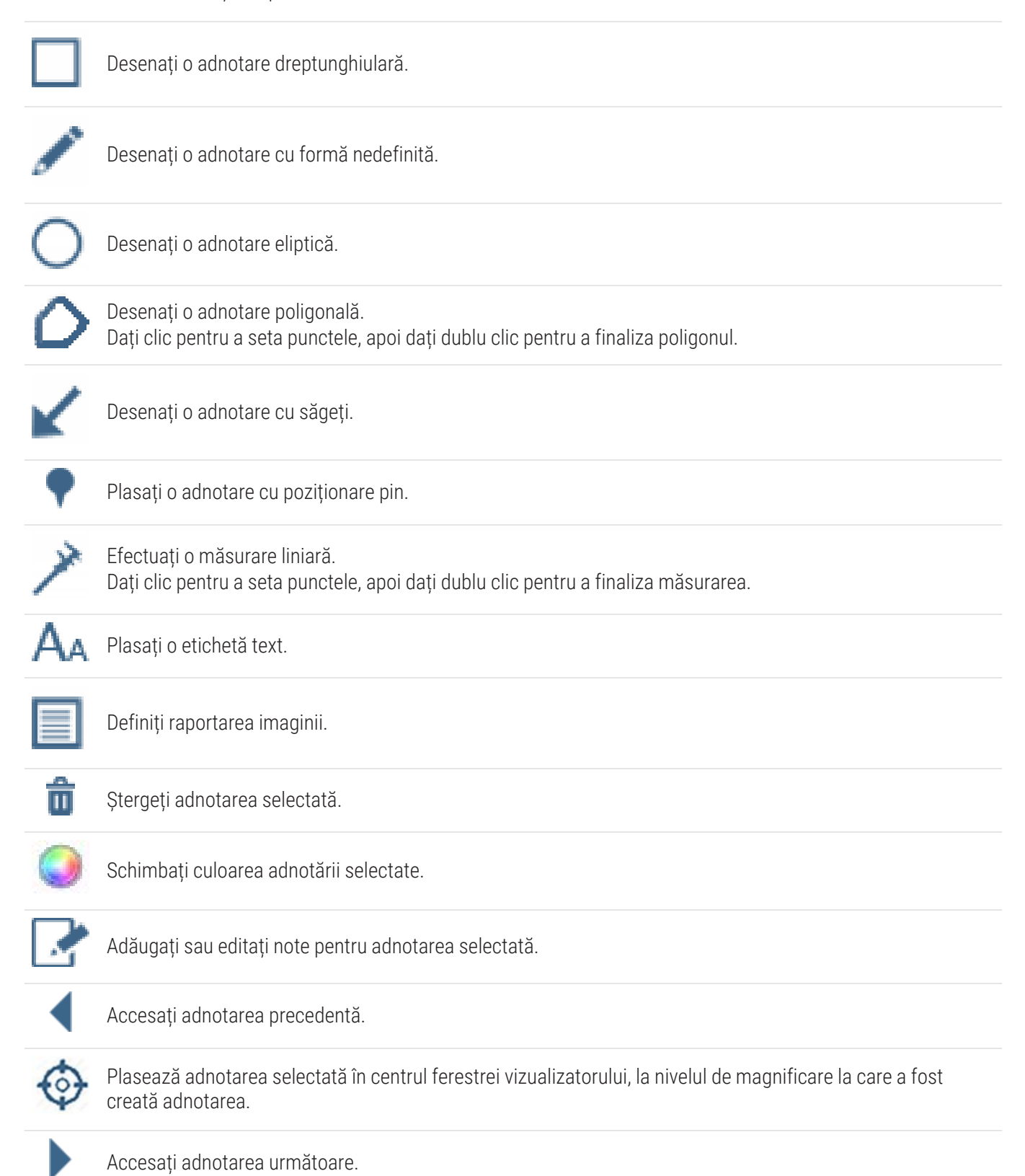

# Glosarul pictogramelor

Pe lângă pictogramele descrise anterior în acest capitol, apar și următoarele pictograme în interfața Aperio WebViewer DX.

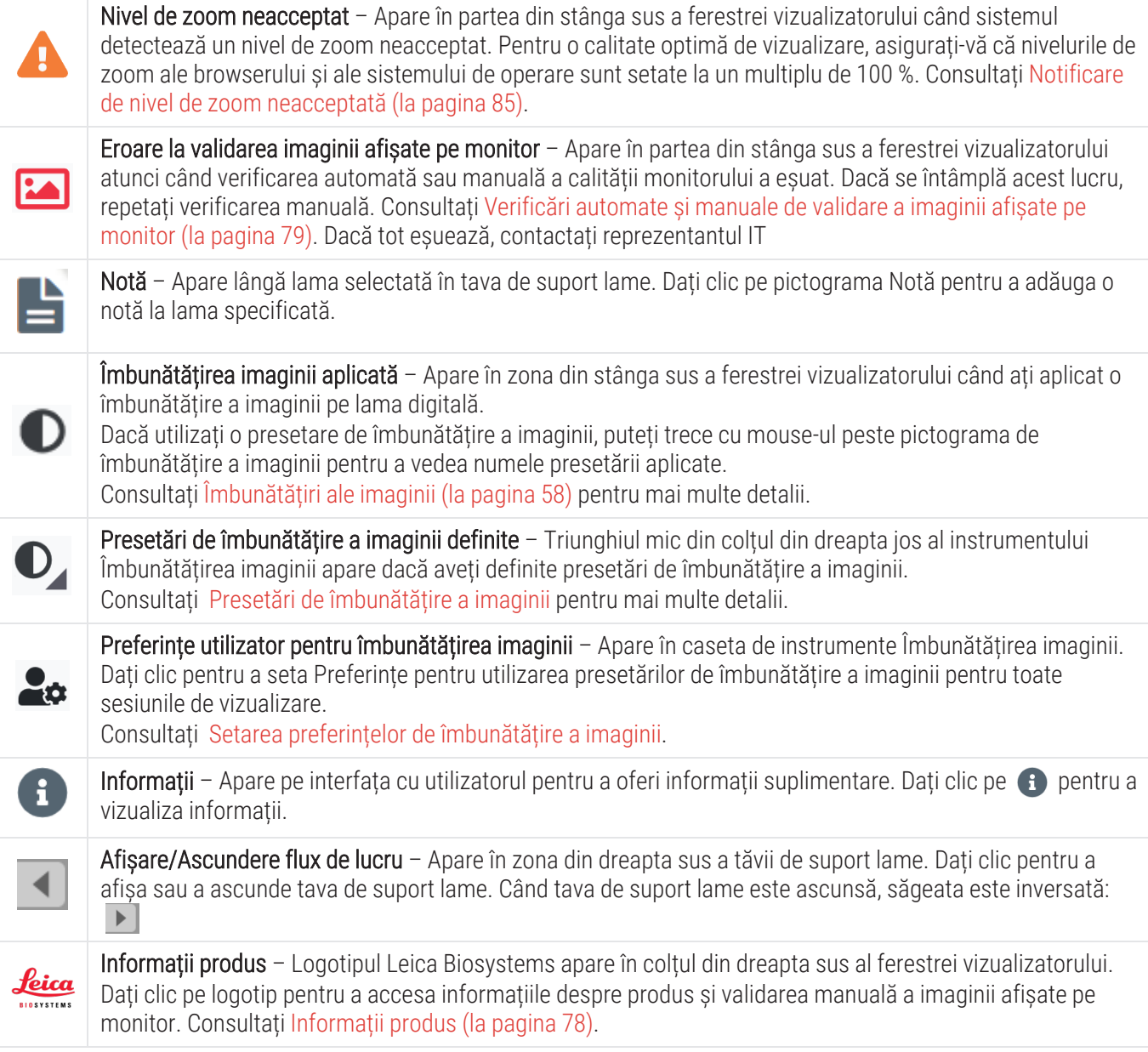

# Comenzi rapide de la tastatură

Aperio WebViewer DX oferă o serie de comenzi rapide de la tastatură pentru acțiunile folosite frecvent.

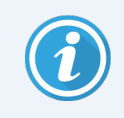

O listă de comenzi rapide de la tastatură este disponibilă și în fereastra Opțiuni, pe care o puteți accesa dând clic pe instrumentul Setări  $\bullet$  pe bara de instrumente principală. Pentru detalii consultați

.

#### Vizualizarea lamei digitale următoare sau anterioare

- q, Q Salt către lama anterioară din tava de suport lame
- e, E Salt către următoarea lamă din tava de suport lame

#### Navigarea prin lamele digitale

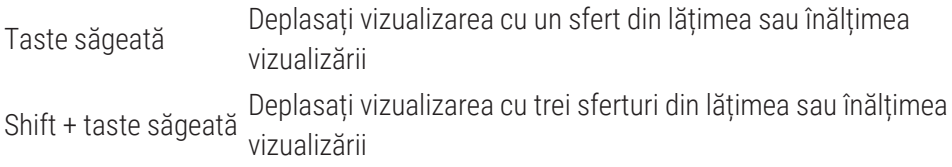

#### Magnificare

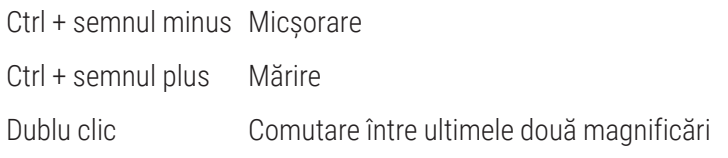

#### Rotire

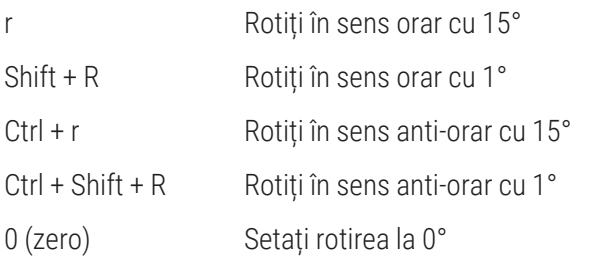

#### Adnotări

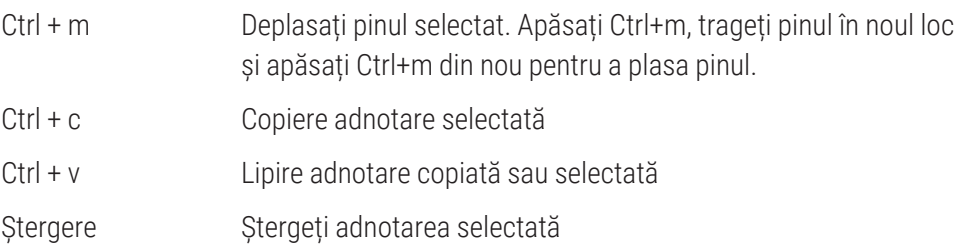

# Închiderea Aperio WebViewer DX

Pentru a închide vizualizatorul, dați clic pe micul x din colțul din dreapta sus al filei browser a vizualizatorului. De asemenea, puteți să dați clic pe săgeata în jos de lângă numele dvs. de utilizator din colțul din dreapta sus al ferestrei vizualizatorului și să dați clic pe Închidere WebViewer.

# 4 Vizualizarea și navigarea prin lamele digitale

### Vizualizarea și organizarea lamelor digitale în tava de suport lame

Această secțiune descrie diferitele instrumente Tavă de suport lame pe care le puteți utiliza în timp ce examinați lame digitale.

În funcție de dacă ați deschis lamele digitale dintr-o pagină cu detaliile unui caz sau din lista Lamă digitală din Aperio eSlide Manager, Tava de suport lame poate conține următoarele:

- Toate lamele digitale dintr-un singur caz.
- Toate lamele digitale selectate.

### Caracteristicile tăvii de suport lame

Următorul exemplu arată diferitele părți ale tăvii de suport lame și prezintă modul în care puteți vizualiza, deschide și organiza lame.

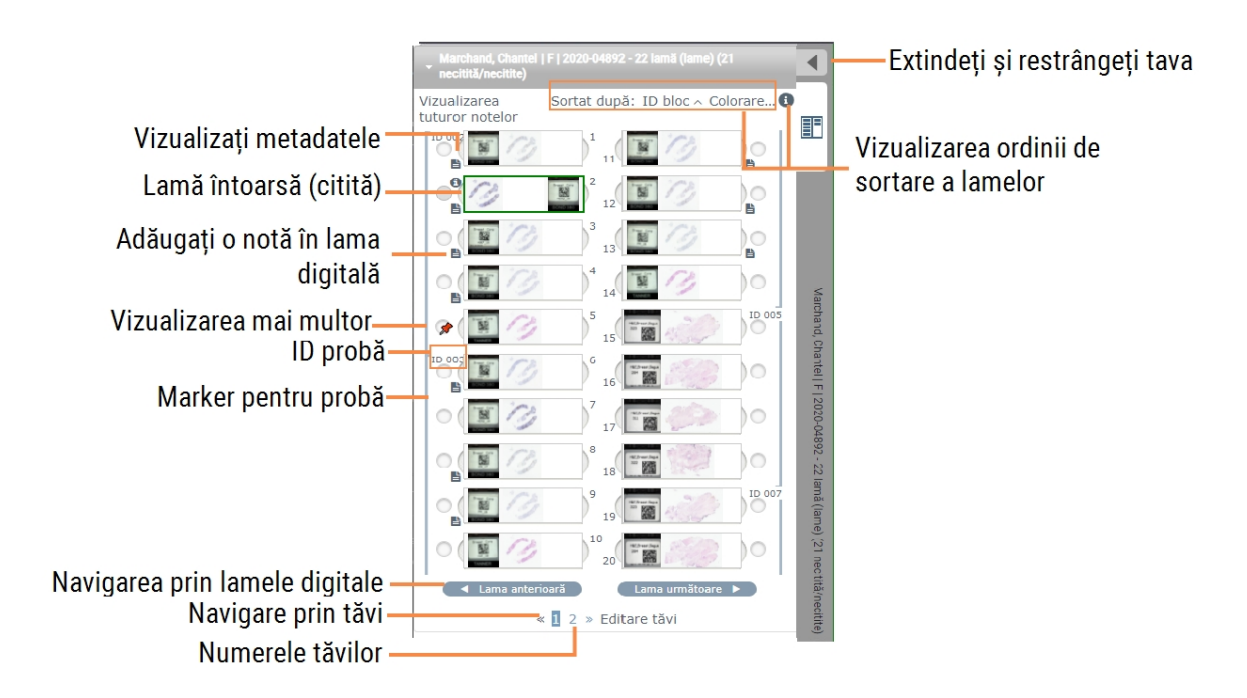

Puteți efectua următoarele acțiuni din tava de suport lame.

#### Organizarea tăvii de suport lame

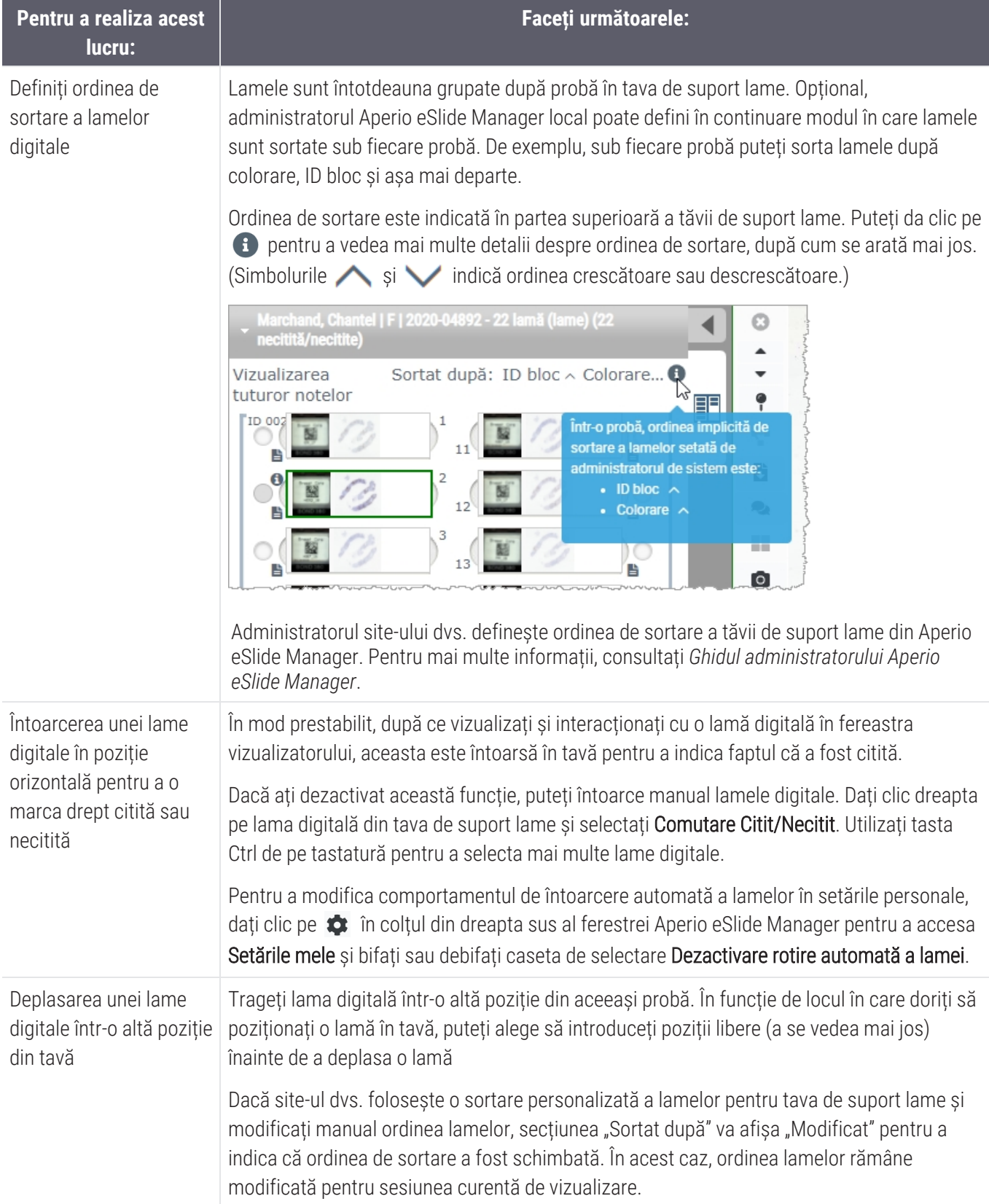

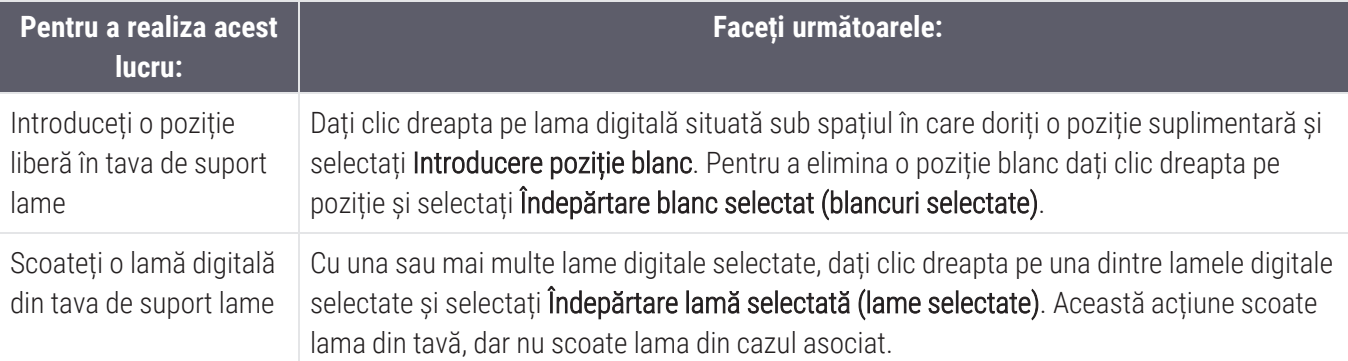

#### Deschiderea lamelor digitale

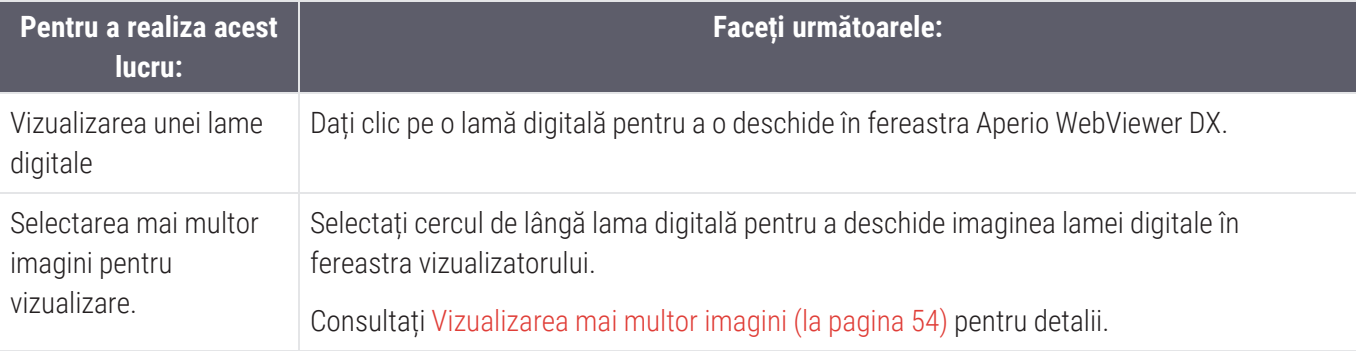

### Vizualizarea informațiilor despre lama digitală și etichetă

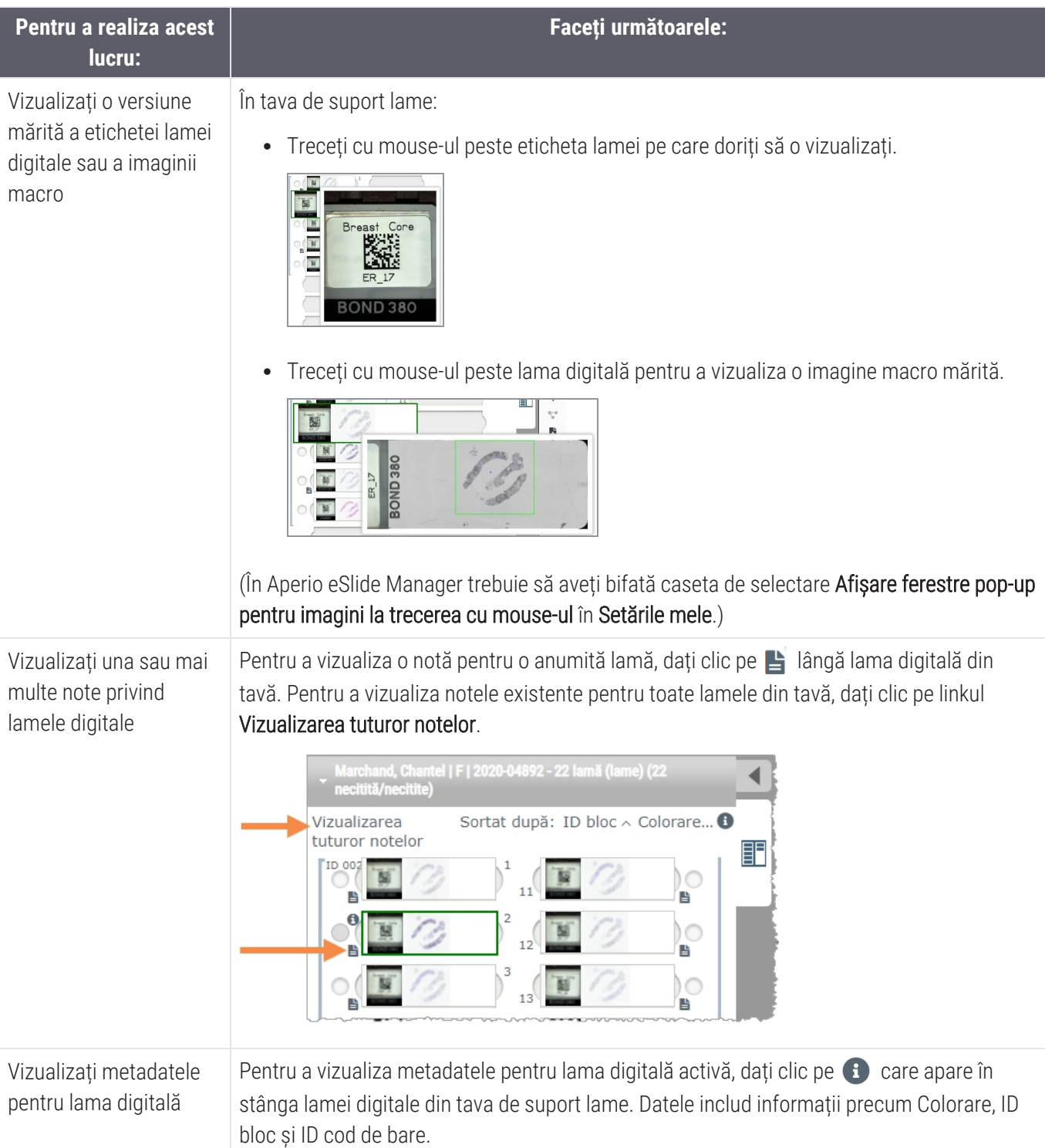

#### Vizualizarea datelor cazului

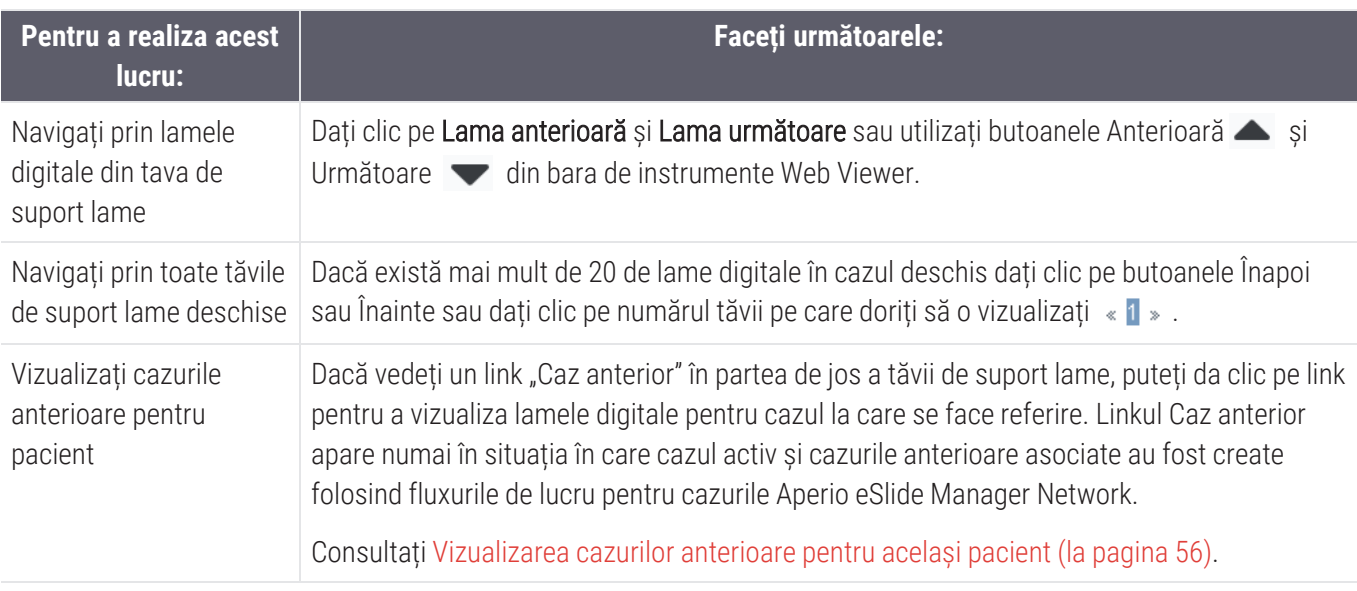

### Fereastra vizualizatorului

Fereastra vizualizatorului este locul în care vizualizați și adnotați lamele digitale.

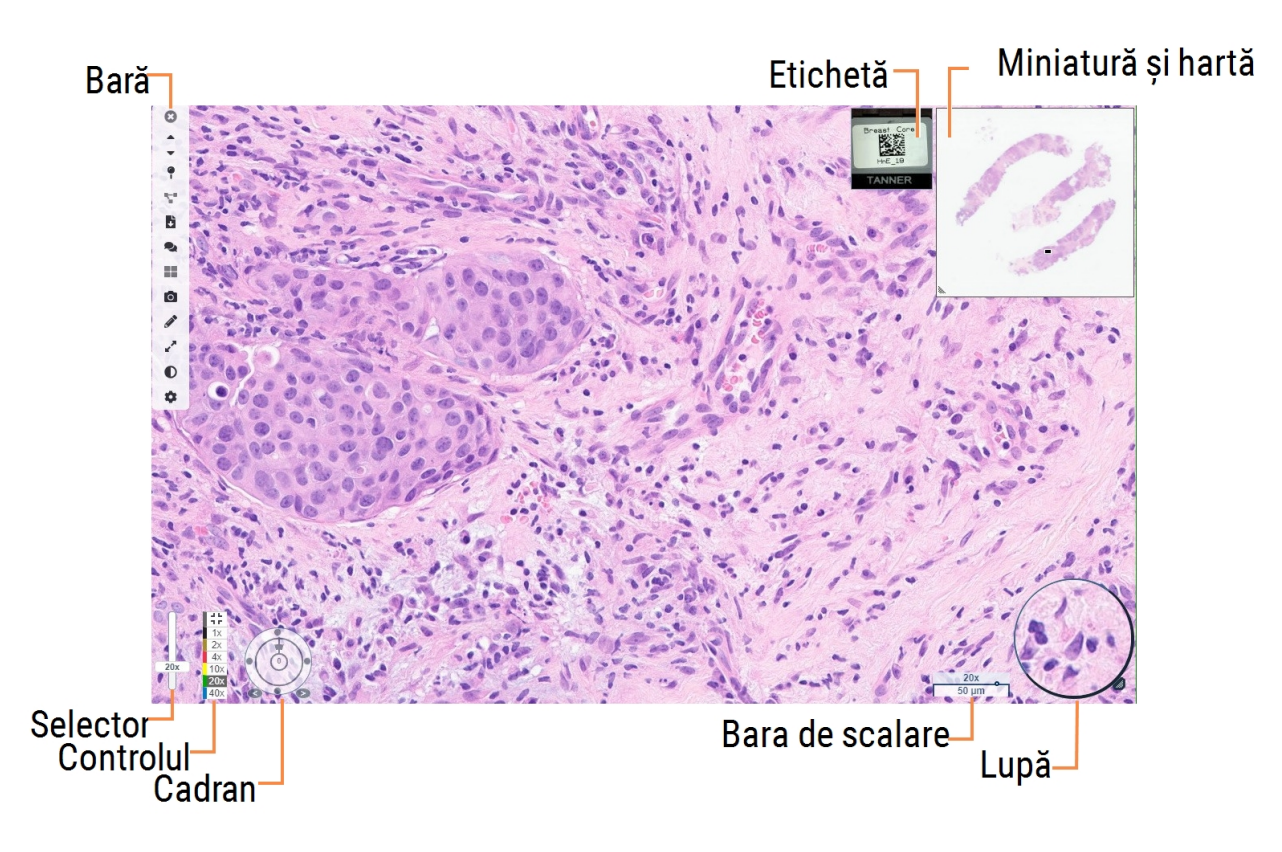

# Miniatură și hartă termică

Miniatura vă permite să navigați în fereastra principală a vizualizatorului folosind o versiune mică a întregii lame digitale. Puteți redimensiona miniatura trăgând colțul din stânga jos. Dacă nu vedeți miniatura, dați clic  $\bullet$  din bara de instrumente principală și asigurați-vă că este selectată Miniatură în caseta Vizibilitate.

Caseta de navigare din Miniatură vă arată unde vă aflați în lama digitală. Dimensiunea casetei variază în funcție de nivelul actual de zoom.

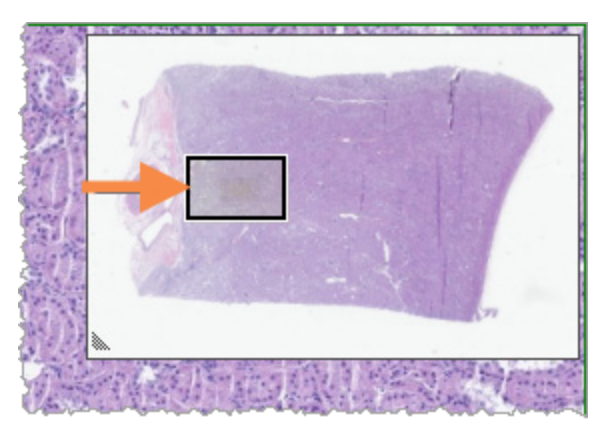

Folosind miniatura, puteți:

- <sup>l</sup> Să vedeți unde vă aflați pe lama digitală.
- <sup>l</sup> Să dați clic pe o zonă din miniatură pentru a vă deplasa la zona corespunzătoare din lama digitală.
- Să trageți caseta mică de navigare Miniaturi pentru a naviga pe lama digitală.

Dacă este activată, harta termică apare în fereastra miniatură și evidențiază zonele lamei digitale pe care le-ați vizualizat și nivelul de magnificare utilizat.

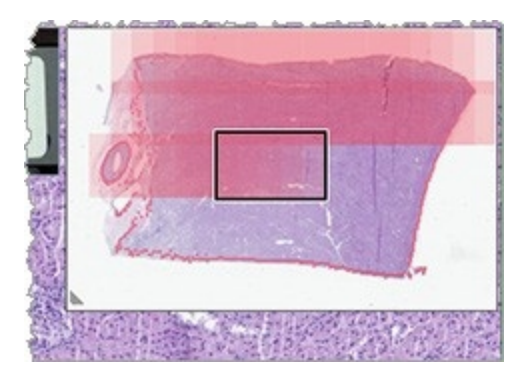

Pentru a utiliza harta termică:

- 1 Pentru a activa harta termică, dați clic pe butonul Setări  $\bullet$  pe bara de instrumente a vizualizatorului și bifați caseta de selectare Hartă termică.
- 2 Pe măsură ce navigați prin diferite zone ale lamei, harta termică evidențiază zona vizualizată. Culoarea hărții termice corespunde culorii din controlul magnificării, care reprezintă nivelul curent de magnificare.

3 Pentru a șterge harta termică, dați clic pe butonul Setări  $\bullet$  pe bara de instrumente a vizualizatorului și dați clic pe Golire.

# <span id="page-53-0"></span>Vizualizarea mai multor imagini

Din tava de suport lame puteți deschide până la patru imagini simultan în fereastra vizualizatorului. Urmați acești pași pentru a deschide și vizualiza mai multe imagini în fereastra Aperio WebViewer DX:

1 Dați clic pe cercul din dreptul fiecărei lame digitale pentru a selecta imaginile de deschis. Imaginile selectate apar cu piuneza în interiorul cercului, așa cum este prezentat mai jos.

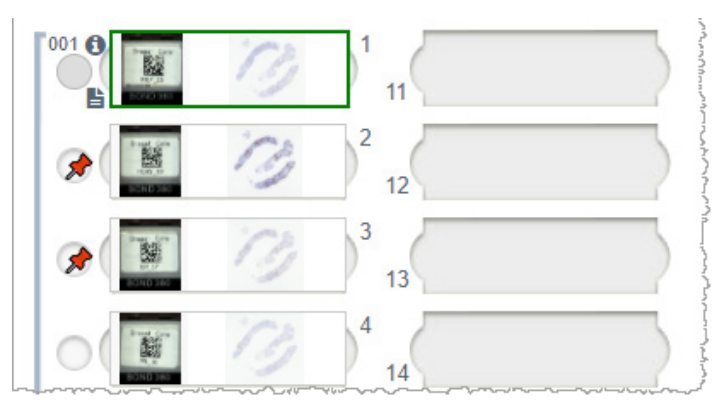

2 Imaginile selectate apar în fereastra vizualizatorului.

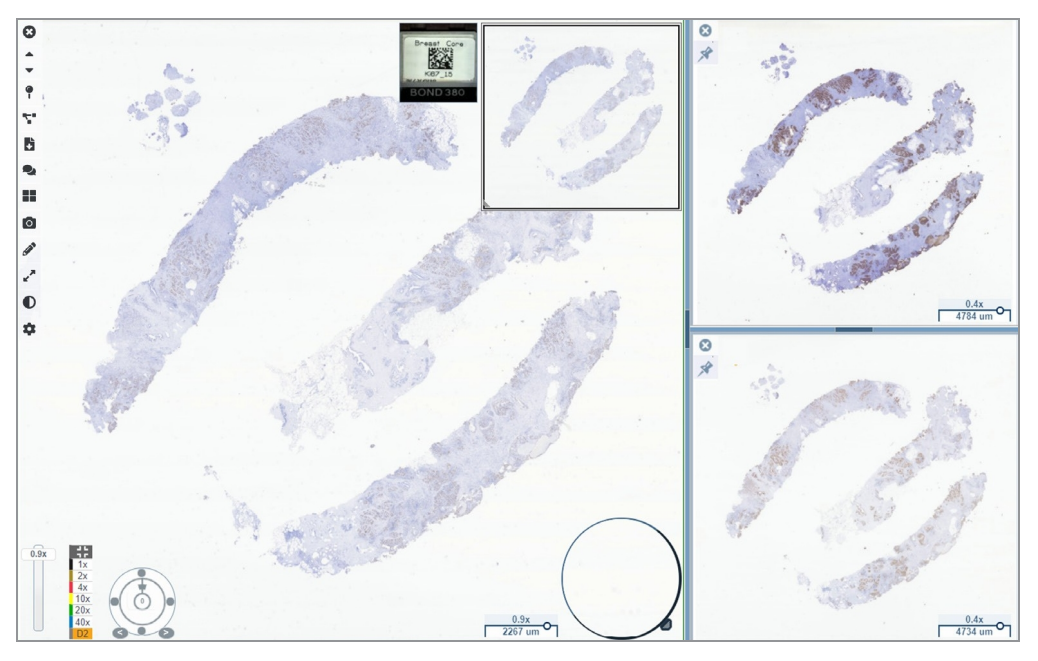

Lamele digitale nou deschise sunt "fixate" în fereastra vizualizatorului.

Când aveți mai multe lame digitale deschise în fereastra vizualizatorului, instrumentele selectate în caseta Vizibilitate sunt disponibile pentru lama digitală selectată. Dacă instrumentele nu apar așa cum că așteptați în imaginea lamei digitale selectate, poate fi necesar să dați clic în interiorul imaginii.

Pentru detalii privind setarea opțiunilor Vizibilitate consultați Opțiunile Aperio [WebViewer](#page-74-0) DX (la [pagina](#page-74-0) 75).

- 3 Când sunt deschise mai multe imagini de lame digitale, puteți face următoarele:
	- Utilizați instrumentul Sincronizare  $\blacksquare$  pentru a deplasa și a mări mai multe lame digitale în același timp. (Consultați secțiunea următoare.)
	- Dați clic pe  $\blacksquare$  pentru a modifica modul în care apar imaginile în fereastra vizualizatorului. De exemplu, imaginile pot apărea orizontal, vertical sau într-un model cu dale.
	- <sup>l</sup> Selectați o imagine fixată și utilizați oricare dintre instrumentele de navigare și de adnotare disponibile pe imaginea respectivă.
	- <sup>l</sup> Vizualizați o altă imagine de lamă digitală principală selectând o altă lamă digitală din tavă, păstrând imaginile fixate la locul lor.

### <span id="page-54-0"></span>Sincronizarea navigării prin mai multe lame

Instrumentul Sincronizare vă permite să deplasați, să măriți și să rotiți împreună toate lamele digitale deschise. De exemplu, dacă rotiți lama digitală activă, celelalte lame digitale deschise se rotesc și ele. Acest lucru este util pentru examinarea aceleiași regiuni de interes pe mai multe lame care sunt colorate diferit.

Pentru a vizualiza mai multe lame digitale utilizând navigarea sincronizată:

- 1 Deschideți lamele digitale pe care doriți să le vizualizați. Puteți deschide până la patru imagini simultan.
- 2 Aliniați manual lamele digitale deschise astfel încât să fie la același nivel de zoom și să afișeze aceeași zonă vizibilă.
- 3 Accesați bara de instrumente Aperio WebViewer DX și dați clic pe instrumentul de Sincronizare  $\mathbb{R}^{\bullet}$ .
- 4 În lama digitală activă, deplasați, măriți și rotiți pentru a vizualiza lama digitală. Toate lamele digitale deschise urmează aceeași navigare.
- <span id="page-55-0"></span>5 Pentru a opri navigarea sincronizată dați clic pe  $\mathbb{R}^{\bullet}$ .

### Vizualizarea cazurilor anterioare pentru același pacient

Dacă au fost create mai multe cazuri folosind același număr MRN în fluxurile de lucru pentru cazurile Aperio eSlide Manager Network, puteți vizualiza împreună cazurile asociate în vizualizator. (Cazurile nu trebuie să îi fie atribuite aceluiași patolog pentru a fi asociate.) Acest lucru vă permite să comparați un caz actual cu cazurile anterioare asociate pentru a oferi contextul necesar. Când există cazuri asociate, tava de suport lame include un link "caz anterior".

1 Pentru a vizualiza lamele pentru cazul anterior, dați clic pe linkul Caz anterior din partea de jos a tăvii de suport lame.

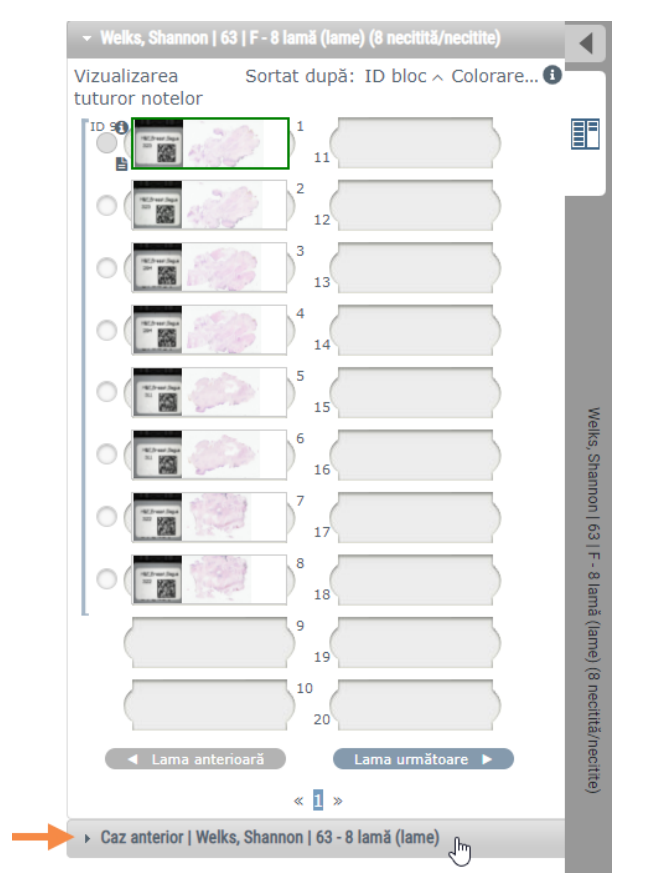

Cazul anterior se extinde în tava de suport lame, așa cum este indicat de bara de informații Caz anterior, din partea de sus a tăvii de suport lame.

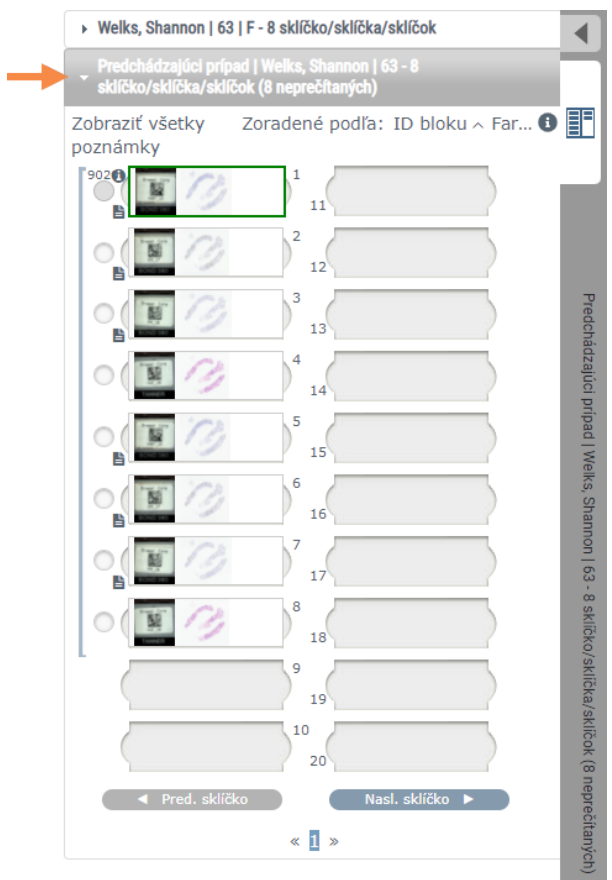

- 2 Vizualizați lamele cazurilor anterioare după cum este necesar.
- 3 Pentru a reveni la cazul inițial deschis, dați clic pe bara cazului din partea de sus a tăvii de suport lame.

Pentru informații despre utilizarea fluxurilor de lucru pentru cazurile Aperio eSlide Manager Network, consultați *Ghidul utilizatorului Aperio eSlide Manager*.

# 5 Îmbunătățiri ale imaginii și adnotări

# <span id="page-57-0"></span>Îmbunătățiri ale imaginii

Funcția Îmbunătățiri ale imaginii vă permite să reglați luminozitatea, contrastul și nivelurile gamma de pe lamele digitale. Îmbunătățirile sunt doar pentru vizualizare și nu modifică imaginea scanată originală.

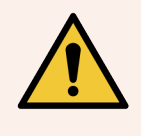

AVERTISMENT: Nu utilizați instrumentele de îmbunătățire a imaginii pentru a corecta o imagine scanată suboptimă pentru examinarea diagnosticului. În acest caz, ar trebui să solicitați o rescanare a lamei.

Îmbunătățirile imaginii includ:

- **Gamma** permite variația ajustării contrastului în funcție de luminozitate. Dacă imaginea pare prea deschisă și decolorată, reduceți gamma și imaginea va deveni mai întunecată cu mai mult contrast. Dacă imaginea pare prea întunecată, măriți gamma și imaginea va deveni mai deschisă cu un contrast mai mic.
- **Luminozitate** utilizați pentru a face imaginea generală mai luminoasă sau mai întunecată.
- <sup>l</sup> Contrast utilizați pentru a ajusta zonele luminoase și întunecate ale unei imagini una în raport cu cealaltă.

După ce faceți ajustări, le puteți salva ca presetare pentru a le utiliza în sesiunile de vizualizare viitoare. De asemenea, puteți specifica ce îmbunătățiri ale imaginii (dacă există) doriți să utilizați în timpul fiecărei sesiuni de vizualizare.

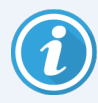

Îmbunătățirile imaginii nu sunt salvate împreună cu imaginea lamei digitale sau cu cazul. Acestea sunt aplicate numai pentru sesiunea dvs. de vizualizare activă. Pentru a vă asigura că puteți utiliza aceleași setări de îmbunătățire a imaginii într-o sesiune de vizualizare viitoare, ar trebui să le salvați ca presetare, așa cum este descris în Presetări de [îmbunătățire](#page-59-0) a imaginii (la pagina 60). În acest fel, le puteți reaplica după cum este necesar. Dacă doriți să începeți fiecare sesiune de vizualizare cu o anumită setare de îmbunătățire a imaginii, puteți salva o presetare prestabilită, așa cum este descris în Setarea preferințelor de [îmbunătățire](#page-62-0) a imaginii (la pagina 63).

### Ajustarea luminozității, contrastului și a valorii gamma

1 Dați clic pe  $\bigcirc$  pe bara de instrumente principală pentru a deschide caseta de instrumente Îmbunătățiri ale imaginii:

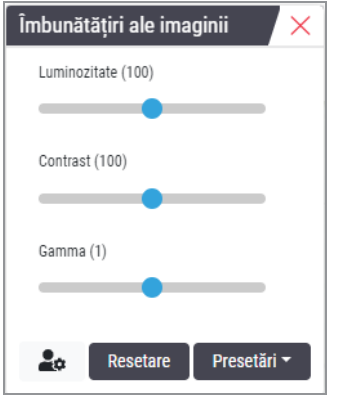

- 2 Dați clic și trageți selectorul Gamma spre stânga pentru a crește nivelurile gamma sau spre dreapta pentru a reduce nivelurile gamma.
- 3 Dați clic și trageți selectorul Contrast spre stânga pentru un contrast mai mic și spre dreapta pentru un contrast mai mare.
- 4 Dați clic și trageți selectorul Luminozitate spre stânga pentru a întuneca imaginea și spre dreapta pentru a face imaginea mai luminoasă.

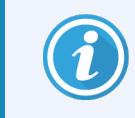

Puteți utiliza tastele de pe tastatură săgeată în sus și săgeată în jos pentru a regla ajustările în trepte de câte 0,01 pentru Gamma și 0,1 pentru Luminozitate și Contrast.

Când ajustați unul dintre glisoarele Îmbunătățiri ale imaginii, pictograma de notificare Îmbunătățirea imaginii apare în partea din stânga sus a ferestrei vizualizatorului. Acest lucru are rolul de a vă informa că lama digitală are aplicată o îmbunătățire a imaginii.

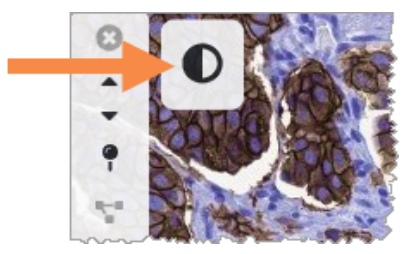

Pentru a salva ajustările pentru utilizare ulterioară, creați o presetare așa cum este descris în [Presetări](#page-59-0) de [îmbunătățire](#page-59-0) a imaginii (la pagina 60). Pentru a elimina îmbunătățirile imaginii, dați clic pe Resetare.

### Resetarea unei îmbunătățiri a imaginii

Pentru a reseta luminozitatea, contrastul și gamma la nivelurile inițiale după aplicarea unei îmbunătățiri a imaginii:

**·** Dați clic pe Resetare în caseta de instrumente Îmbunătățiri ale imaginii.

Îmbunătățirile imaginii sunt eliminate din lama digitală, iar pictograma de notificare Îmbunătățirea imaginii nu mai apare în fereastra vizualizatorului.

### <span id="page-59-0"></span>Presetări de îmbunătățire a imaginii

Dacă utilizați des aceleași setări de îmbunătățire a imaginii, le puteți salva ca presetare.

De exemplu, puteți descoperi că o anumită combinație de setări de luminozitate, contrast și gamma funcționează bine pentru un anumit tip de colorare. Presetările pentru îmbunătățirea imaginii vă permit să aplicați un anumit set de îmbunătățiri ale imaginii fără a ajusta setările de fiecare dată.

Înainte de a utiliza aceeași presetare de îmbunătățire a imaginii pe un grup de la, asigurați-vă că îmbunătățirea imaginii permite evaluarea precisă a lamelor, așa cum este descris în Fluxul de lucru de validare a presetărilor de [îmbunătățire](#page-62-1) a [imaginii](#page-62-1) (la pagina 63).

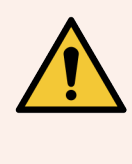

AVERTISMENT: Îmbunătățirile aplicate greșit ale imaginii pot duce la o interpretare incorectă a imaginii lamei digitale. Înainte de a utiliza o presetare de îmbunătățire a imaginii pentru o analiză de diagnostic, patologul trebuie să valideze mai întâi acuratețea presetării (setări de gamma, luminozitate și contrast) pe un grup reprezentativ de lame digitale. Pentru mai multe informații despre validarea unui grup de lame, consultați Fluxul de lucru de validare a presetărilor de [îmbunătățire](#page-62-1) a imaginii (la pagina 63).

Pentru a salva o presetare de îmbunătățire a imaginii:

- 1 Utilizați setul de instrumente Îmbunătățirea imaginii pentru a efectua ajustările dorite pentru Gamma, Luminozitate și Contrast.
- 2 Dați clic pe Presetări, apoi pe Salvare ca presetare.

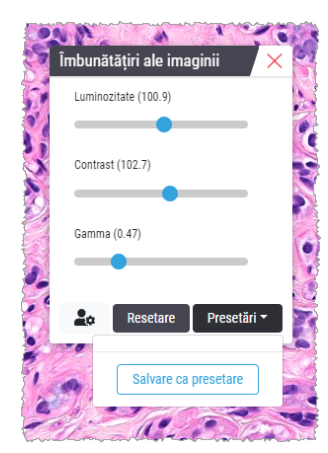

3 Introduceți un nume pentru noua presetare.

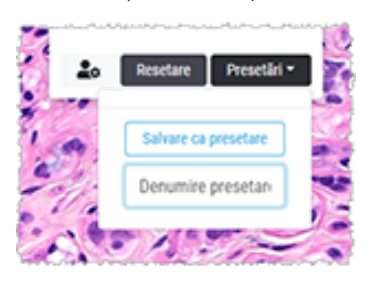

- 4 Dați clic pe Salvare ca presetare pentru a finaliza.
- 5 Pentru a închide caseta de instrumente Îmbunătățiri ale imaginii, dați clic pe  $\times$ .

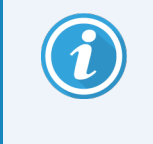

După ce salvați o presetare pentru îmbunătățirea imaginii, instrumentul Îmbunătățirea imaginii din bara de instrumente principală apare cu un triunghi mic  $\bullet$ . Acesta are rolul de a vă anunța că sunt disponibile presetările de îmbunătățire a imaginii.

#### Aplicarea unei presetări

Pentru a aplica o presetare pentru lama digitală activă:

1 Treceți cu mouse-ul peste instrumentul Îmbunătățiri ale imaginii  $\mathbf{O}_i$ .

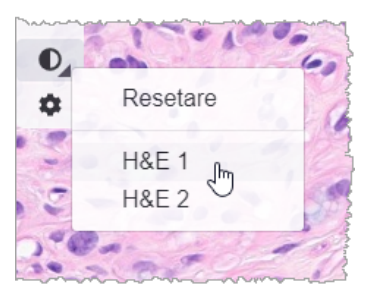

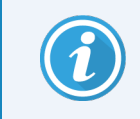

Triunghiul mic din colțul din dreapta jos al instrumentului indică faptul că sunt disponibile presetări. Dacă triunghiul nu apare, înseamnă că nu ați definit încă nicio presetare.

2 Selectați presetarea pe care doriți să o aplicați.

Imaginea este ajustată în funcție de presetarea pe care ați selectat-o, iar lângă presetarea aplicată apare o bifă verde.

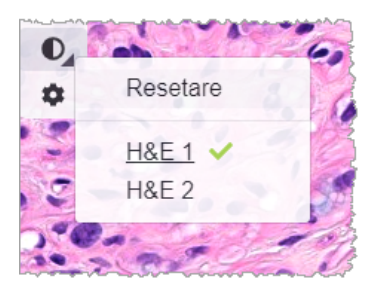

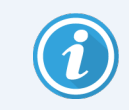

De asemenea, puteți aplica o presetare din caseta de instrumente Îmbunătățirea imaginii. Dați clic pe Presetări, apoi selectați presetarea pe care doriți să o aplicați.

#### Vizualizarea presetării de îmbunătățire a imaginii aplicată

Vizualizatorul vă arată ce presetare este aplicată în următoarele moduri:

• Treceți cu mouse-ul peste instrumentul Îmbunătățirea imaginii. Presetarea aplicată are o bifă verde în dreptul ei:

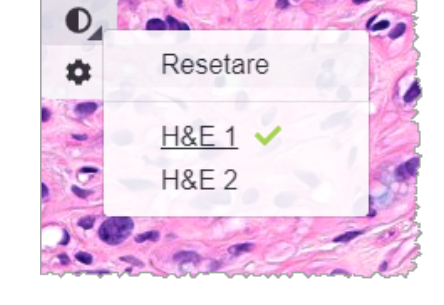

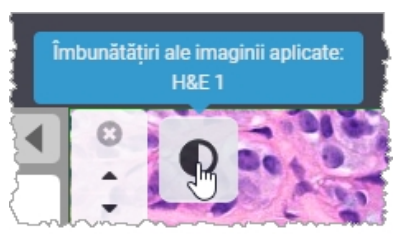

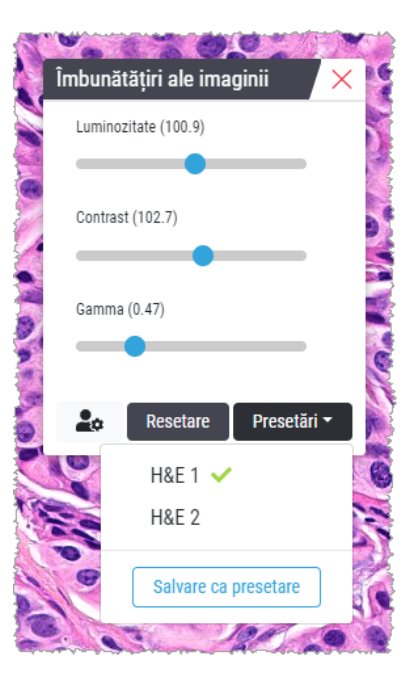

- <sup>l</sup> Treceți cu mouse-ul peste pictograma de notificare Îmbunătățirea imaginii din partea stângă sus a ferestrei vizualizatorului:
- <sup>l</sup> Dați clic pe Presetări din caseta de instrumente Îmbunătățirea imaginii:

### <span id="page-62-1"></span>Fluxul de lucru de validare a presetărilor de îmbunătățire a imaginii

Înainte de a aplica o presetare de îmbunătățire a imaginii în scopul efectuării unei examinări de diagnosticare pe mai multe lame, asigurați-vă că presetarea aplicată permite diagnosticarea precisă a tipului de lame pe care le examinați. Următoarea schemă a fluxului de lucru descrie procesul de validare a unei presetări pentru utilizarea pe un anumit tip de lame.

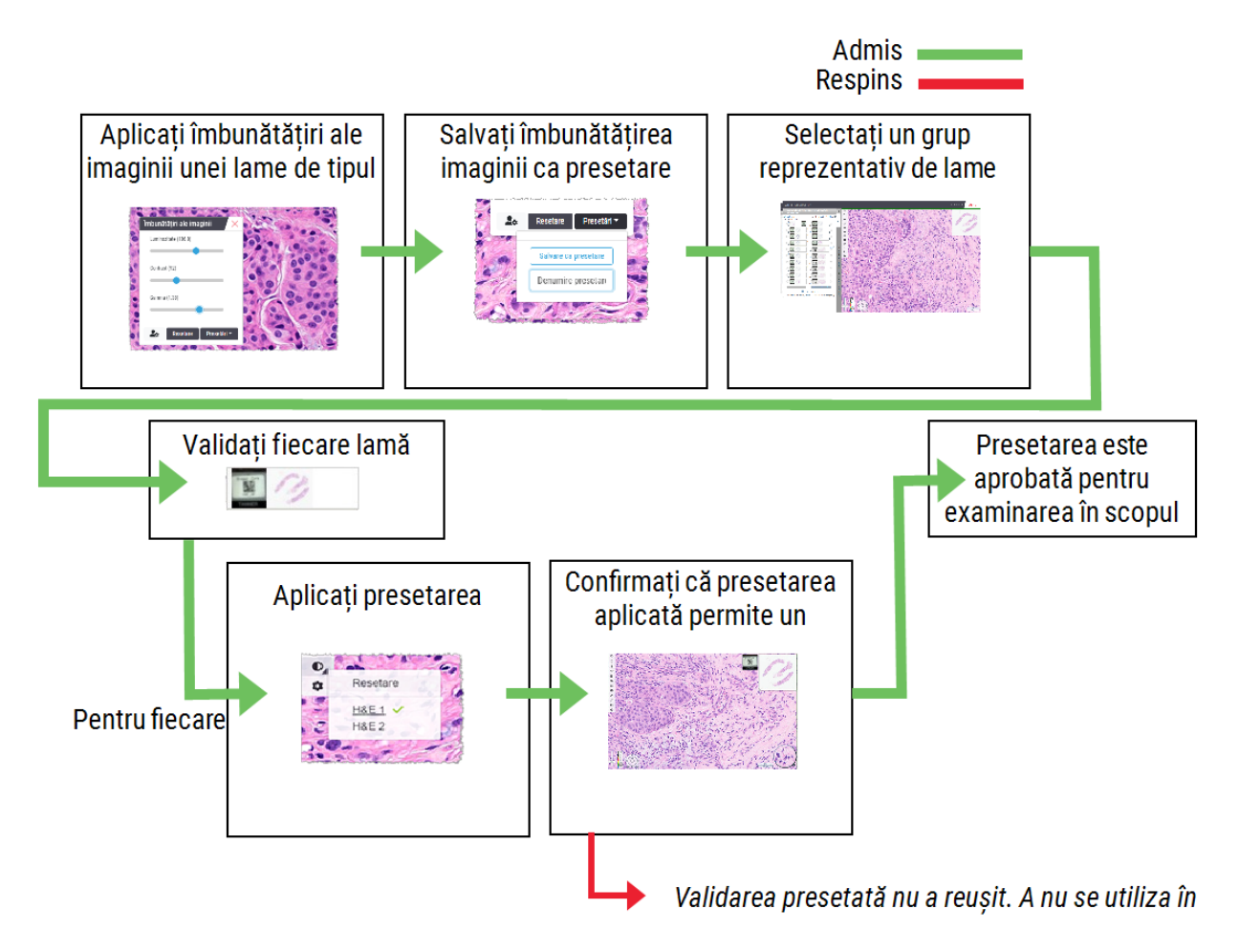

### <span id="page-62-0"></span>Setarea preferințelor de îmbunătățire a imaginii

Dacă ați definit presetări de îmbunătățire a imaginii, aveți opțiunea de a începe fiecare sesiune de vizualizare cu o presetare specificată. Presetările aplicate automat afectează numai lamele necitite. În timpul sesiunii de vizualizare, sistemul nu suprascrie o ajustare de îmbunătățire a imaginii sau o presetare pe care ați aplicat-o deja unei lame.

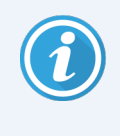

Pentru a utiliza preferințele pentru presetările de îmbunătățire a imaginii, asigurați-vă că este selectat Îmbunătățiri ale imaginii în fereastra Vizibilitate. Pentru detalii despre utilizarea ferestrei Vizibilitate, consultați Opțiunile Aperio [WebViewer](#page-74-0) DX (la pagina 75).

Pentru a seta preferințele de îmbunătățire a imaginii:

1 Dați clic pe  $\bullet$  pe bara de instrumente pentru a deschide caseta de instrumente Îmbunătățiri ale imaginii.

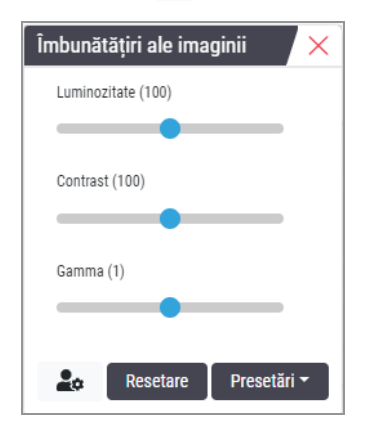

2 Dați clic pe  $\triangle$  pentru a deschide fila Preferințe din fereastra Opțiuni.

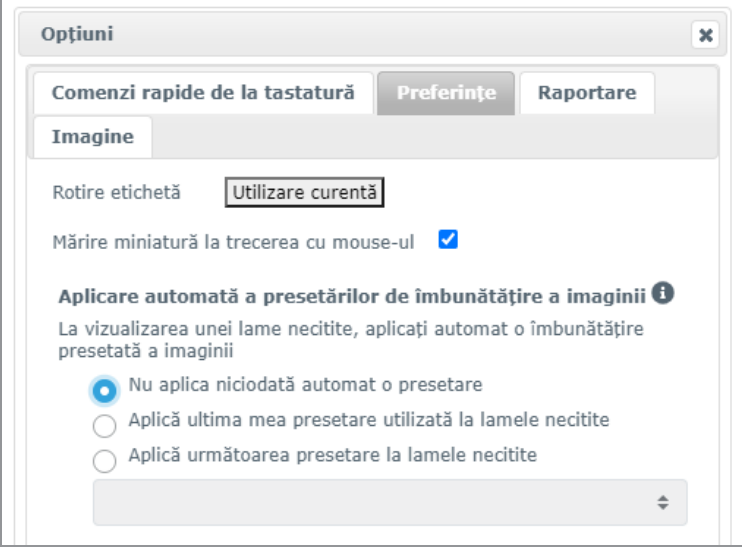

- 3 Selectați una dintre următoarele:
	- Nu se aplică niciodată automat o presetare aceasta este setarea prestabilită. Selectați dacă nu doriți ca sistemul să aplice automat presetări.
	- Se aplică ultima presetare utilizată pentru lamele necitite selectați dacă doriți ca sistemul să aplice automat ultima presetare folosită pentru toate lamele necitite.

Exemplu: să presupunem că ați creat o presetare numită "Presetare 1" și aplicați acea presetare lamei active curente. Sistemul aplică apoi "Presetare 1" pentru lamele rămase necitite din tavă. Dacă apoi deschideți un caz nou, sistemul își amintește setarea dvs. și aplică "Presetare 1" tuturor lamelor din tavă. Dacă apoi aplicați "Presetare 2" unei lame, sistemul își amintește "Presetare 2" și o aplică tuturor lamelor rămase necitite din tavă.

Dacă ajustați manual valorile de Îmbunătățire a imaginii pe o lamă fără a utiliza o presetare, sistemul nu transferă acea valoare asupra altor lame.

• Se aplică următoarea presetare pentru lamele necitite – selectați dacă doriți ca sistemul să aplice automat presetarea pe care o selectați din lista derulantă. Această opțiune vă permite să setați o presetare "prestabilită" pentru a se aplica tuturor lamelor necitite din tavă.

Exemplu: dacă începeți frecvent sesiunile de vizualizare cu "Presetare 3", poate doriți să setați "Preset 3" ca presetare prestabilită. Apoi, sistemul aplică întotdeauna "Presetare 3" tuturor lamelor necitite din tavă. Dacă modificați setările Îmbunătățiri ale imaginii sau aplicați o altă presetare unei lame, doar lama respectivă este afectată. Toate lamele rămase necitite din tavă folosesc în continuare presetarea pe care o specificați.

# <span id="page-64-0"></span>Adnotări

Utilizați adnotările pentru a marca sau măsura zone de interes pe imaginea lamei digitale. Instrumentele de navigare vă permit să vă deplasați cu ușurință dintr-o zonă de interes marcată în alta.

### Deschiderea ferestrei adnotare

1 Dați clic pe instrumentul Adnotări *I*n bara de instrumente Aperio WebViewer DX.

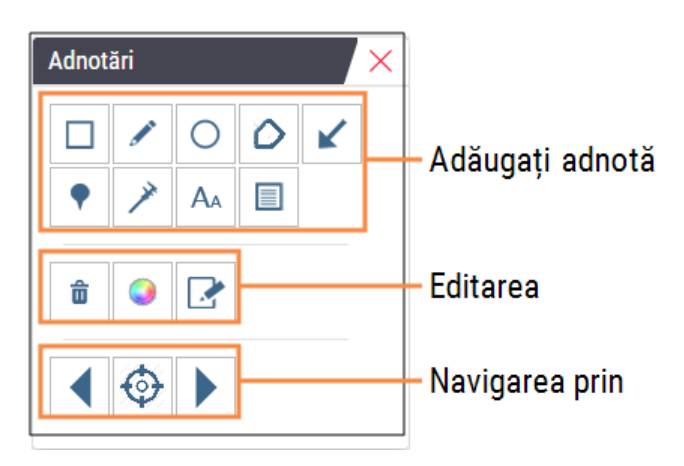

2 Selectați un instrument de adnotare, apoi dați clic pe imaginea lamei digitale pentru a plasa sau a desena adnotarea. Adnotările sunt salvate automat.

### Meniul rapid pentru adnotări

După ce adăugați o adnotare, puteți da clic dreapta pe adnotare pentru a accesa meniul rapid. De aici puteți șterge, copia, edita și muta adnotarea. De asemenea, puteți schimba culoarea adnotărilor.

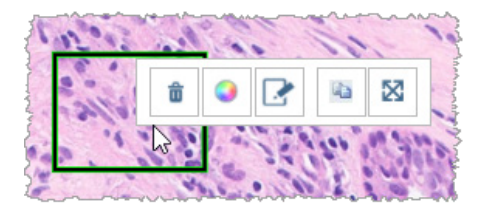

### Adăugarea adnotărilor

Această secțiune oferă instrucțiuni pentru utilizarea diferitelor tipuri de adnotări pentru a contura și identifica regiunile de interes.

#### Dreptunghi și elipsă

- 1 Din fereastra Adnotări, dați clic pe instrumentul Dreptunghi  $\Box$  sau Elipsă  $\bigcirc$ .
- 2 În imaginea lamei digitale, dați clic și trageți pentru a contura regiunea de interes cu un dreptunghi sau o elipsă.

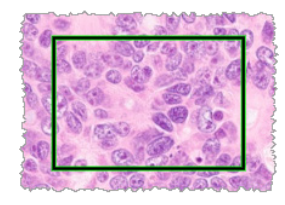

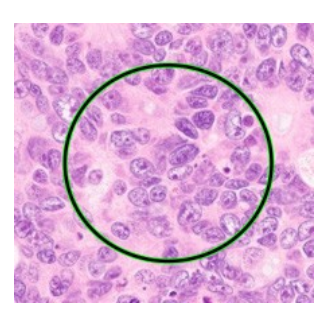

3 Eliberați butonul mouse-ului pentru a finaliza adnotarea.

#### Formă liberă

- 1 Din fereastra Adnotări, dați clic pe instrumentul Formă liberă .
- 2 În imaginea lamei digitale, dați clic și trageți pentru a evidenția o regiune de interes folosind o adnotare în formă liberă.

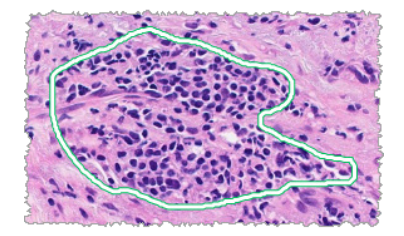

3 Eliberați butonul mouse-ului pentru a finaliza adnotarea.

#### Poligon

- 1 Din fereastra Adnotări, dați clic pe instrumentul Poligon  $\bigcirc$ .
- 2 În imaginea lamei digitale, dați clic pentru a seta fiecare punct, apoi dați dublu clic pentru a închide poligonul.

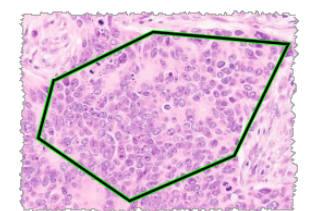

#### Săgeată

- 1 Din fereastra Adnotări, dați clic pe instrumentul Săgeată /
- 2 În imaginea lamei digitale, dați clic unde doriți să apară vârful săgeții și trageți pentru a extinde săgeata la unghiul și lungimea dorite.

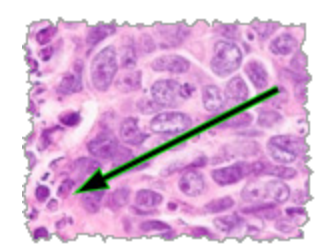

3 Eliberați butonul mouse-ului pentru a finaliza adnotarea.

#### Poziționări ale pinilor

Utilizați instrumentul Poziționare pin pentru a marca mai multe regiuni de interes pe una sau mai multe lame. Puteți utiliza apoi Navigare între pini pentru a naviga rapid de la o poziționare de pin la alta. Pentru mai multe detalii consultați Utilizarea [poziționării](#page-68-0) pinului pentru a naviga în jurul lamelor cazului (la pagina 69).

Pentru a adăuga poziționări ale pinilor la imaginea lamei digitale:

- 1 Din fereastra Adnotări dați clic pe instrumentul Poziționare pin  $\blacksquare$ .
- 2 Dați clic oriunde în imaginea lamei digitale pentru a seta poziționarea pinului. Când adăugați mai multe poziționări ale pinilor, trebuie să dați clic pe de fiecare dată.

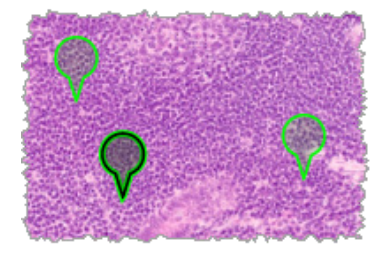

#### Adăugarea unei adnotări sub formă de text

- 1 Din fereastra Adnotări, dați clic pe instrumentul Text A.
- 2 În imaginea lamei digitale, dați clic unde doriți să adăugați o notă.

3 Când apare caseta text, introduceți nota și dați clic pe OK.

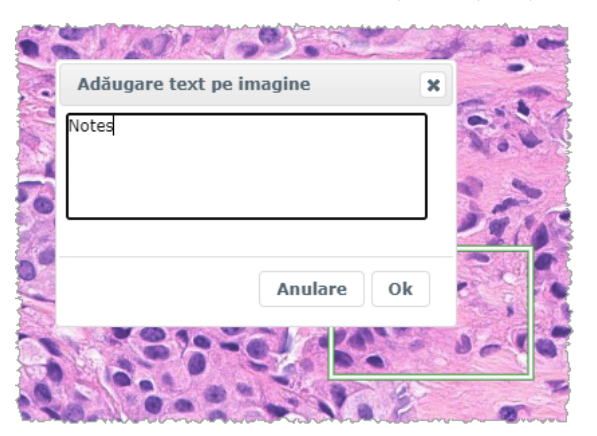

4 Nota apare în locația specificată.

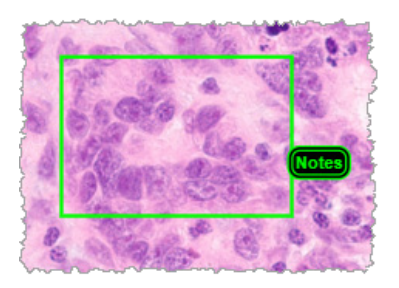

#### Adăugarea unei măsurători liniare

Instrumentul de măsurare liniară vă permite să setați două sau mai multe puncte pentru a măsura o regiune de interes. Unitatea de măsură este setată de administrator în Aperio eSlide Manager. Pentru mai multe detalii, consultați *Ghidul utilizatorului Aperio eSlide Manager*. Urmați pașii de mai jos pentru a măsura o regiune de interes. Asigurați-vă că utilizați corect instrumentul de măsurare pentru a evita pierderea informațiilor esențiale.

- 1 Din fereastra Adnotări, dați clic pe instrumentul Măsurătoare >
- 2 În imaginea lamei digitale, dați clic pentru a seta fiecare punct de măsurare, apoi faceți dublu clic pentru a încheia măsurarea.

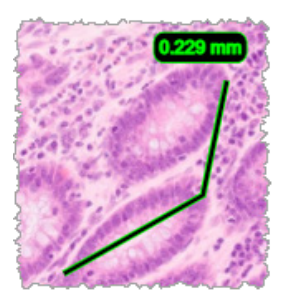

#### Definirea regiunii de raport

Utilizați adnotarea de raport pentru a crea imaginea care apare în rapoartele Aperio eSlide Manager. Puteți crea câte o imagine de raport pentru fiecare raport. Șablonul de raport Aperio eSlide Manager pe care îl utilizați stabilește dacă imaginile sunt incluse în rapoarte.

În funcție de setările dvs., desenați un dreptunghi pentru adnotarea de raport sau dați clic pentru a adăuga un dreptunghi de dimensiune fixă. Pentru informații despre setările regiunii de raport, consultați [Opțiunile](#page-74-0) Aperio [WebViewer](#page-74-0) DX (la pagina 75).

Pentru a crea regiunea de raport:

- 1 Din fereastra Adnotări, dați clic pe instrumentul Raportare  $\blacksquare$ .
- 2 Efectuați una dintre următoarele acțiuni pentru a adăuga regiunea de raport:
	- <sup>l</sup> Dați clic în regiunea de interes pentru a adăuga un dreptunghi de dimensiune fixă în jurul regiunii de raport.
	- Dați clic și trageți pentru a contura regiunea de raport cu un dreptunghi.
- 3 Regiunea de raport apare într-un stil diferit de adnotare:

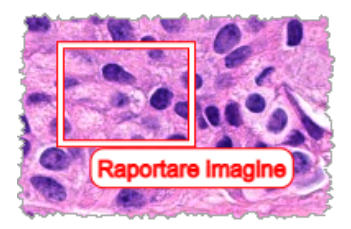

### <span id="page-68-0"></span>Utilizarea poziționării pinului pentru a naviga în jurul lamelor cazului

După ce marcați lamele digitale cu poziționări ale pinilor, puteți naviga de la un pin la altul pe una sau mai multe lame digitale din tavă atunci când examinați un caz.

1 Dați clic pe pictograma de navigare între pini  $\leftrightarrow$  pe bara de instrumente pentru a accesa Navigare între pini.

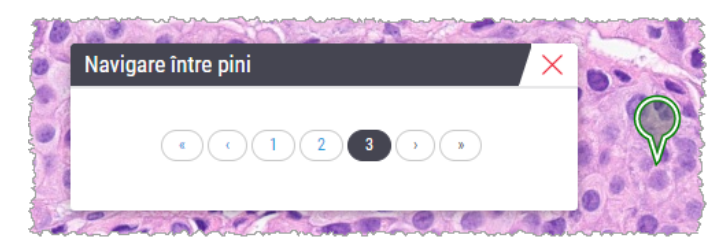

- 2 Din Navigare între pini, aveți următoarele posibilități:
	- Dați clic pe  $\langle \cdot \rangle$  sau  $\langle \cdot \rangle$  pentru a vă deplasa între pozițiile pinilor în această lamă digitală sau în alte lame digitale din tava de suport lame.
	- Pentru a vă deplasa la prima sau ultima poziție a pinilor dați clic pe  $\langle \mathcal{K} \rangle$  sau  $\langle \mathcal{V} \rangle$ .
	- <sup>l</sup> Pentru a accesa o anumită poziție a pinului dați clic pe un număr.

### Editarea adnotărilor în formă liberă

Pentru a redesena o adnotare în formă liberă urmați pașii de mai jos.

- 1 Pe imaginea lamei digitale, selectați adnotarea pe care doriți să o redesenați.
- 2 Dați clic dreapta pe adnotare pentru a afișa bara de instrumente a adnotării.

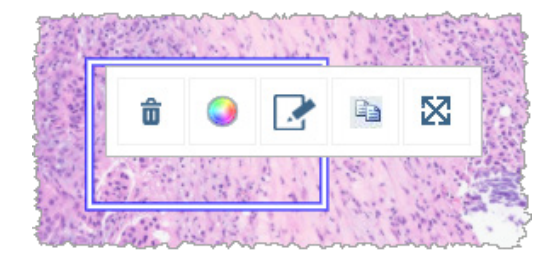

- 3 Selectați instrumentul de redesenare
- 4 Apăsați lung butonul din stânga al mouse-ului și trageți cursorul în direcția în care doriți să redesenați adnotarea.
- 5 Eliberați butonul mouse-ului după ce ați terminat de desenat.
- 6 Atunci când vi se solicită să salvați dați clic pe Da pentru a salva adnotarea revizuită. Dacă doriți să reveniți la adnotarea inițială dați clic pe Nu.

### Ștergerea unei adnotări

1 Dați clic dreapta pe adnotare pentru a selecta adnotarea și pentru a afișa meniul rapid.

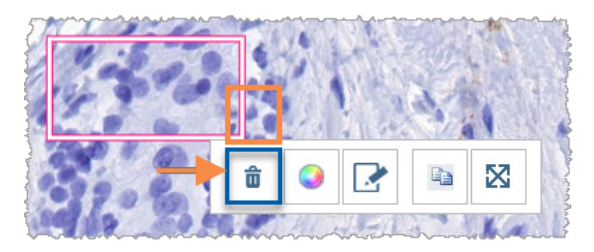

2 Dați clic pe instrumentul Stergere pentru a șterge adnotarea.

### Copierea unei adnotări

- 1 Dați clic dreapta pe adnotare pentru a selecta adnotarea și pentru a afișa meniul rapid.
- 2 Dați clic pe instrumentul Copiere.

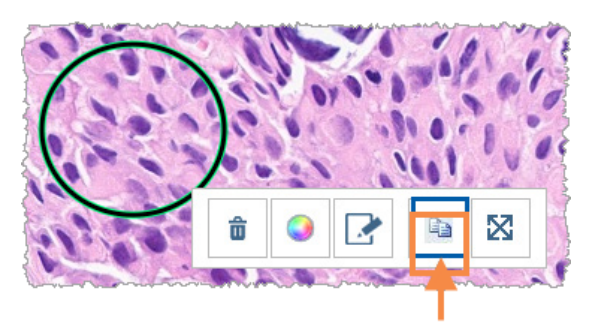

O copie a adnotării apare împreună cu cursorul.

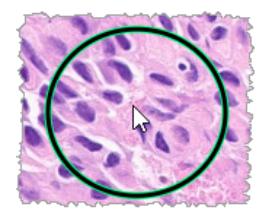

3 Poziționați cursorul în locul în care doriți să copiați adnotarea, apoi dați clic dreapta pentru a plasa adnotarea.

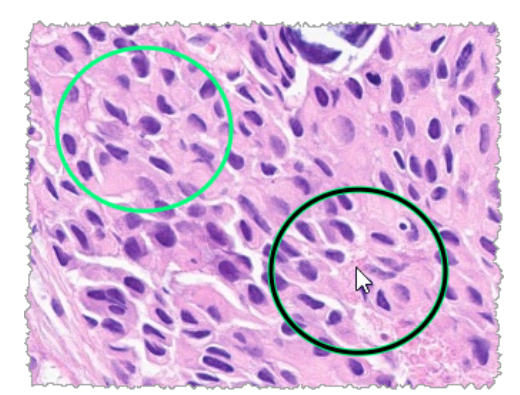

### Mutarea unei adnotări

- 1 Dați clic dreapta pe adnotare pentru a selecta adnotarea și pentru a afișa meniul rapid.
- 2 Dati clic pe instrumentul Deplasare.

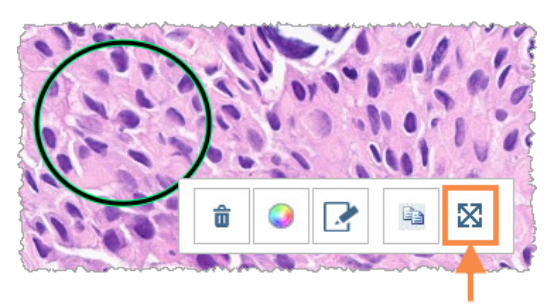

Adnotarea apare împreună cu cursorul.

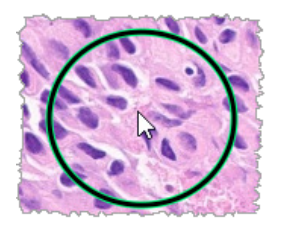

<span id="page-71-0"></span>3 Poziționați cursorul în locul în care doriți să deplasați adnotarea, apoi dați clic dreapta pentru a plasa adnotarea.

# Efectuarea unui instantaneu al lamelei digitale

Caracteristica Instantaneu vă permite să capturați o imagine a lamei digitale. Imaginea instantanee (fișierul JPEG) este salvată în folderul Descărcări pe computerul local. Instrumentele vizualizatorului (selector magnificare, cadran rotativ, îmbunătățiri ale imaginii etc.) nu sunt incluse în imaginea instantanee.

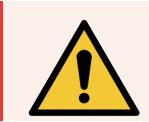

AVERTISMENT: Imaginea instantanee (fișier JPEG) nu este destinată utilizării în procedurile de diagnosticare.

### Efectuarea unui instantaneu folosind modul de captare activ

Pentru a efectua un instantaneu folosind ultimul mod de captare selectat, dați clic pe instrumentul Instantaneu o din bara de instrumente Aperio WebViewer DX.
# <span id="page-72-0"></span>Modurile de captare a instantaneelor

Sunt disponibile următoarele moduri de captare:

- Vizualizare completă capturează o imagine a lamei digitale, așa cum apare aceasta în prezent în fereastra vizualizatorului.
- Dimensiune fixă capturează o imagine a zonei selectate, la dimensiunea pe care o specificați în setările pentru instantaneu. Această setare este utilă pentru raportările sau prezentările care necesită o anumită dimensiune a imaginilor.
- **· Desenat de utilizator** capturează o imagine care conține doar zona pe care o selectați.

Pentru a selecta un nou mod de captare și a efectua un instantaneu:

1 Plasați cursorul pe instrumentul Instantaneu lo din bara de instrumente Aperio WebViewer DX. Instrumentul Setări instantaneu  $\bullet$  apare în partea dreaptă a instrumentului Instantaneu.

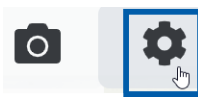

2 Dați clic pe instrumentul Setări instantaneu  $\bullet$  pentru a deschide fereastra Adnotări.

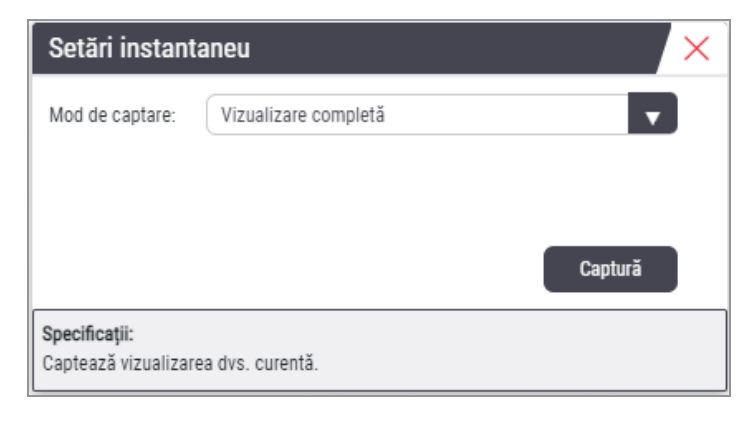

3 Din lista Mod de captare, selectați unul dintre cele trei moduri de captare descrise în secțiunile următoare.

## <span id="page-73-2"></span>Vizualizare completă

<span id="page-73-0"></span>Selectați Vizualizare completă din lista Mod de captare, apoi dați clic pe Captură.

# Dimensiune fixă

- 1 Selectați Dimensiune fixă din lista Mod de captare.
- 2 Setați lățimea și înălțimea (în pixeli) pentru imaginea instantanee.
- 3 Dați clic pe Captură.
- 4 Când apare dreptunghiul, trageți-l în zona pe care doriți să o capturați, apoi dați clic pentru a realiza instantaneul.

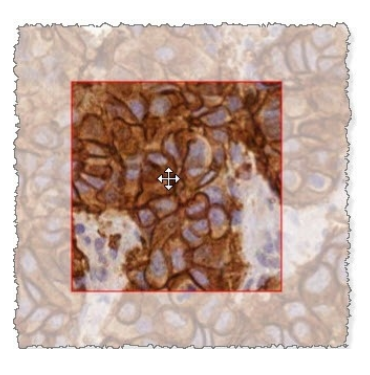

### <span id="page-73-1"></span>Desenat de utilizator

- 1 Selectați Desenat de utilizator din lista Mod de captare.
- 2 Dați clic pe Captură.
- 3 Când apar reticulele, trageți cursorul mouse-ului pentru a selecta zona dorită, apoi eliberați butonul mouse-ului pentru a realiza instantaneul.

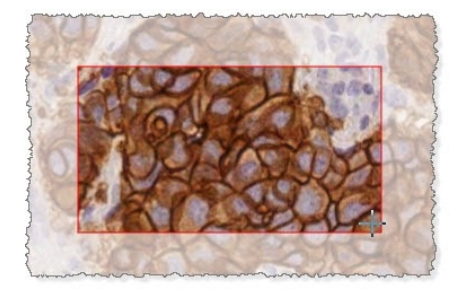

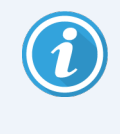

Pentru a realiza mai multe instantanee utilizând același mod și aceleași setări, nu trebuie să deschideți din nou Setări instantaneu. Pur și simplu dați clic pe instrumentul instantaneu o în bara de instrumente Aperio WebViewer DX.

# 6 Setări și opțiuni

Acest capitol oferă instrucțiuni și informații cu privire la setările și opțiunile utilizate cu Aperio WebViewer DX.

# Opțiunile Aperio WebViewer DX

Puteți selecta ce caracteristici să se afișeze în fereastra Aperio WebViewer DX. De asemenea, puteți vizualiza informații și puteți modifica și alte opțiuni.

Pentru a vizualiza sau a modifica setările Aperio WebViewer DX urmați pașii de mai jos.

<span id="page-74-1"></span>1 Dați clic pe butonul Setări  $\bullet$  în bara de instrumente Aperio WebViewer DX.

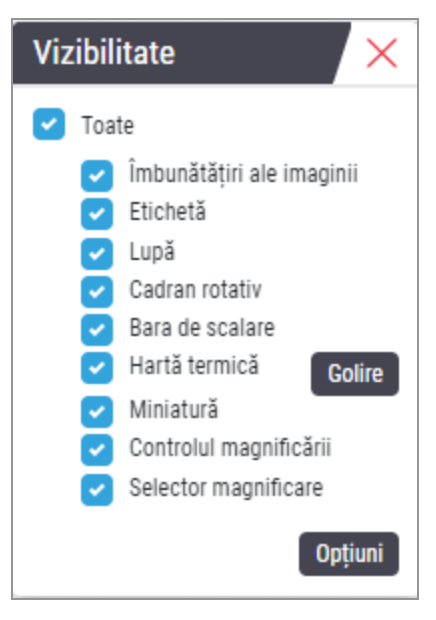

- <span id="page-74-2"></span>2 Din caseta Vizibilitate, bifați sau debifați casetele de selectare pentru a seta vizibilitatea diferitelor instrumente Aperio WebViewer DX.
- <span id="page-74-0"></span>3 Pentru a vizualiza sau modifica alte opțiuni Aperio WebViewer DX, dați clic pe butonul Opțiuni pentru a deschide

fereastra Opțiuni.

4 Tabelul următor descrie filele disponibile din fereastra Opțiuni.

<span id="page-75-8"></span><span id="page-75-7"></span><span id="page-75-3"></span><span id="page-75-1"></span>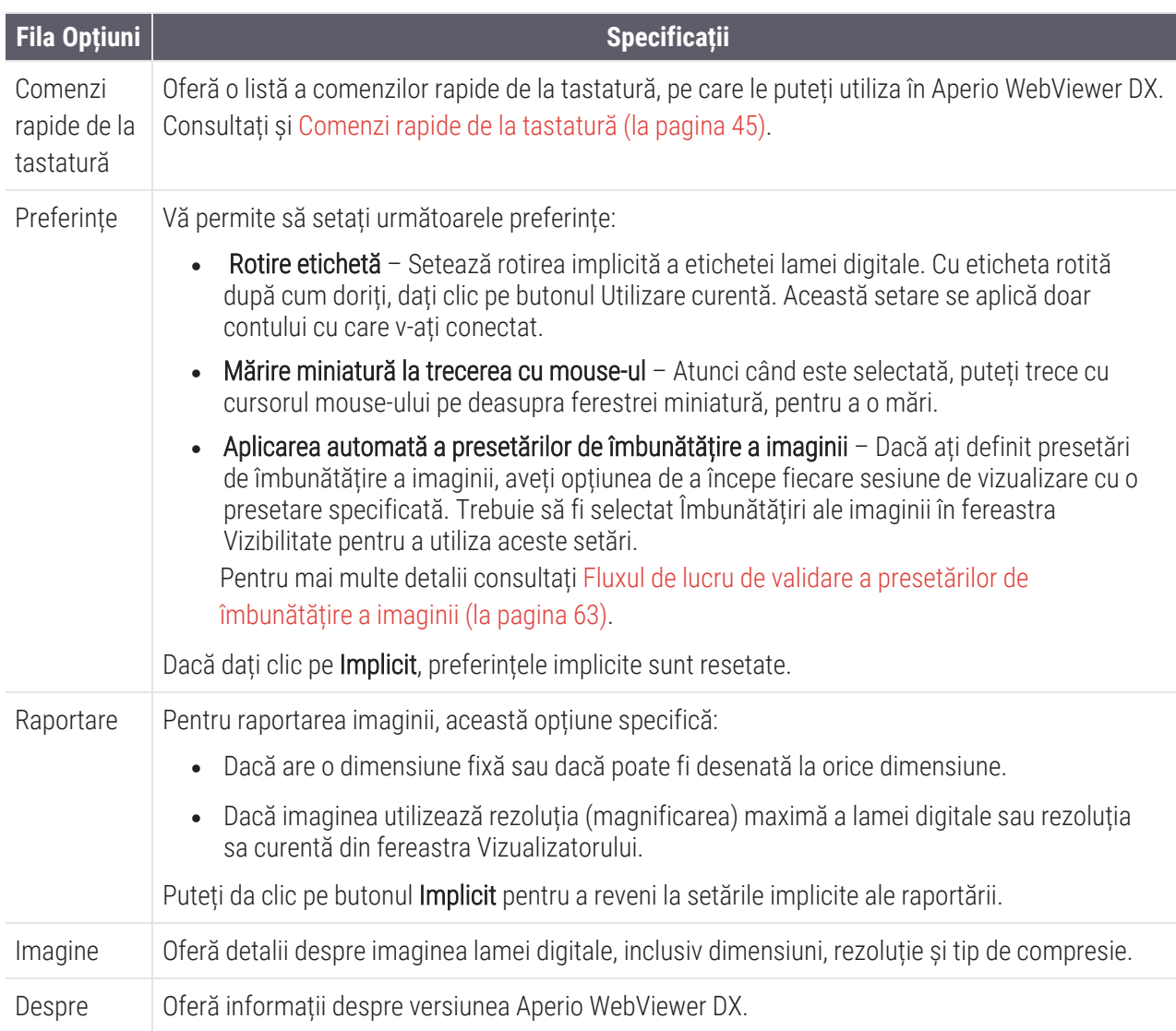

# <span id="page-75-10"></span><span id="page-75-9"></span><span id="page-75-6"></span><span id="page-75-5"></span><span id="page-75-4"></span><span id="page-75-2"></span><span id="page-75-0"></span>Setări globale

Administratorul site-ului dvs. setează setările globale pentru Aperio eSlide Manager și Aperio WebViewer DX. Aceste setări se aplică tuturor utilizatorilor de pe site-ul dvs. Pentru orice întrebări despre aceste configurații globale de setări, consultați administratorul site-ului dvs. Pentru mai multe informații privind configurarea acestor setări, consultați *Ghidul utilizatorului Aperio eSlide Manager*.

# <span id="page-76-0"></span>Sortarea tăvii de suport lame

Când vizualizați un caz în Aperio WebViewer DX, tava de suport lame grupează lamele după probă. Setarea globală WebViewer Sort Order din setările sistemului Aperio eSlide Manager îi permite administratorului să definească în continuare ordinea de sortare a lamelor în cadrul fiecărui grup de probe, inclusiv ordinea de sortare pe mai multe niveluri.

# <span id="page-76-1"></span>Unitatea de măsură

Setarea WebViewer Length Unit din setările sistemului Aperio eSlide Manager stabilește dacă Aperio WebViewer DX utilizează microni sau milimetri la afișarea măsurătorilor. Valoarea prestabilită este Microni.

# 7 Întreținerea și depanarea

Acest capitol oferă informații despre întreținere și depanare pentru vizualizatorul dvs. Informațiile despre depanare încep de la [pagina](#page-83-0) 84.

# <span id="page-77-0"></span>Întreținere

<span id="page-77-1"></span>Această secțiune oferă informații despre întreținere și depanare.

# Informații produs

Pentru a vedea informații despre produs, inclusiv identificatorul unic de dispozitiv (UDI), informațiile de contact de service și stadiul verificării calității:

1 Dați clic pe logotipul Leica Biosystems, care apare în colțul din dreapta sus al vizualizatorului.

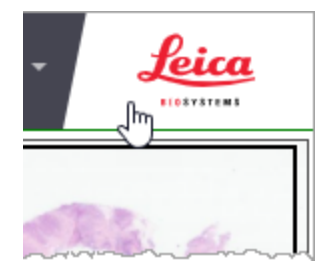

2 Apare panoul Informații produs, care include identificatorul unic de dispozitiv (UDI), informațiile de contact de service, starea de validare a imaginii afișate pe monitor (verificarea calității), precum și un buton Verificare calitate imagine pentru inițierea unei validări manuale a imaginii afișate pe monitor.

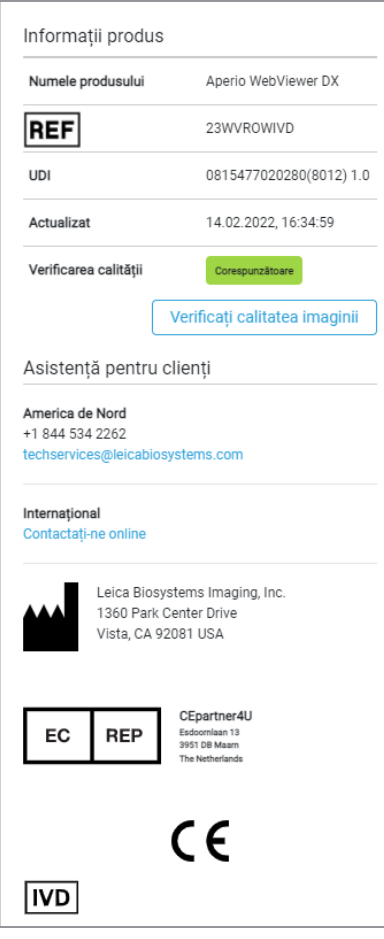

<span id="page-78-0"></span>3 Pentru a închide panoul Informații produs, dați clic din nou pe logotipul Leica Biosystems.

## Verificări automate și manuale de validare a imaginii afișate pe monitor

<span id="page-78-1"></span>Pentru a vă asigura că imaginile lamelor dvs. digitale sunt afișate pe monitor așa cum doriți și că actualizările browserului nu au afectat din neatenție calitatea afișajului imaginii, Aperio WebViewer DX încorporează verificări de calitate a monitorului.

### <span id="page-78-2"></span>Verificări automate de validare a imaginii afișate pe monitor

Sistemul efectuează această verificare a calității prima dată când deschideți vizualizatorul și la fiecare actualizare a browserului dvs. Verificarea are loc automat. Dacă testul nu reuseste, se afisează un mesaj pentru a vă alerta. Apoi, trebuie să efectuați validarea manuală, așa cum este descris în secțiunea următoare.

#### <span id="page-79-1"></span>Verificări manuale de validare a imaginii afișate pe monitor

După ce sistemul efectuează verificarea automată a calității imaginii descrisă anterior, acesta vă solicită să efectuați o verificare manuală de validare a imaginii afișate pe monitor prin evaluarea vizuală a imaginilor de control. Ar trebui să efectuați validarea manuală o dată pe lună și de fiecare dată când suspectați o problemă la calitatea de afișare a imaginii.

Urmați pașii de mai jos pentru a valida manual imaginea de control:

- 1 Există două moduri de a începe validarea imaginii afișate pe monitor:
	- <sup>l</sup> Dacă efectuați validarea lunară a imaginii afișate pe monitor, continuați cu [pasul](#page-79-0) 2.
	- <sup>l</sup> Dacă validarea imaginii afișate pe monitor apare automat când deschideți vizualizatorul, continuați cu [pasul](#page-80-0) 4.
- <span id="page-79-0"></span>2 Pentru a deschide validarea imaginii afișate pe monitor, dați clic pe logotipul Leica Biosystems din colțul din dreapta sus.
- 3 Din panoul Informații produs, dați clic pe Verificare calitate imagine.

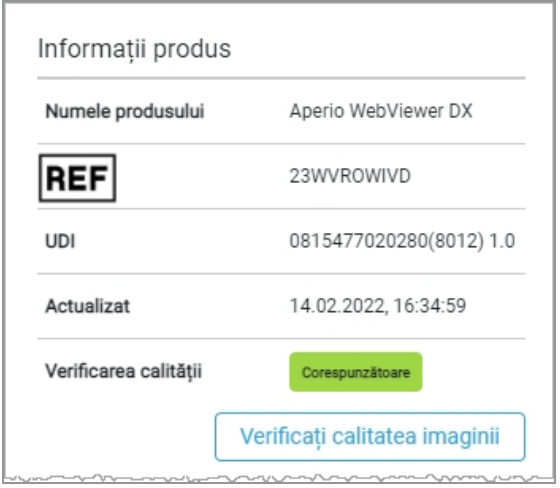

<span id="page-80-0"></span>4 Apar imaginea de control și instrucțiunile de validare:

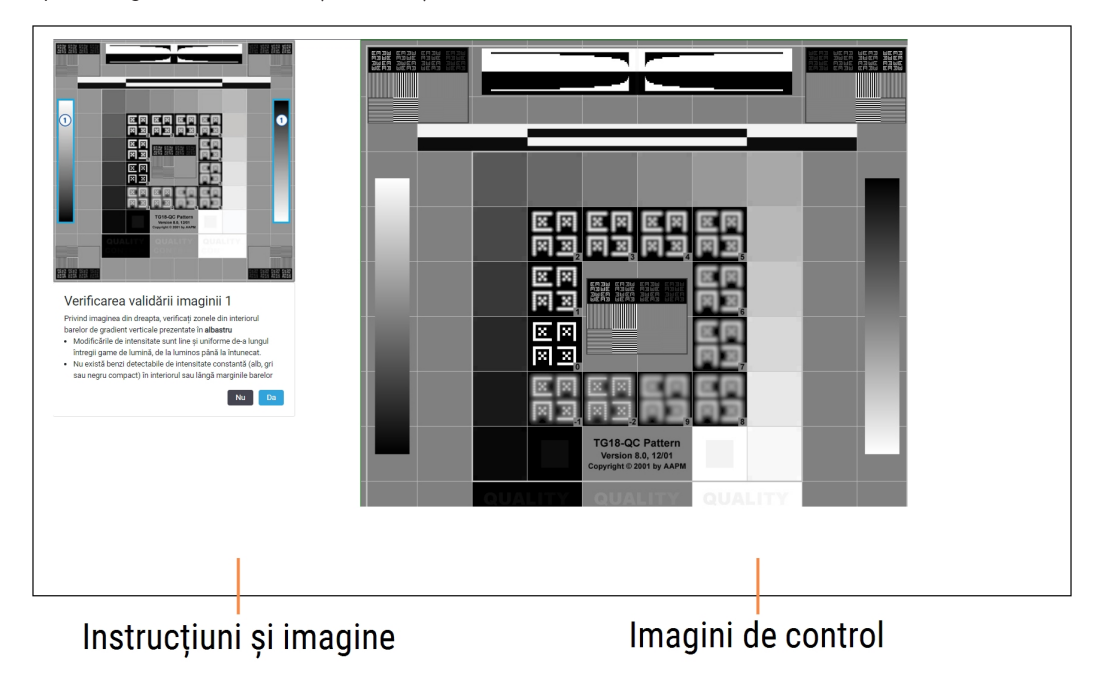

5 Urmați instrucțiunile de pe ecran care apar în stânga pentru a valida imaginea de control din dreapta. Dacă imaginea trece de evaluarea dvs., dați clic pe Da pentru a trece la următoarea verificare a validării.

Următorul tabel descrie cele patru validări:

#### Verificarea validării imaginii 1:

Utilizați exemplul de imagine din panoul din stânga al vizualizatorului pentru a valida imaginea de control din panoul din dreapta al vizualizatorului.

Pentru zonele subliniate cu albastru în exemplu, verificați următoarele:

- Modificările de intensitate sunt line și uniforme de-a lungul întregii game, de la luminos până la întunecat.
- <sup>l</sup> Nu există benzi detectabile de intensitate constantă (alb, gri sau negru compact) în interiorul sau lângă marginile benzilor.

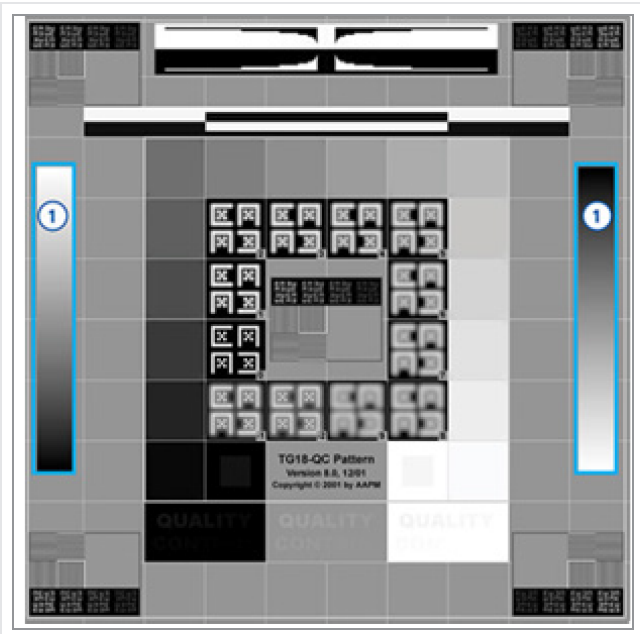

#### Verificarea validării imaginii 2:

Utilizați exemplul de imagine din panoul din stânga al vizualizatorului pentru a valida imaginea de control din panoul din dreapta al vizualizatorului.

Urmărind direcția săgeților de culoare galbenă afișate în exemplu (de la alb la negru), se observă că modificarea în intensitate de la o porțiune pătrată la următoarea crește cu aceeași cantitate relativă.

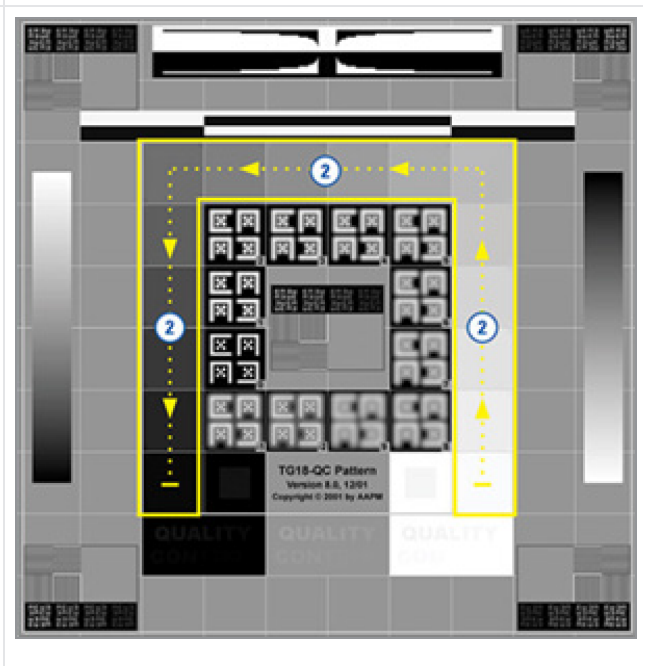

#### Verificarea validării imaginii 3:

Utilizați exemplul de imagine din panoul din stânga al vizualizatorului pentru a valida imaginea de control din panoul din dreapta al vizualizatorului.

Pentru zonele subliniate cu verde în exemplu, verificați următoarele:

- Porțiunea mică pătrată, 95% în tonuri de gri, din interiorul pătratului negru, este vizibilă în mod clar de la o distanță obișnuită de vizualizare  $(30 - 60$  cm).
- <sup>l</sup> Porțiunea mică pătrată, 5% în tonuri de gri, din interiorul pătratului alb, este vizibilă în mod clar de la o distanță obișnuită de vizualizare (30 – 60 cm).

#### Verificarea validării imaginii 4:

Privind imaginea din panoul din dreapta al vizualizatorului, verificați dacă sunt prezente culorile.

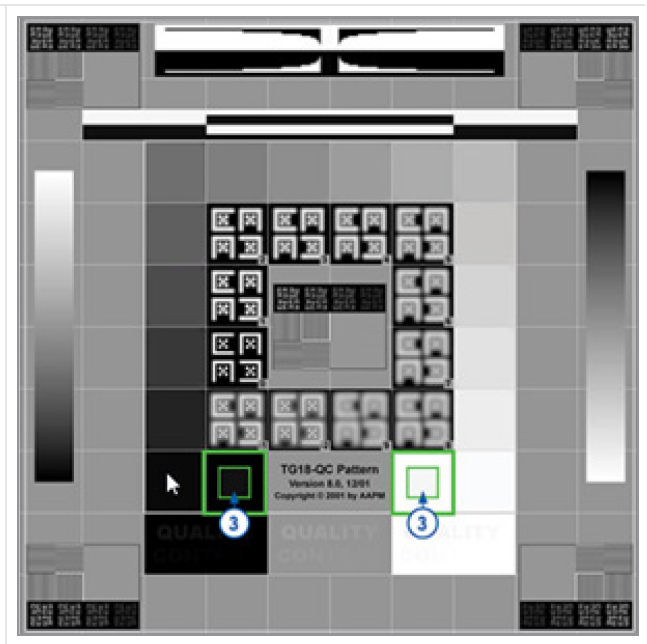

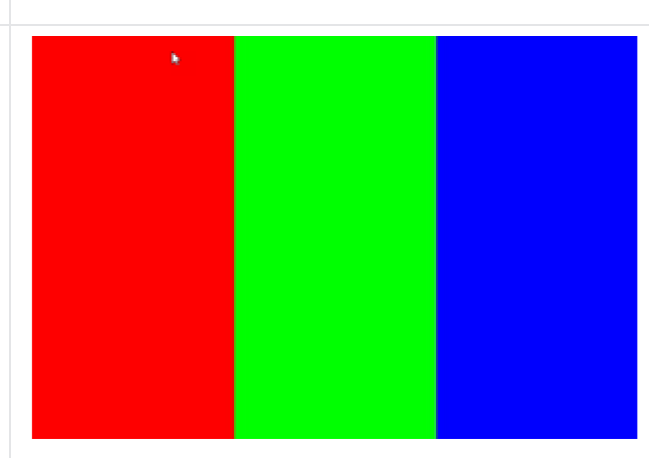

- 6 Dacă ați răspuns cu Da la fiecare întrebare, cazul specificat apare în vizualizator. Puteți continua cu fluxul de lucru tipic de examinare a cazului.
- 7 Dacă ați răspuns cu Nu în timpul verificării imaginii, consultați Eroare la [validarea](#page-83-1) imaginii afișate pe monitor (la [pagina](#page-83-1) 84).

## <span id="page-83-0"></span>Depanare

Această secțiune oferă informații de depanare pentru vizualizarea lamelor digitale.

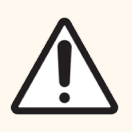

ATENȚIE: La vizualizarea lamelor digitale:

- · Nu utilizați instrumentele de îmbunătățire a imaginii pentru a corecta o imagine scanată suboptimă pentru examinarea diagnosticului. În acest caz, ar trebui să solicitați o rescanare a lamei.
- <sup>l</sup> Monitorul dvs. trebuie să îndeplinească specificațiile detaliate în *Ghidul administratorului IT Aperio WebViewer DX*.
- Modul de afisare al monitorului dvs. trebuie să fie setat la sRGB.
- Stația dvs. de lucru de vizualizare trebuie să utilizeze browserul și sistemul de operare acceptate, așa cum este descris în Sistem de operare și browsere [acceptate](#page-16-0) (la pagina 17).
- Tabletele și dispozitivele mobile nu sunt acceptate.

# <span id="page-83-1"></span>Eroare la validarea imaginii afișate pe monitor

După cum este descris în Verificări [automate](#page-78-0) și manuale de validare a imaginii afișate pe monitor (la pagina 79), vizualizatorul bazat pe web încorporează verificări automate și manuale de validare a imaginii afișate pe monitor. Dacă verificarea automată sau manuală eșuează, sistemul vă avertizează în următoarele moduri:

- Pictograma  $\sim$  apare în colțul din stânga sus al ferestrei vizualizatorului pentru a indica o problemă potențială cu modul în care apar imaginile dvs. pe monitor.
- <sup>l</sup> Starea Verificare calitate din panoul Informații produs indică faptul că testul a eșuat:

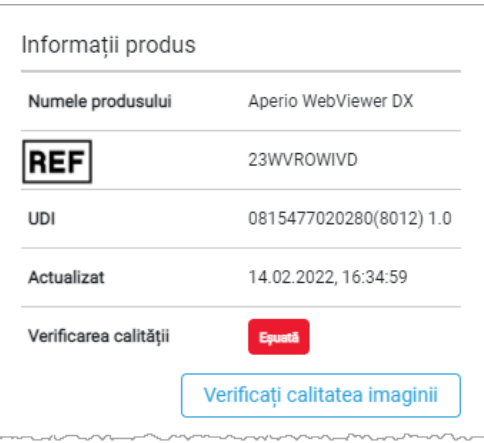

Dacă verificarea de validare a imaginii afișate pe monitor eșuează:

- 1 Dați clic pe pictograma **[20]** pentru a efectua din nou verificarea manuală a calității imaginii.
- 2 Dacă răspundeți cu Nu la oricare dintre întrebări și validarea eșuează din nou, contactați administratorul site-ului pentru a reveni la ultima versiune verificată a browserului.

# <span id="page-84-1"></span>Notificare de nivel de zoom neacceptată

Dacă pictograma  $\triangle$  apare în partea din stânga sus a ferestrei vizualizatorului, înseamnă că vizualizatorul nu afișează lama digitală cu o calitate optimă a imaginii, deoarece setările de vizualizare nu sunt setate la un multiplu de 100 %. Pictograma  $\triangle$  apare și dacă stația de lucru de vizualizare utilizează un sistem de operare neacceptat.

Dacă apare pictograma **A** :

- 1 Verificați dacă setările de vizualizare sunt corecte:
	- Browser verificați dacă nivelul de magnificare este setat la multiplu de 100 % (100 %, 200 % etc.).
	- Sistem de operare verificați dacă valoarea "scale" (scară) din setările afișajului este multiplu de 100 % (100 %, 200 % etc.).
- 2 Asigurați-vă că stația de lucru de vizualizare utilizează sistemul de operare corect. Consultați *Ghidul administratorului IT Aperio WebViewer DX* pentru specificații și cerințe.

# <span id="page-84-0"></span>Calitatea scanării digitale

Dacă lamele digitale trebuie rescanate, asigurați-vă că laboratorul utilizează cele mai bune practici pentru pregătirea lamelor. Laboratorul este responsabil pentru verificarea calității pregătirii țesutului, a caracteristicilor fizice ale lamei și calității colorației. Pentru mai multe informații despre tehnicile de pregătire a lamelor, consultați ghidul utilizatorului pentru scanerul dvs.

# Eroare tavă de suport lame (DST)

Dacă încercați să deschideți un caz cu un număr mare de lame, este posibil ca timpul vizualizatorul să expire. Dacă vizualizatorul afișează mesajul "Eroare la obținerea DST: eroare Eroare internă server", aceasta înseamnă că vizualizatorul nu poate deschide tava de suport lame. Dacă se întâmplă acest lucru, încercați să reduceți numărul de lame pe care încercați să le deschideți. Dacă primiți în continuare această eroare, contactați Serviciile tehnice Leica Biosystems.

# Eroare metadate ale imaginii lipsă

În cazuri rare, puteți întâlni o imagine care nu are datele MPP (microni per pixel). Dacă se întâmplă acest lucru, vizualizatorul vă alertează prin afișarea mesajului "Lipsesc metadatele imaginii. Măsurătorile afișate în aplicație pot fi inexacte." Dacă întâlniți acest mesaj, rețineți că orice măsurători de adnotare care apar pe imagine ar putea să nu fie exacte.

# A Informații privind performanța

<span id="page-85-0"></span>Această anexă conține informații despre performanța analitică și performanța clinică pentru Aperio WebViewer DX.

# Caracteristici de performanță analitică

<span id="page-85-1"></span>Această secțiune prezintă un rezumat al studiilor de performanță analitică pentru Aperio WebViewer DX.

# Acuratețea măsurătorilor

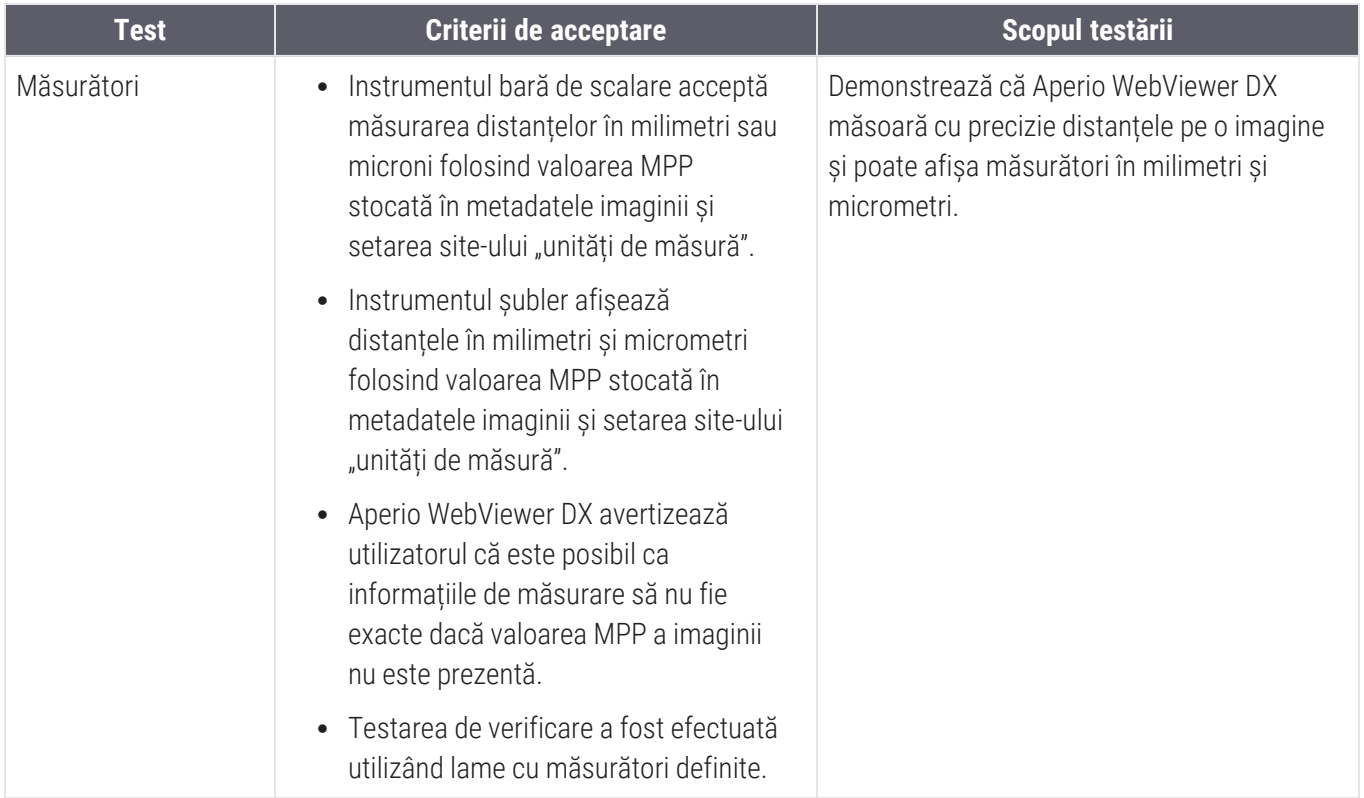

# <span id="page-86-0"></span>Caracteristici de performanță clinică

Performanța clinică a Aperio WebViewer DX se bazează pe literatura științifică disponibilă. În acest moment, nu sunt disponibile studii de performanță clinică, date din testele de diagnostic de rutină sau alte date de performanță clinică pentru Aperio WebViewer DX. A fost efectuată o căutare sistematică a literaturii de specialitate pentru a identifica literatura de specialitate relevantă care susține performanța clinică a Aperio WebViewer DX.

Performanța clinică a Aperio WebViewer DX a fost demonstrată de Hacking et al. 2020 și Henricksen et al. 2020<sup>1</sup>,<sup>2</sup>. Hacking et al. 2020 au demonstrat că utilizatorii au găsit, la utilizarea Aperio WebViewer DX pentru a examina lame digitale, o mai mare fiabilitate între observatori<sup>3</sup>. Henricksen et al. 2020 au demonstrat că s-a obținut o concordanță de 100 % pentru ambele grupuri de cititori atunci când Aperio WebViewer DX a fost folosit pentru a vizualiza lame digitale4 .

În general, pe baza dovezile disponibile privind performanța clinică, Aperio WebViewer DX poate funcționa în conformitate cu domeniul său de utilizare într-un mediu clinic.

Performanța Aperio WebViewer DX a demonstrat o fiabilitate între operatori îmbunătățită atunci când se utilizează WSI comparativ cu microscopia optică și, de asemenea, s-a demonstrat că se poate obține o concordanță de 100 % între grupurile de studiu individuale. Rezultatele studiilor de performanță clinică raportate în literatura de specialitate sunt prezentate mai jos.

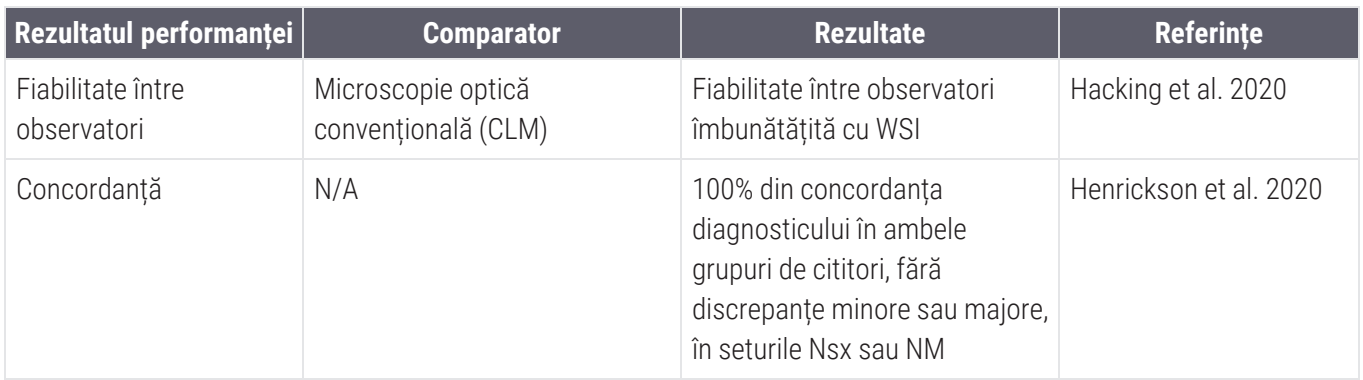

<sup>1</sup> Hacking S, Nasim R, Lee L, Vitkovski T, Thomas R, Shaffer E, et al.: *Whole slide imaging and colorectal carcinoma: A validation study for tumor budding and stromal differentiation*. Pathology - Research and Practice, 216: 153233, 2020 https://doi.org/10.1016/j. prp.2020.153233

<sup>2</sup> Henriksen J, Kolognizak T, Houghton T, Cherne S, Zhen D, Cimino PJ, et al.: *Rapid Validation of Telepathology by an Academic Neuropathology Practice During the COVID-19 Pandemic*. Arch Pathol Lab Med, 144: 1311-1320, 2020 10.5858/arpa.2020-0372-SA

<sup>3</sup> Bauer TW, Behling C, Miller DV, Chang BS, Viktorova E, Magari R, et al.: *Precise Identification of Cell and Tissue Features Important for Histopathologic Diagnosis by a Whole Slide Imaging System*. J Pathol Inform, 11: 3, 2020 10.4103/jpi.jpi\_47\_19

<sup>4</sup> Kim D, Pantanowitz L, Schüffler P, Yarlagadda DVK, Ardon O, Reuter VE, et al.: *(Re) Defining the High-Power Field for Digital Pathology*. J Pathol Inform , 11: 33, 2020 10.4103/jpi.jpi\_48\_20

# Indice

# A

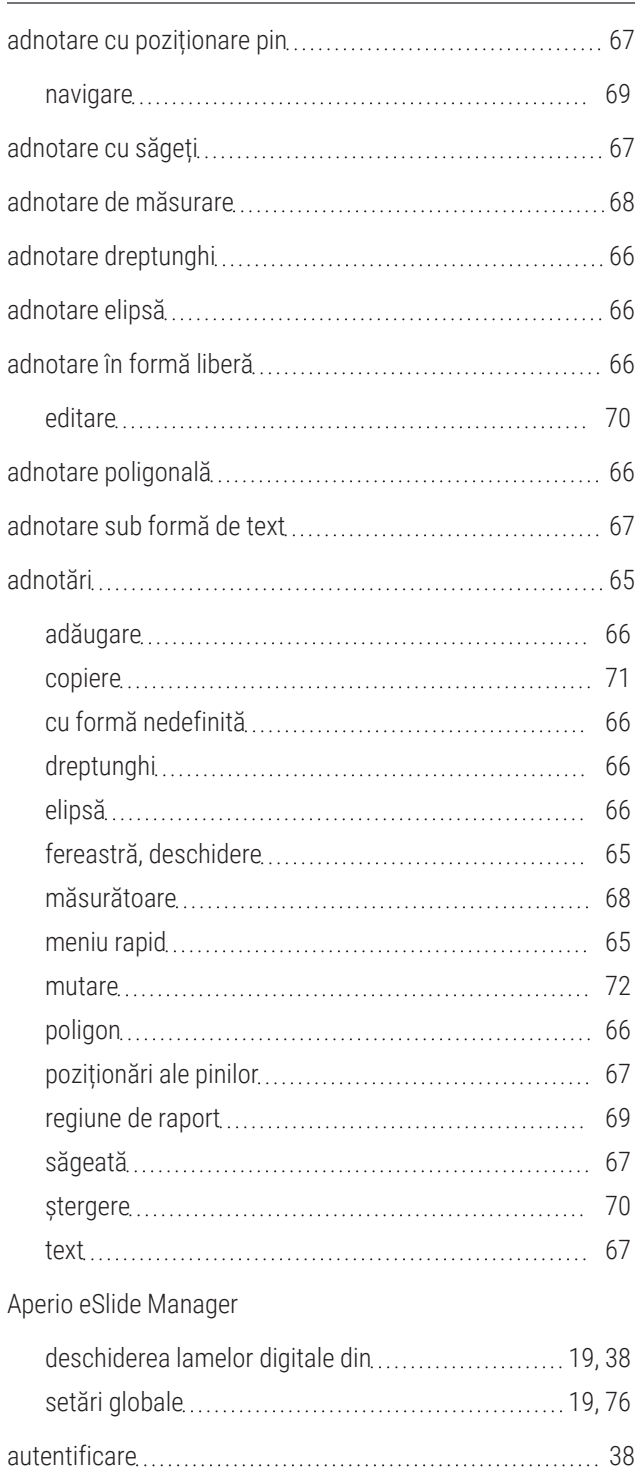

## B

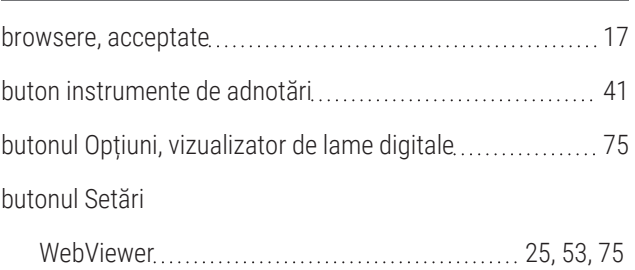

#### C

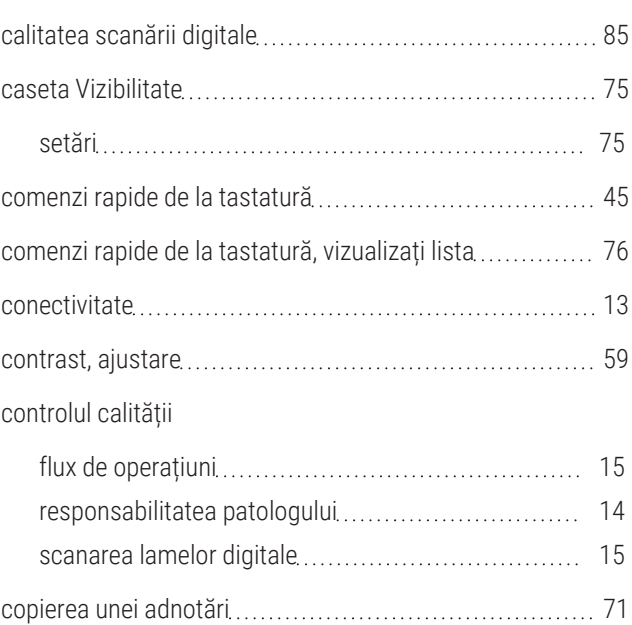

#### D

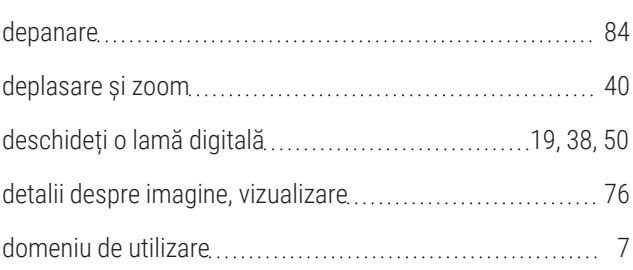

# E

#### etichetă

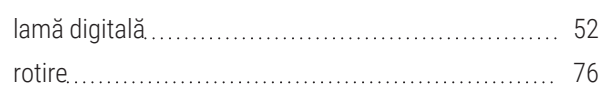

### F

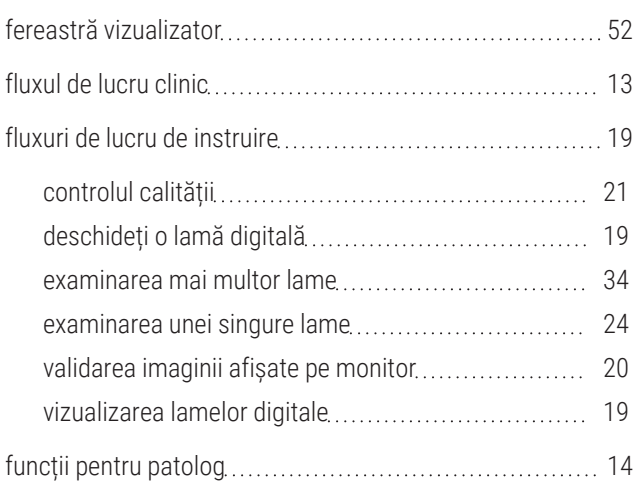

# G

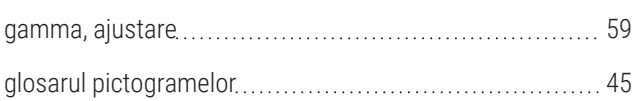

# H

#### hartă termică

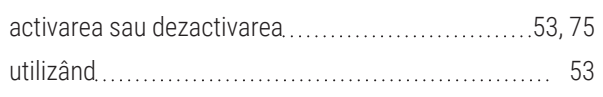

#### I

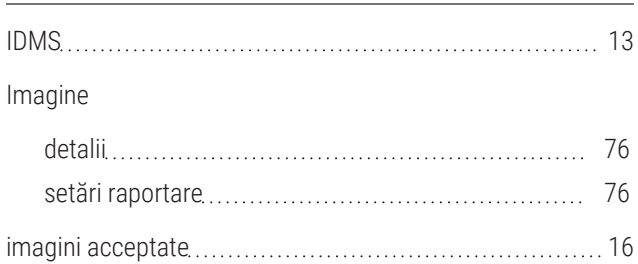

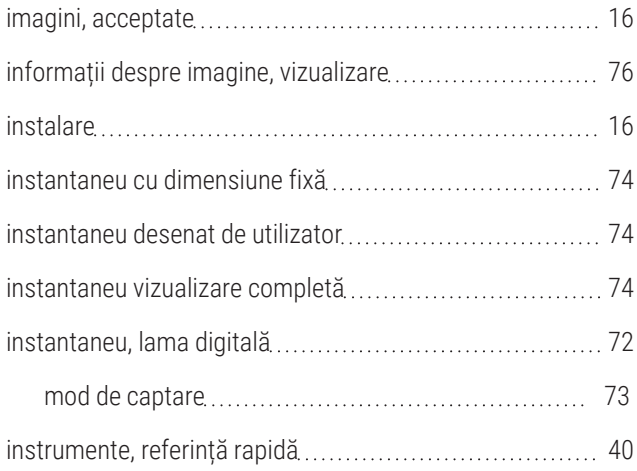

### Î

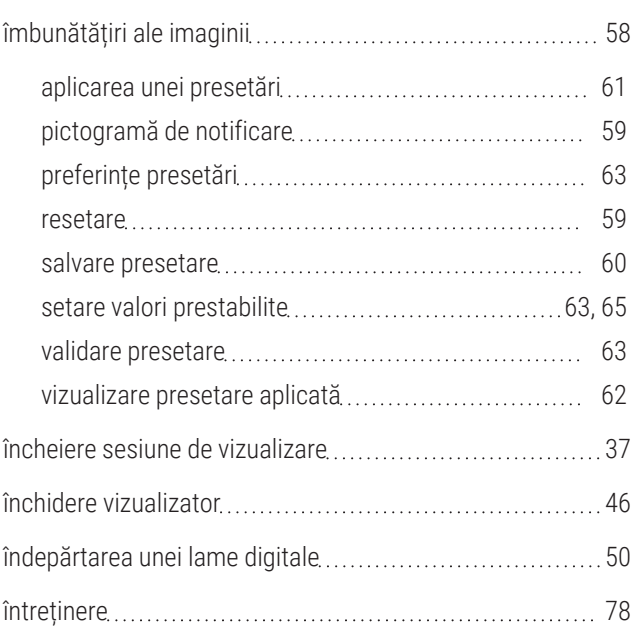

#### L

#### lame digitale

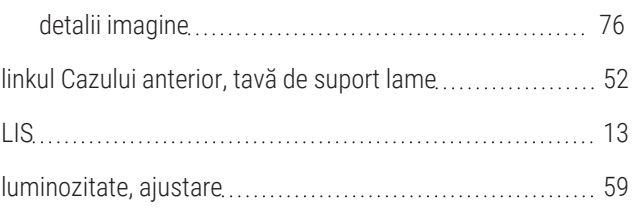

# M

mai multe imagini

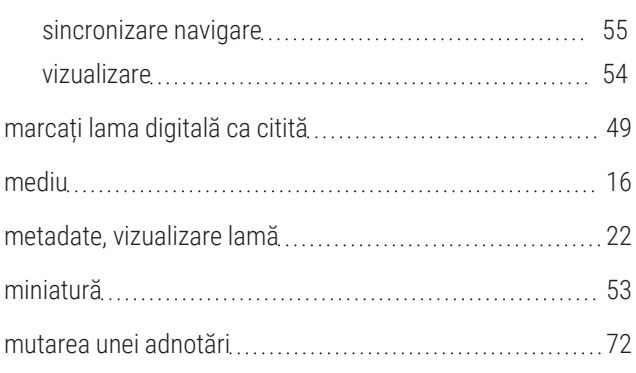

# N

#### navigare

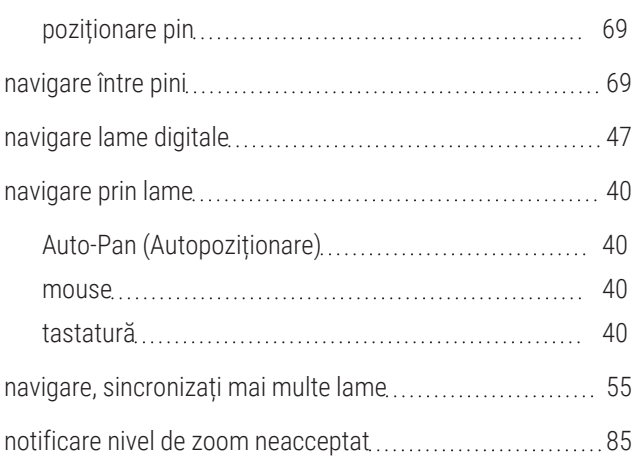

## O

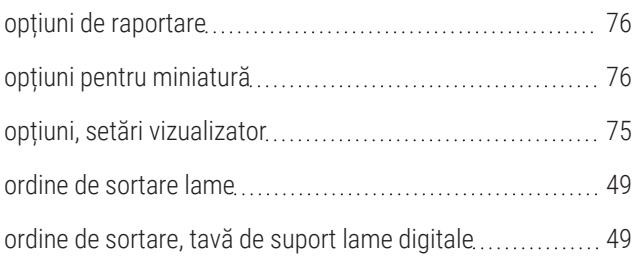

#### P

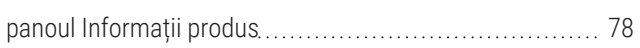

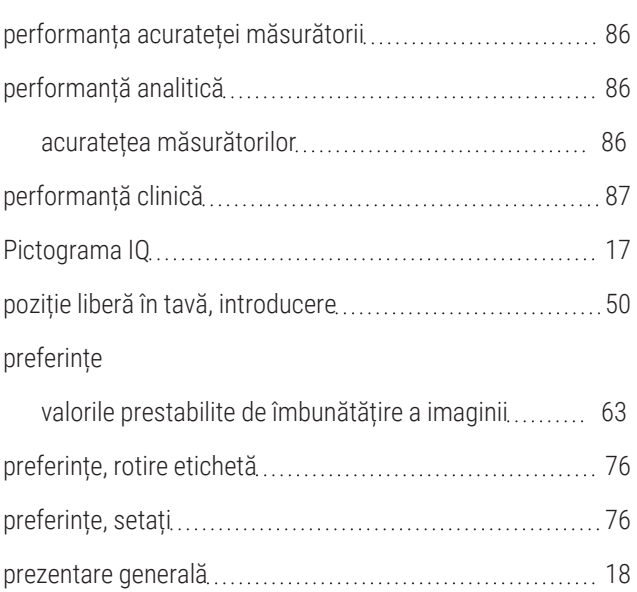

prezentarea generală a interfeței [18](#page-17-0)

## R

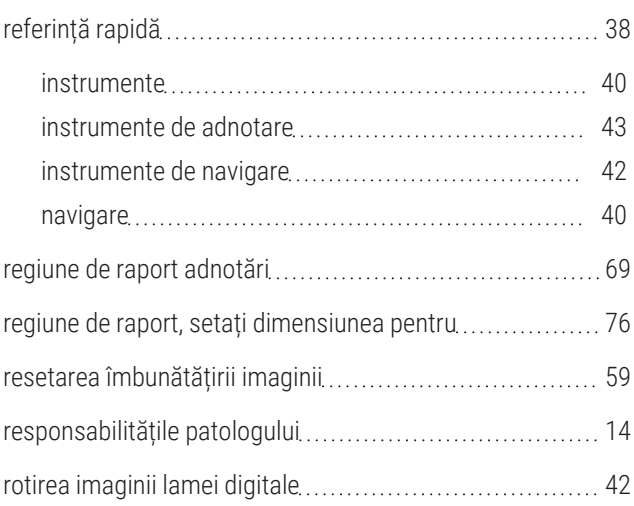

### S

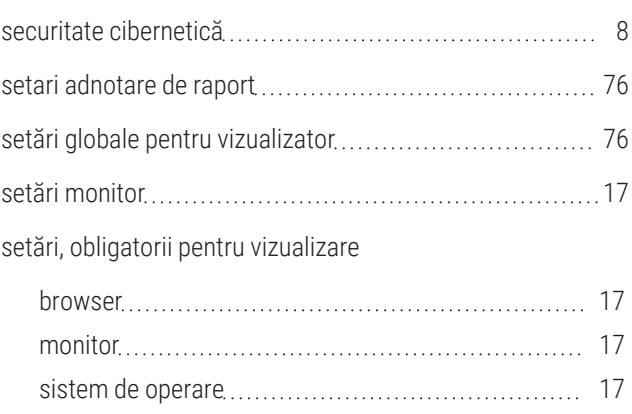

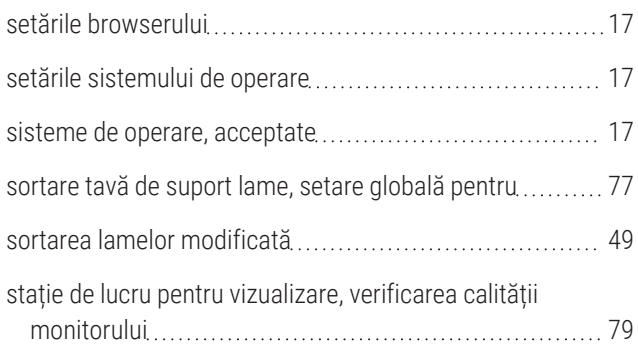

# Ș

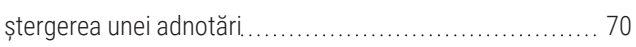

## T

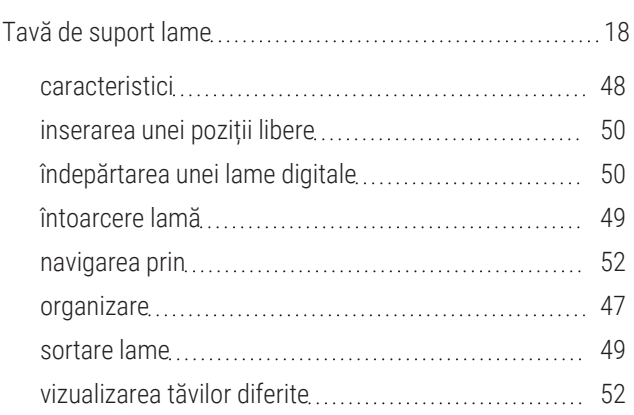

# U

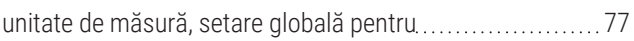

## V

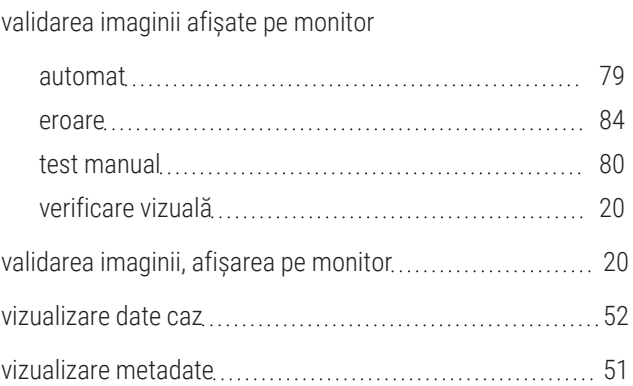

#### vizualizarea lamelor digitale [47](#page-46-1)

## W

#### WebViewer

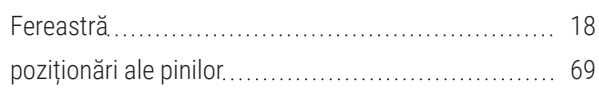

www.leicabiosystems.com

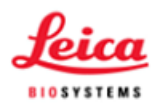